# *PRACQ* REFERENCE MANUAL r24jp

### このマニュアルについて

PRACQにようこそ! 関心を持っていただきありがとうございます。

PRACQには2つのマニュアルがあります。

- PRACQ GETTING STARTED MANUAL(基本的なチュートリアル)

- PRACQ REFERENCE MANUAL(本書)

まずはじめにGETTING STARTED MANUALを読んで、PRACQがどういうものかという雰囲気を感じ てください。それからこのマニュアルに進んで詳しい内容を確認してください。

マニュアルはソフトウェアの更新とともに改訂されます。最新のソフトウェアとマニュアルは、 www.pracq.comから無料で入手可能です。マニュアル管理の便宜上、対応するソフトウェアのバージョン はマニュアルには記載していません。

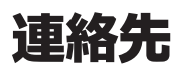

Web: http://www.pracq.com Mail: info@pracq.com

### 商標

This application is made with JUCE Framework.

The JUCE library and any associated copyrights and trademarks are owned by Raw Material Software Limited.

Novation is a registered trade mark of Focusrite Audio Engineering Limited. Launchpad Pro, Launchpad X and Launchpad Mini are trade marks of Focusrite Audio Engineering Plc.

VST is a trademark of Steinberg Media Technologies GmbH, registered in Europe and other countries.

ASIO is a registered trademark of Steinberg Media Technologies GmbH.

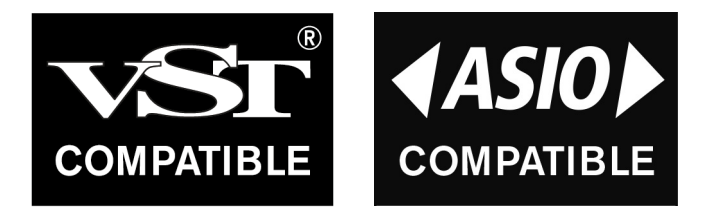

### もくじ

#### 1. はじめに

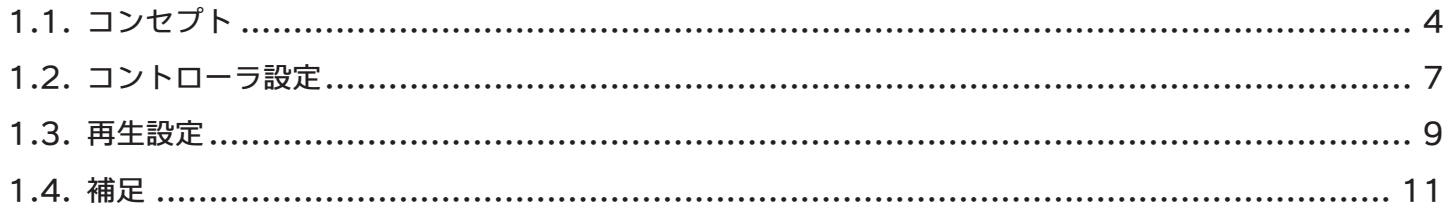

#### 2. メインモード

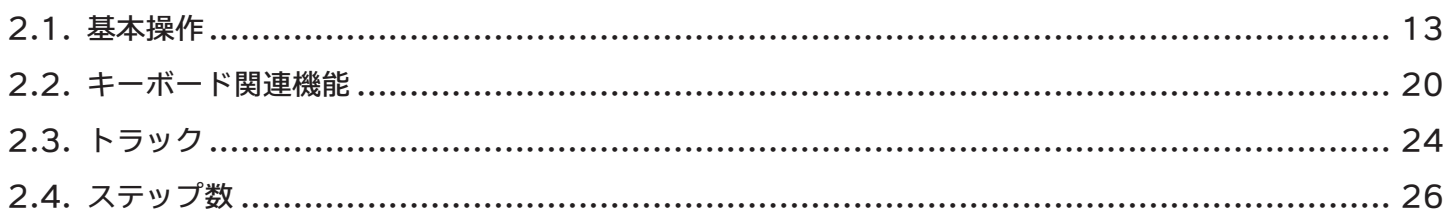

#### 3. その他のモード

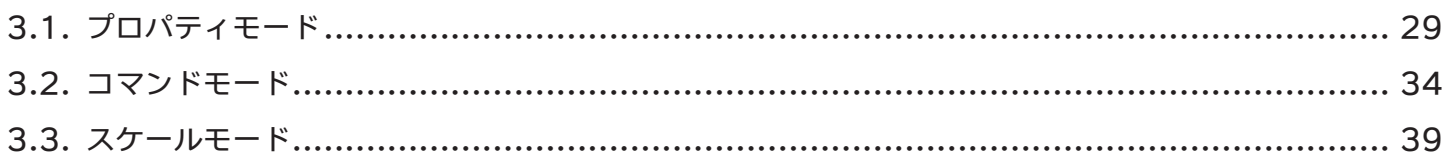

#### 4. シーケンスデータ詳細

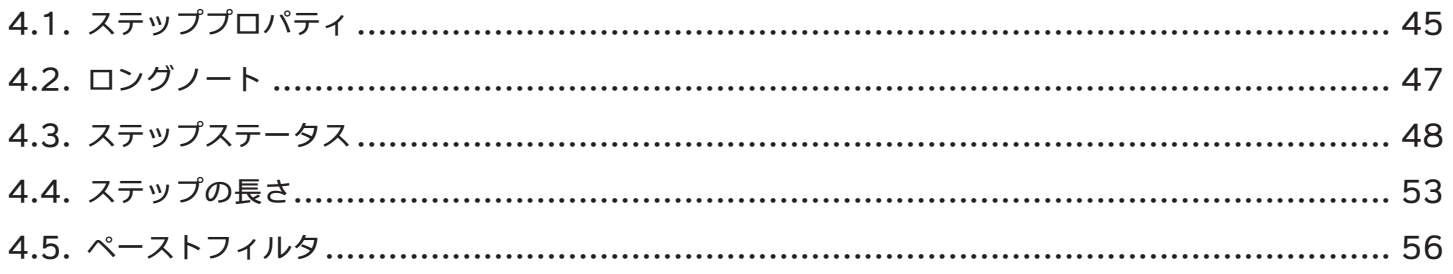

#### 5. 応用機能

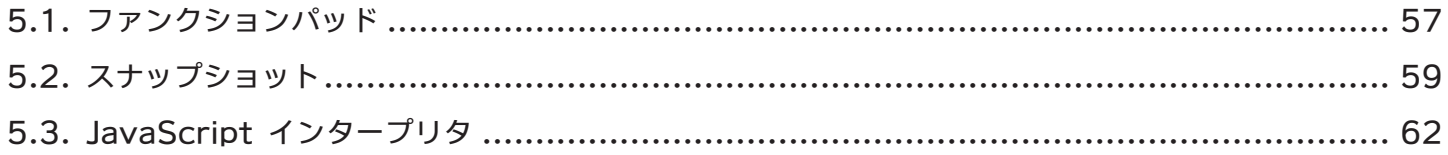

#### 6. オプション設定

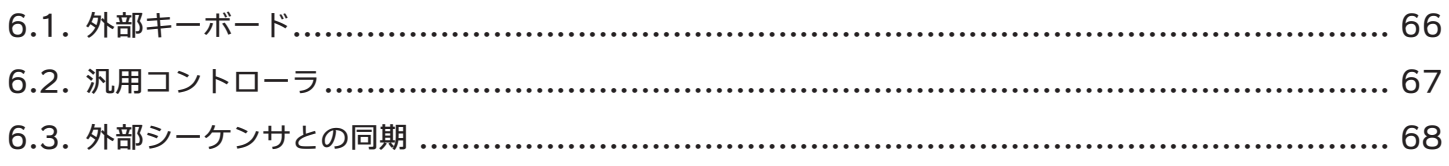

## <span id="page-3-0"></span>1. はじめに

## 1.1. コンセプト

PRACOは、スケッチ用の便利ツールになることを目指している、メロディックな(=音階を扱える)ステ ップシーケンサです。この章では、PRACQの基本を理解するためのキーワードや構成などについて紹介し ます。

### コントローラ

PRACQはなんらかのハードウェア機器によって操作をおこなう前提で作られており、本書ではそれらの機 器のことを「コントローラ」と呼びます。

基本的にはグリッド(格子状)MIDIコントローラの Novation Launchpad がコントローラとして使わ れることを想定しています。というのも、PRACQはNovation Launchpadの見た目にインスパイアされ て元々はそれのために作られたからです。

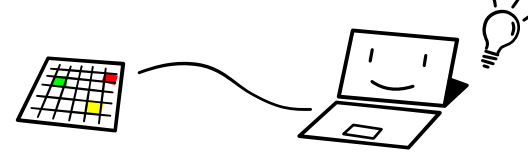

もしNovation Launchpadをお持ちでなければ、コンピュータのキーボードとコントローラスクリーンを お使いください。(詳細はGETTING STARTED MANUALを参照ください。) 今後、コンピュータの キーボードとアプリケーションの画面を使ってより便利に使っていただけるよう、改良していく計画があり ます。

### パッド配置

Novation Launchpadには格子状に並んだ光るパッド(ボタン)があります。これらのパッドは主に、ス テップパッドとキーボードパッドとして使われます。このマニュアルのほとんどは、パッドの操作方法につ いての説明になります。

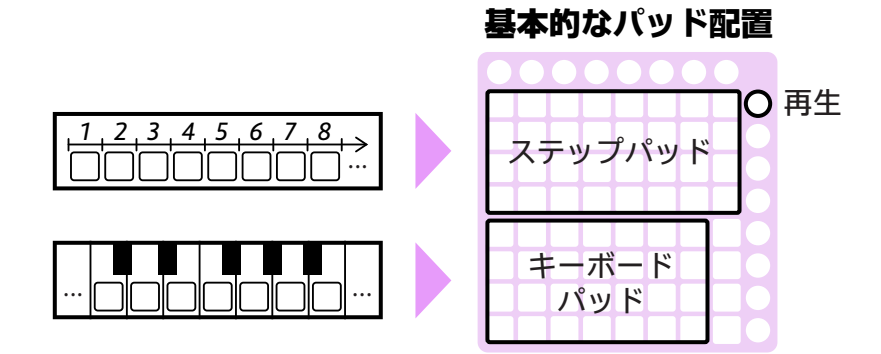

### アプリケーションウインドウ

PRACQには以下のようなウインドウがあります。

#### メインウインドウ

このウインドウは、いくつかの情報を表示したり、他のウインドウを開くためのボタンがあります。これ自 体は操作の対象ではなく、基本的には裏ではたらいています。

#### コントローラスクリーン

このウインドウはNovation Launchpadを模倣しています。詳細はGETTING STARTED MANUAL を参照ください。

#### JavaScript インタープリタウインドウ

詳細は、「5.3. JavaScript インタープリタ」を参照してください。

#### 設定ウインドウ

このウインドウでコントローラや再生方法などの設定をおこないます。このウインドウを開くには、メイン ウインドウの「SETTINGS」ボタンを押します。このウインドウの各項目は本書では「Settings -> (タブ 名) -> (項目名)」のように示します。

### 操作モード

PRACQには、それぞれ独自のパッド配置を持ついくつかのモードがあります。

#### メインモード

PRACQは起動直後はメインモードになります。このモードはステップシーケンサとして基本的な機能であ るステップレコーディングのために設計されています。

#### プロパティモード

このモードでは、BPM (テンポ)やステップタイム(1ステップあたりの再生時間の長さ)などシーケンサ の設定を変更することができます。

#### コマンドモード

このモードでは、シーケンスデータを編集するためのコマンドが利用できます。

#### スケールモード

キーボードパッド上に現れるスケールを編集することができます。

### シーケンスデータ

PRACQには4つのトラックがあり、各トラックは最大128ステップを含みます。また32ステップ毎にブロ

ックを構成しています。

各ステップは、最大6ノートを含み、長さなどのプロパティを持っています。

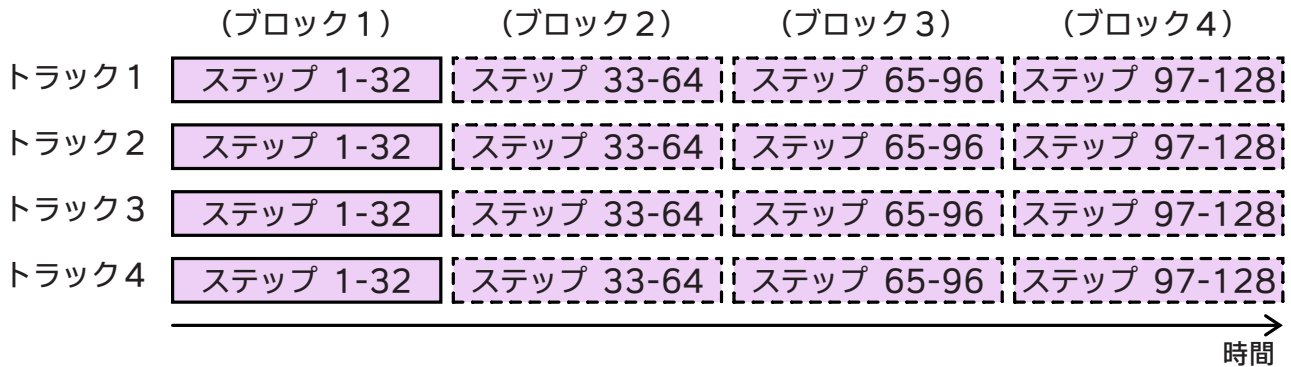

■ 初期状態では、各トラックで最初の32ステップ (ブロック1) だけが利用可能です。詳細は「2.4. ス テップ数」の章を参照ください。

## <span id="page-6-0"></span>1.2. コントローラ設定

PRACQを操作するのには、グリッドMIDIコントローラが使われます。加えて、一部の操作はコンピュータ キーボードやMIDIキーボードでも行うことができます。

### グリッドMIDIコントローラ

#### 対応コントローラ

- Novation Launchpad シリーズ
- Akai Professional APC mini

加えて、要件を満たせば他のコントローラでもPRACQのコントローラとして使うことができます。詳細 は、「6.2. 汎用コントローラ」の章を参照してください。

#### 設定

- 1. メインウインドウの「Settings」ボタンをクリックします。
- 2. 「Grid MIDI Controller」のTypeメニューから、使用するコントローラに相当するコントローラタイ プを選択します。
- 3. 「Grid MIDI Controller」のInとOutメニューから、使用するコントローラのMIDIデバイスを選択し ます。普通は、両方とも同じデバイスを選択することになります。

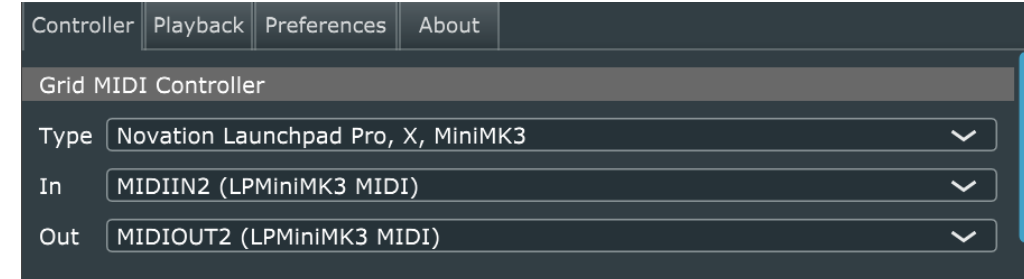

設定が問題なく完了すれば、コントローラは以下のような状態になります。

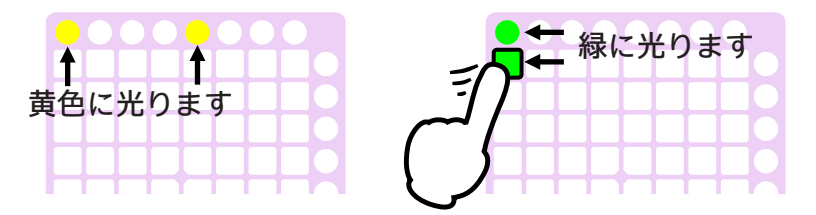

#### Novation Launchpad X, MiniMK3 をお使いの方へ

- 最初に、「Novation Components」で最新のファームウェアにアップデートしてください。
- これらのデバイスにはINとOUTが2つずつあるので、それぞれ2つめを選択してください。

#### AKAI Professional APC mini をお使いの方へ

一番下の8つの丸パッドは、Launchpadにおける一番上の丸パッドとして機能します。一番下の8つの丸 パッドは赤でのみ、右端の丸パッドは緑でのみ点灯するようです。よって、色でではなく点灯しているかど うかで状況を判断してください。

### コンピュータキーボード

コンピュータキーボードを使うのに特別な設定は必要ありません。ただ、コンピュータキーボードを使うと きは、PRACQのアプリケーションウインドウ(メインウインドウまたはコントローラスクリーン)がアク ティブになっていることを確認してください。基本的な使用方法は、GETTING STARTED MANUALを 参照してください。

#### 利用可能なキーの一覧

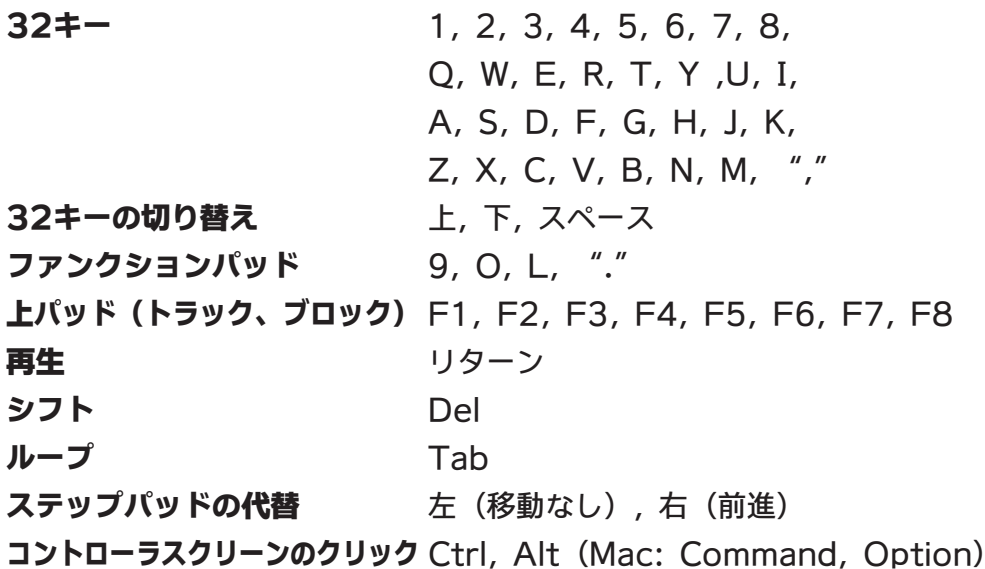

#### **日本語(またはUS)配列以外のキーボードをお使いの方へ**

32キー(2〜4行目)とファンクションパッドの割り当ては、「Settings -> Controller -> Computer Keyboard Assignments」で変更することができます。

### MIDIキーボード

MIDIキーボードはキーボードパッドの代わりになります。詳細は「6.1. 外部キーボード」の章を参照して ください。

## <span id="page-8-0"></span>1.3. 再生設定

各トラックからのノートは、以下のようなルートで再生されます。PRACQにはプラグインホスト機能が内 蔵されていますので、お持ちのインスツルメントプラグインを使って再生させることもできます。

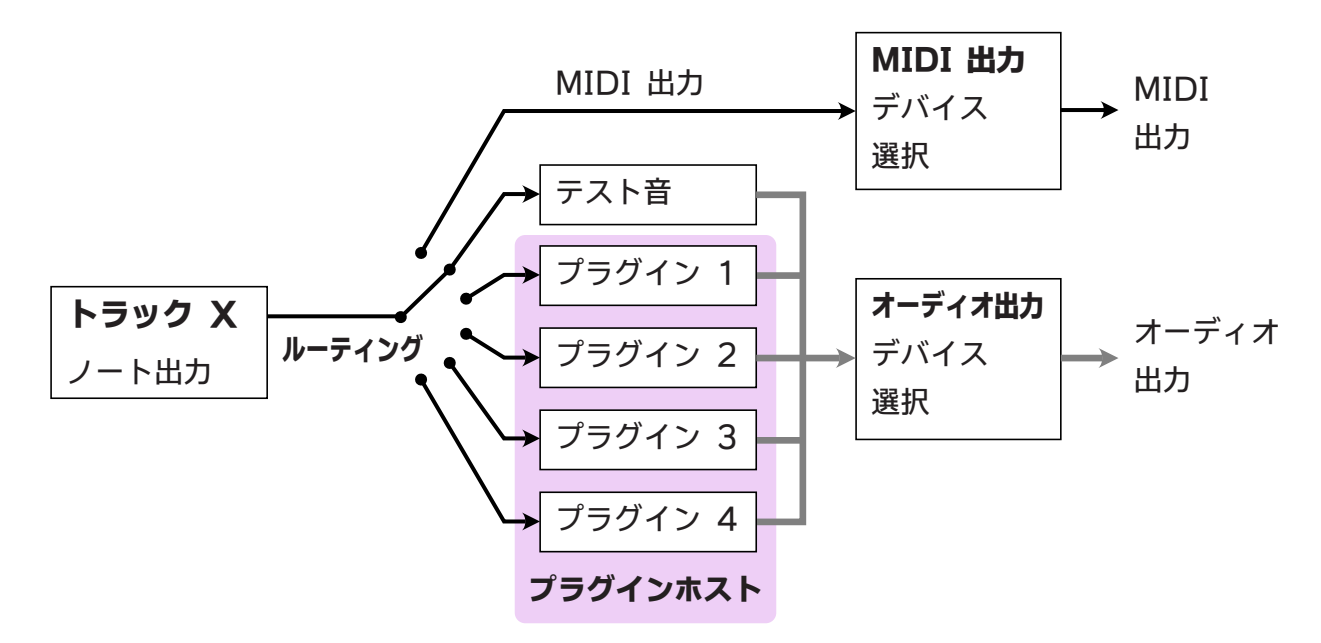

### ルーティング

各トラックからのノートの出力先を、「Settings -> Playback -> Routing」から選択します。

#### Test Sound(テスト音)

これはテスト用の内蔵のシンプルなソフトシンセです。

#### **MIDI Out (MIDI 出力)**

ノート出力データは、MIDI出力デバイスに直接送られます。(MIDI出力デバイスが選択されていなけれ ば、テスト音が適用されます。)

#### Plug-in 1-4(プラグイン1〜4)

ノート出力データは、内蔵のプラグインホストに送られます。お持ちのインスツルメントプラグインをプラ グインホストにロードすることができます。(プラグインがロードされていなければ、テスト音が適用され ます。)

### MIDI 出力

Routingメニューで「MIDI Out」を選択した場合は、MIDI信号を出力するMIDIデバイスを「Settings -> Playback -> MIDI Out」から選択します。

### プラグインホスト

Routingメニューで「Plug-in 1-4」を選択した場合は、再生のためのインスツルメントプラグインを、 「Settings -> Playback -> Plug-in Host」のLoadボタンでロードします。

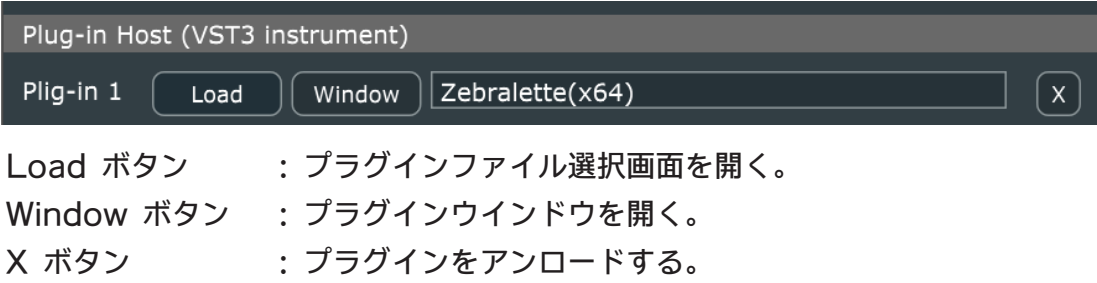

#### プラグインフォーマット

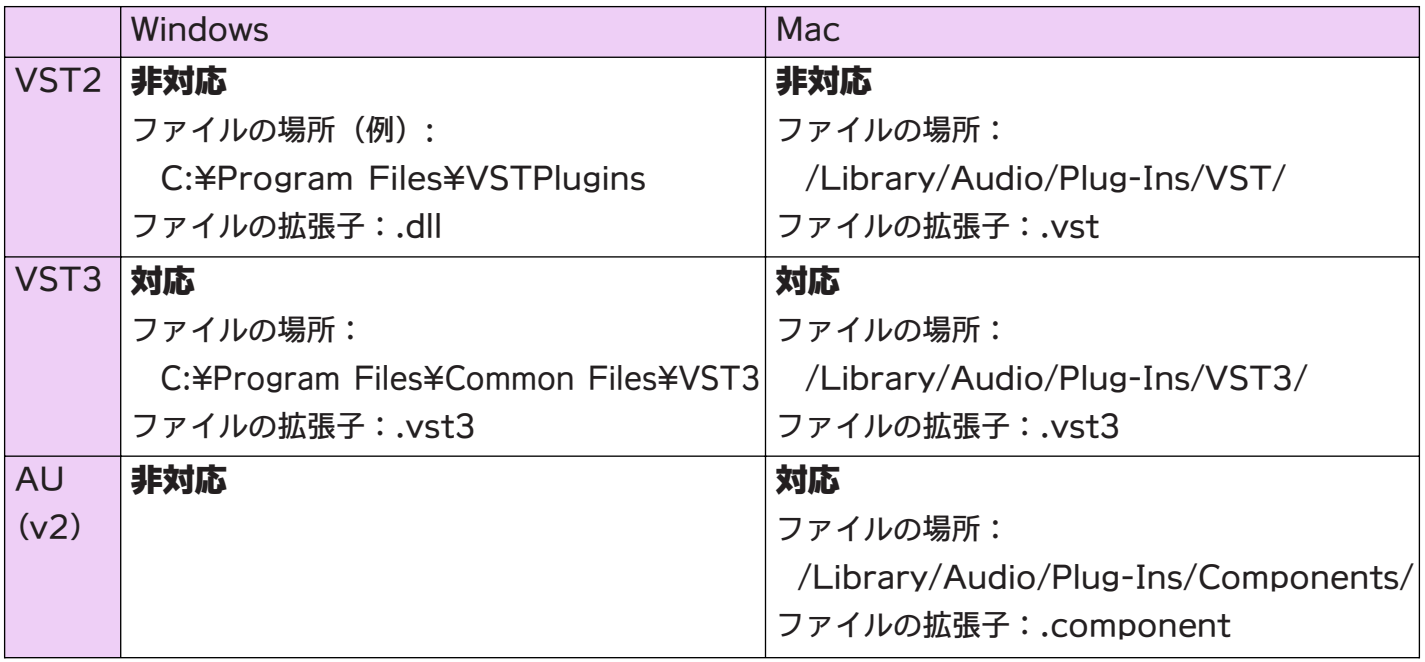

VST2フォーマットについては、テスト済ではありますが、Steinbergからのライセンスがないた め、PRACQの設定ファイルで無効化しています。

### オーディオ出力

Routingメニューで「Test Sound」または「Plug-in 1-4」を選択した場合は、オーディオを出力するオ ーディオデバイスを「Settings -> Playback -> Audio Out」から選択します。初期状態では、お使いの パソコンにおけるデフォルトのオーディオデバイスが選択されています。

## <span id="page-10-0"></span>1.4. 補足

### パッド操作

ある特定のパッドは、パッド配置図において基本的にはアルファベットと数字で示されます。例を以下に示 します。文章中では角かっこに入れて[S1]や[K28]のように表記しています。さらに、数字の部分は省略さ れて[S]や[K]のようになることもあります。例えば[S]は、[S1]から[S32]のどれかひとつを表します。

パッド配置(メインモード)

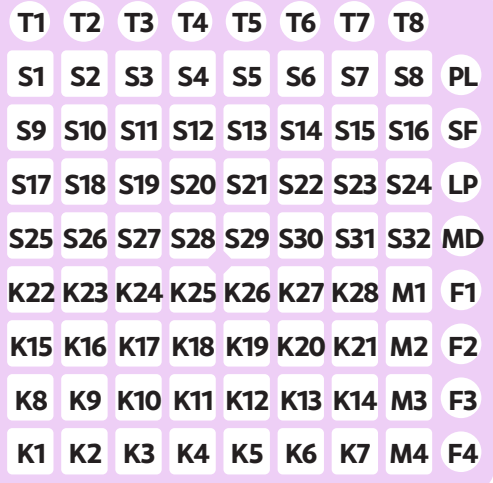

パッド配置はモードに依存します。 よってあるパッドの機能が、モード によって異なることもあります。

PRACQの特徴である2本指操作については、以下のように示されます。

 $[A] + [B]$ 

これは以下の操作を意味します。

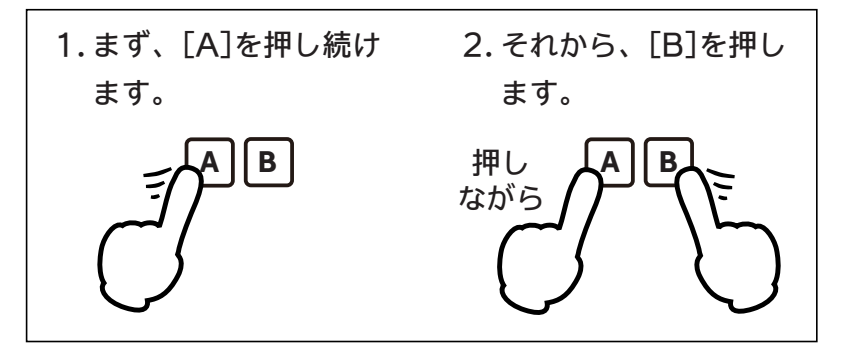

パッドは押されたときと離されたときに反応します。押す強さ(ベロシティ)は影響しません。

パッドの見た目は、以下のうちのどれかの状態になります。明るさの区別はありません。

赤、黄色、緑、オフ(消灯)

### パッド上の文字表示

PRACQは、液晶ディスプレイなしで、状態についてどうにか伝えようとします。

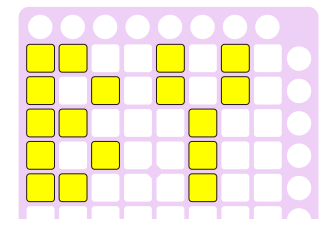

例えば、左の表示はふたつの文字「BY」を示します。これは文章中では、山かっ この中に入れて<BY>のように表します。

混乱しそうな例を以下に示します。

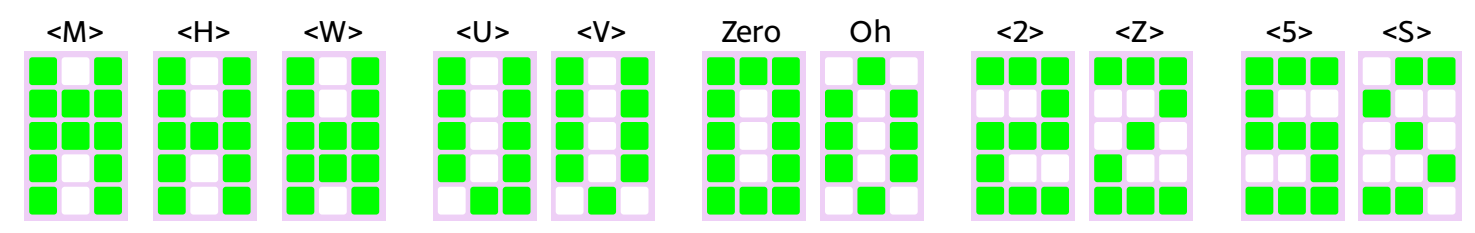

小さいサイズの数字

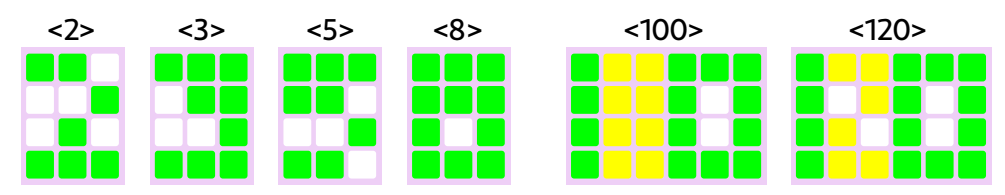

### MIDIデバイスリスト

PRACQは、以下の各設定項目で割り当てられているMIDIデバイスを開きます。

#### 入力

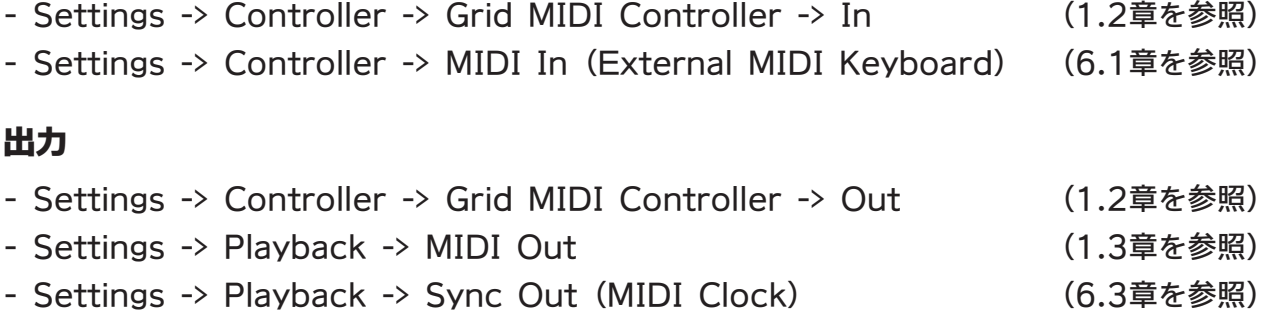

入力または出力設定の間で、同じデバイスを重複して割り当てることはできません。

## <span id="page-12-0"></span>2. メインモード

## 2.1. 基本操作

PRACQの基本的な機能はメインモードで利用できます。それらの一連の操作についてこの章では説明しま す。

### パッド配置(メインモード)

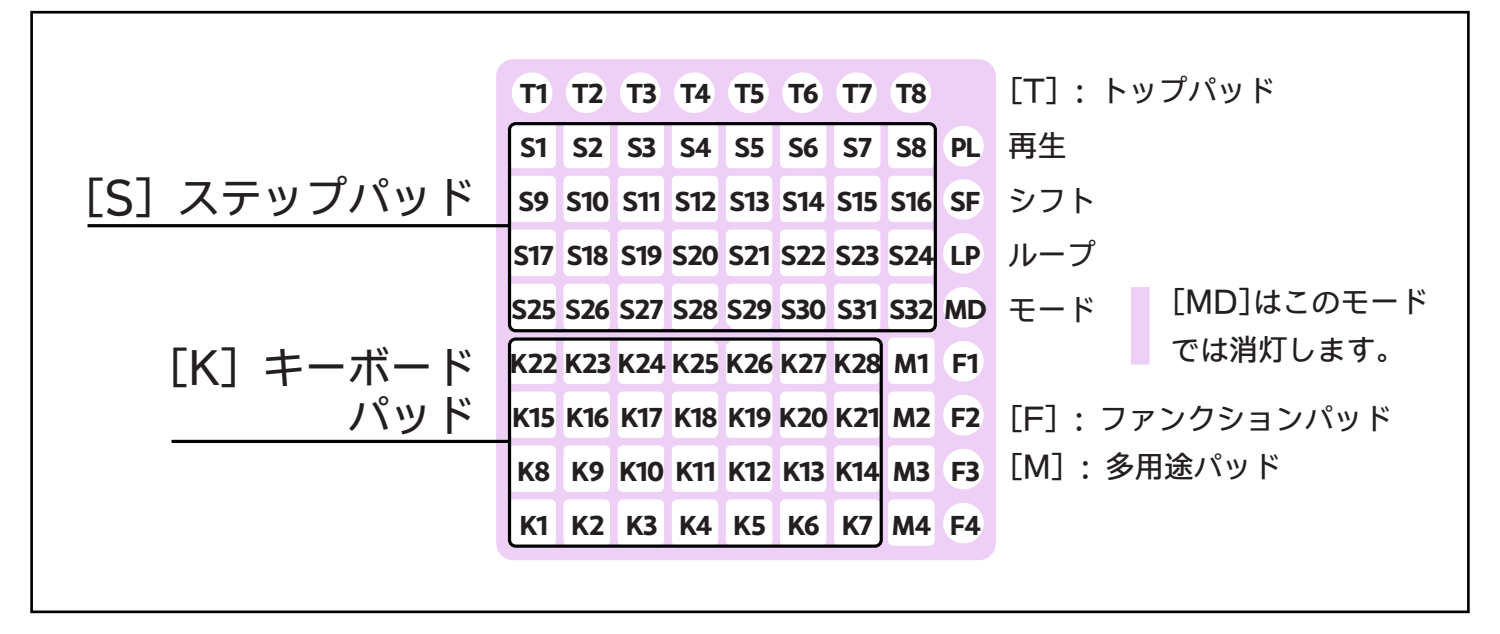

### キーボード

#### [K] : キーボードの演奏

これらは28鍵キーボードになります。初期設定では、Cメジャースケール上にあるノートだけが、キーボー ドパッドに現れます。

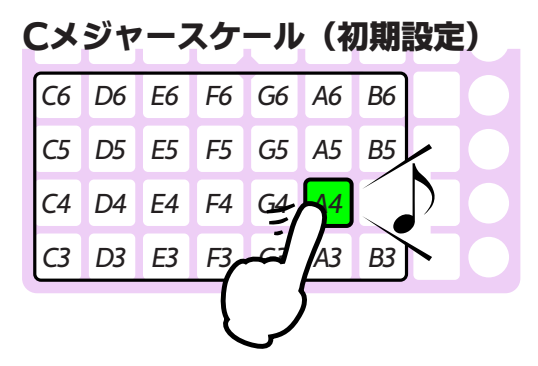

キーボードパッド上のスケールは、プロパティモードまたはスケールモードで変更することができま す。詳細は「3.1. プロパティモード」と「3.3. スケールモード」の章を参照してください。

[K] + [M1] : キーボード範囲 上移動

#### [K] + [M4] : キーボード範囲 下移動

キーボードパッドの範囲が、一列ずつ移動します。これはトラックごとに保持されます。

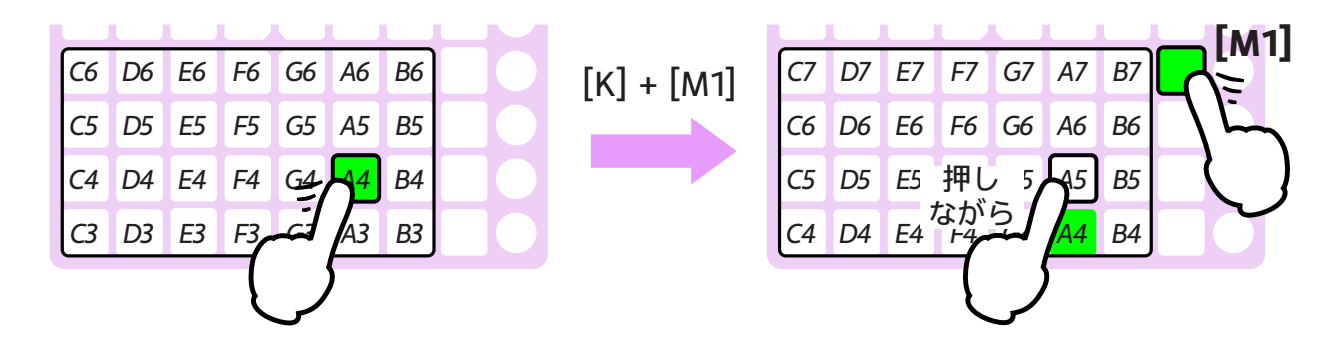

### ステップレコーディング

ステップはステップパッド[S] ([S1]〜[S32])上に現れます。各ステップにはそれぞれ最大6つのノート を配置することができます。この節ではステップにおけるノートの編集方法について説明します。

#### [S] : ステッププレビュー

そのステップにノートが配置されていれば、それが再生され、対応するキーボードパッドが黄色く点灯しま す。

初期設定では、再生中はステッププレビューが無効になっています。ただし「Settings -> Preferences -> Playback」で有効にすることもできます。

#### [S] + [K] : ステップ内のノートを追加/削除

最初に、編集したい[S]を選択します。[S]はノートを配置する準備ができていることを示すために点滅しま す。この時点で、もしステップ内にノートがあれば、キーボードバッド上で黄色く点灯します。

次に、編集したい[K]を選択します。[K]がもし消灯していれば、点灯してこのノートが[S]に追加されま す。もし点灯していれば、消灯してこのノートは[S]から削除されます。

[S]を離すと、もし[S]にひとつでもノートが配置されていれば黄色く点灯します。そうでなければ消灯しま す。

#### [S] + [SF] : ステップホールド

このようにして、これらを離すと、[S]は押さえられたままの状態になります。よってすべての指を使ってノ ートを編集できるようになります。あるステップがこの状態である場合、[SF]は緑に点灯します。ステップ ホールドを解除するには、[S]のどれかか[SF]を押します。

#### [K] + [S] : ステップ内にノートを追加

最初に、編集したい[K]を選択します。次に、編集したい[S]を選択します。もし[S]に[K]のノートが配置さ れていなければ、そのノートが[S]に追加されます。(もし[S]に[K]のノートがすでに配置されていれば、 何も変わりません。)

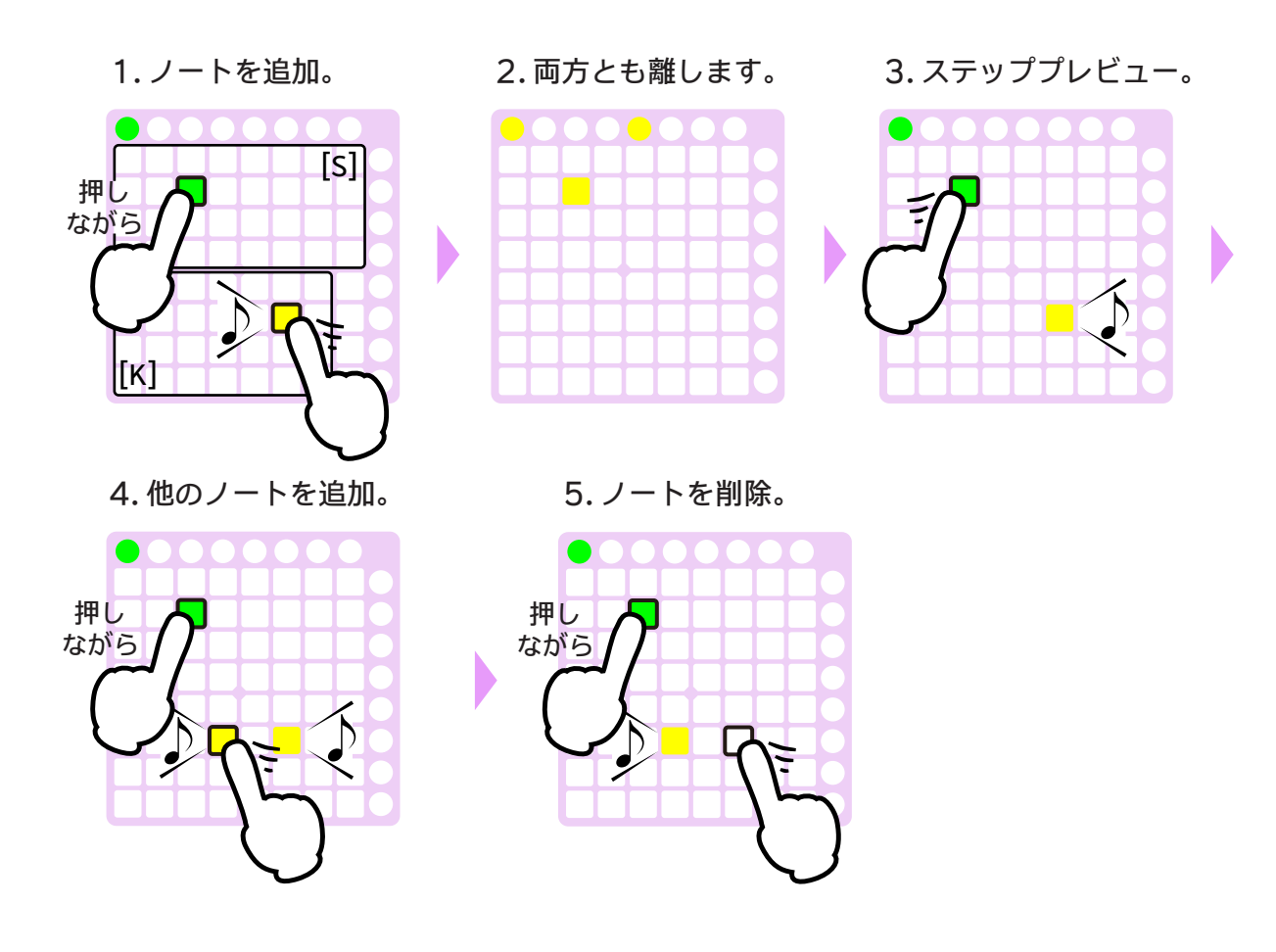

オプション設定 : ステップあたり1ノートに限定

「Settings -> Preferences -> Step Recording -> Limit to one Note per Step.」のチェックを入れます。 そうすると、「[S] + [K]」を使って2番目のノートを追加し ようとしたときに、元の(1番目の)ノートが2番目のノート に置き換えられます。

この場合でも、ステップホールドか「[K] + [S]」を使うこと で、2つ以上のノートを配置することができます。

4'. 追加ではなく置き換え。

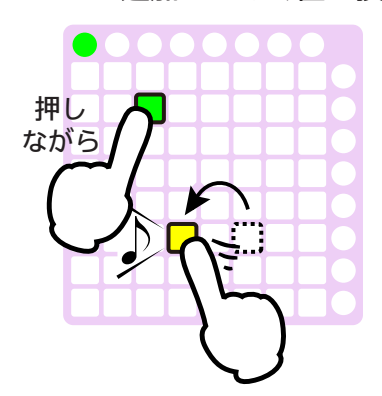

### 再生

#### [PL] : 再生

再生位置が赤く点灯しステップからステップへと順番に前進します。再生位置のあるステップにノートが配 置されていれば、それが再生されて、対応するキーボードパッドが赤く点灯します。

再生中は[PL]が赤く点灯します。[PL]をもう一度押すと、再生は停止します。

■ テンポ (BPM) を変更するには、「3.1. プロパティモード」の章を参照してください。

1. [PL]を押します。 2. 再生が始まります。

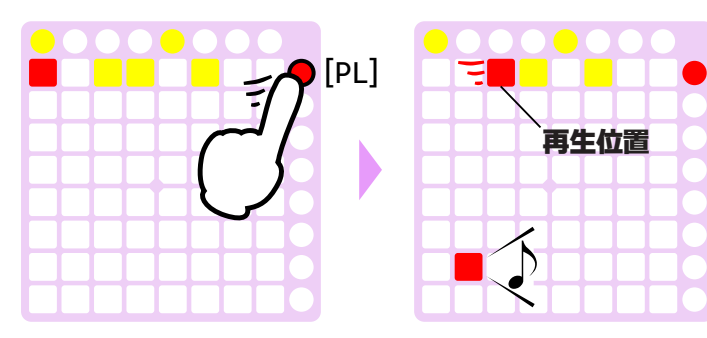

### 再生位置

再生中は、現在再生されているステップが再生位置として赤く点灯します。再生位置が最後のステップに達 した場合は、最初のステップに戻って再生を続けます。

再生を停止すると、再生位置は最後に再生されたステップにとどまります。次の再生は、再生位置であるス テップの頭から開始されます。

[SF] (停止中) : 再生位置の表示

再生位置であるステップが赤く点灯します。次の再生はこのステップから開始されます。

[SF] + [S] (再生中でも停止中でも) : 再生位置の移動 再生位置(赤く点灯)が押された[S]に移動します。

[SF] + [PL] (再牛中でも停止中でも) : 最初のステップから再生

[M1] + [PL] (停止中) : 直近の再生が開始された位置から再生

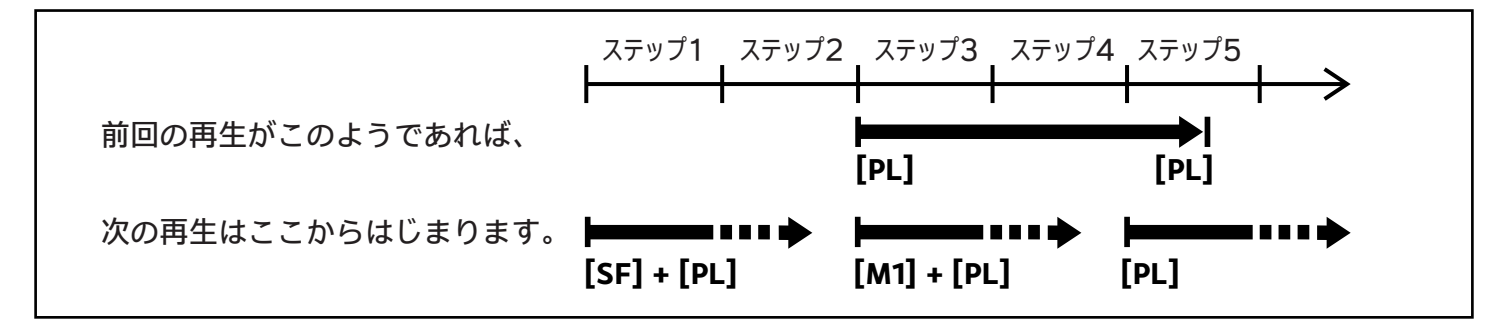

### ステップの選択

#### [S] + [S] : ステップの選択

ふたつのパッドの間のパッドは選択され、緑に点灯します。選択されたステップは、その後の操作(「ルー プ範囲の作成」など。後で説明します。)の対象となります。

[S]のどれかをもう一度押すと、選択はリセットされます。

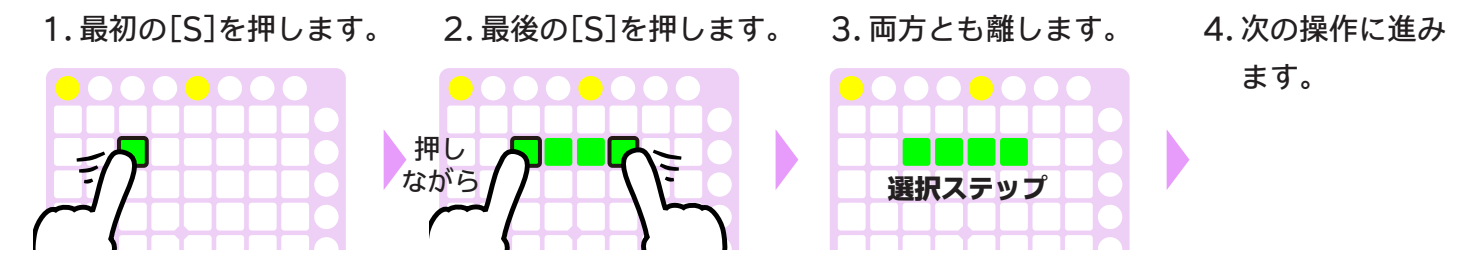

#### ひとつのステップだけを選択するには:

「[S] + [M1]」または「[S](押しながら)そして次の操作に進む」

#### ループ範囲

初期状態では、再生はトラック全体を通して繰り返されます。もし再生の範囲を狭めたい場合は、以下の方 法で行います。

#### (選択ステップありの状態で) [LP] : ループ範囲の設定

選択ステップがあれば、それがループ範囲として設定されます。そうすることで、再生はこの範囲内をルー プします。ループ範囲が適用されているとき、[LP]は黄色く点灯します。

1. ステップを選択します。 2. [LP]を押します。 3. 再生はループされます。

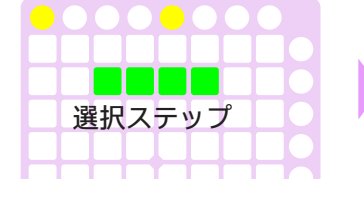

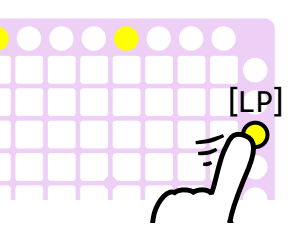

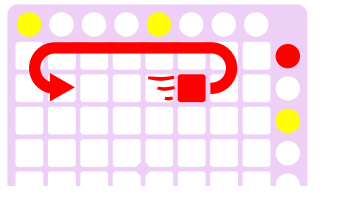

[SF] + [LP(黄)] (停止中) : ループ範囲の表示 ループ範囲が緑で表示されます。

[LP] (選択ステップなしで) : ループ範囲の適用の中断/再開

### コピー・カット・ペースト(クリップボード)

(選択ステップありの状態で) [F4] : コピー (選択ステップありの状態で) [F4] (ダブルタップ) : カット 選択ステップのシーケンスデータがクリップボードにコピーされます。「カット」を実行した場合は、選択

ステップの元のデータは削除されます。

#### [F4] + [S] (そして[F4]を先に離す) : ペースト

クリップボード内のシーケンスデータが、押されている[S]から始まる位置にペースト(上書き)されます。

■ この操作の前に、ステップが選択されていないことを確認してください。そうでないと「コピー」にな

■ ってしまいます。

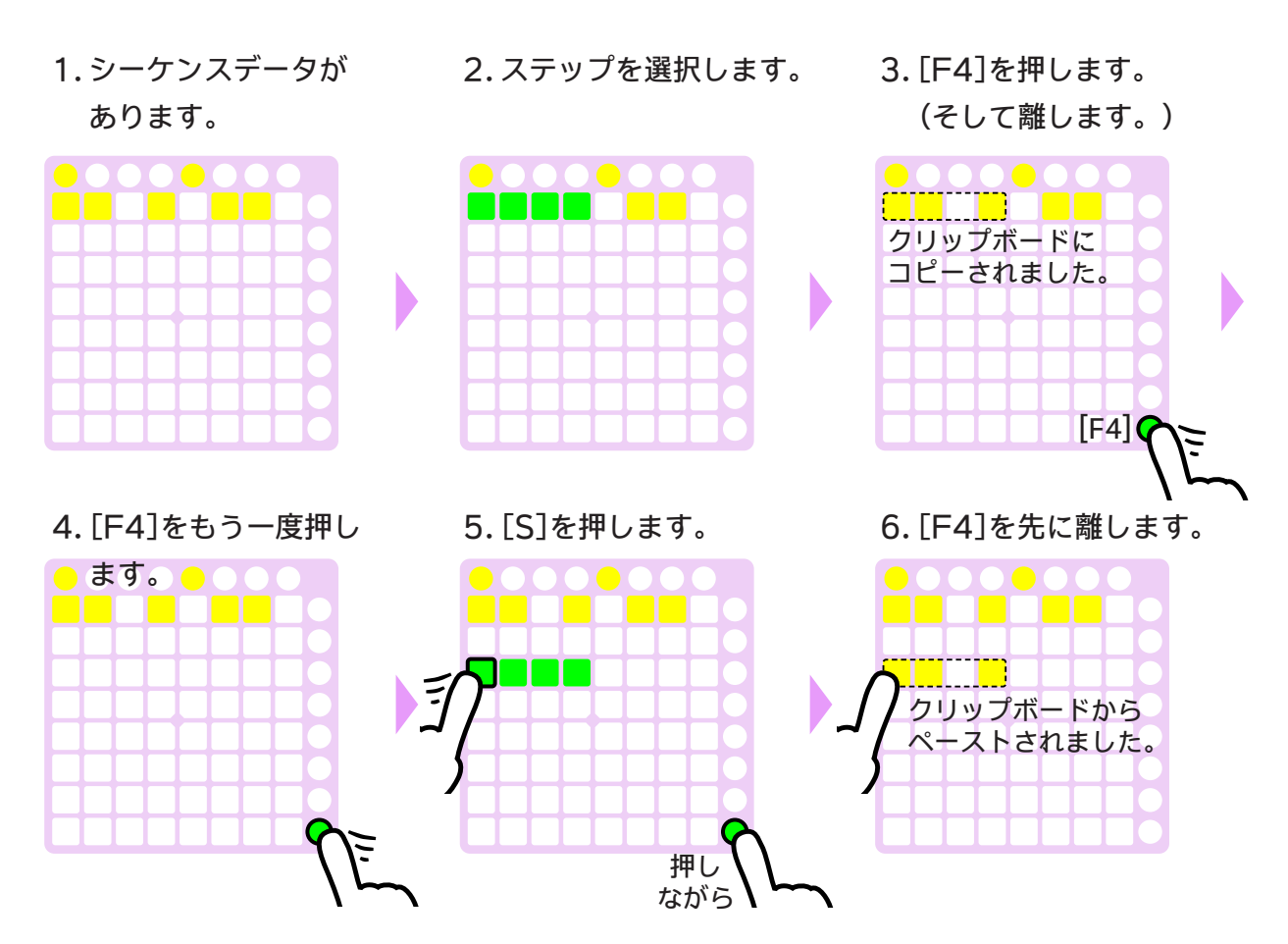

#### [F] : ファンクションパッド

実際には、この「クリップボード」機能は「ファンクションパッド」の一部になります。ファンクションパ ッドについての詳細は「5.1. ファンクションパッド」の章を参照してください。

### MIDIファイル出力

#### [M1] + [F1] : MIDIファイル出力 <XP>

現在のトラックのシーケンスデータが、「Pracq\_yymmdd\_hhmmss.midl\_のような名前のMIDIファイ ルとして保存されます。

初期設定では、MIDIファイルはデスクトップフォルダに保存されますが、「Settings -> Preferences - > MIDI File Export」でフォルダを変更することもできます。

### PRACQの終了

#### [M1] + [F4] : PRACOの終了 <BY>

PRACQを終了させるには、「X」ボタンを押すか、「EXIT」ボタンを押すか、[M1]+[F4]を押します。

### レジューム(再開)

終了時のシーケンスデータを、次回PRACQを起動した際に自動で復元したい場合は、「Settings -> Preferences -> Resuming」のチェックボックスにチェックを入れます。

または、プロパティモードから手動で復元することもできます。詳細は「3.1. プロパティモード」の章の 「[P1] : 一般プロパティ」の項を参照してください。

## <span id="page-19-0"></span>2.2. キーボード関連機能

キーボードパッドはなんらかのスケールを表しており、そのスケールは選択することができます。さらに、 可能性を感じたならば、スケール外のノートも使用することができます。

### スケールの変更

キーボードパッド上に現れているスケールを変更することができます。

この操作はプロパティモードを使用します。プロパティモードは独自のパッド配置になっています。詳 細は「3.1. プロパティモード」を参照してください。

1. [MD]を押してプロパテ ィモードに入ります。

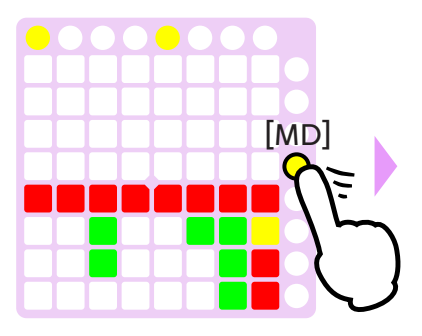

4. Up/Downパッドを押し て、設定を変更します。

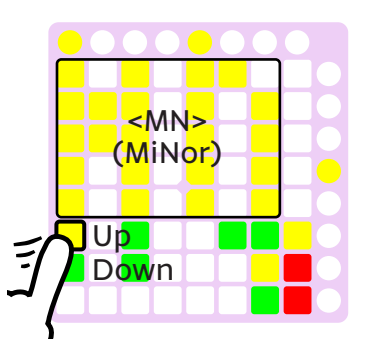

2. [P5]を押してスケール を表示させます。

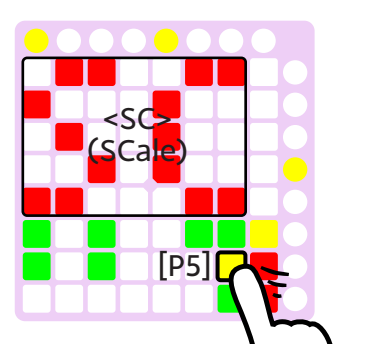

3. 現在の設定が表示されま す。

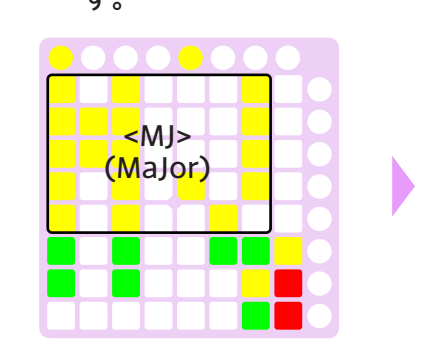

5. [MD]をもう一度押して、 メインモードに戻ります。

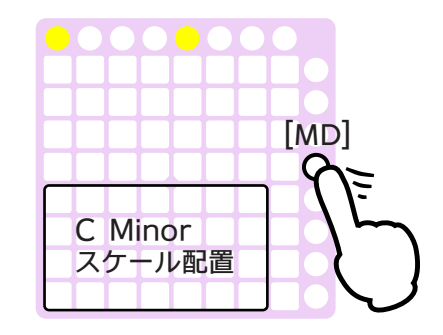

同じ方法でルート音を変更することもできます。

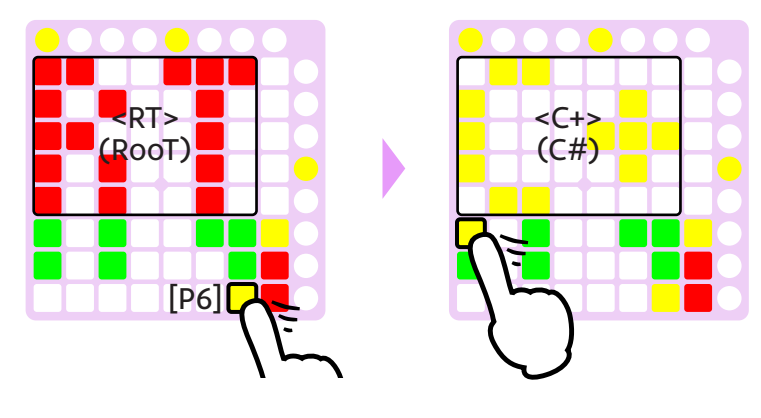

### オクターブの表示

#### [K] + [SF] : オクターブの表示

例えば、G4のノートとなる[K]を押した場合、G3とG5のノートとなるパッドも同時に緑に点灯します。こ れは、クロマチックスケールなどが選択されている場合に便利かもしれません。

#### クロマチックスケール

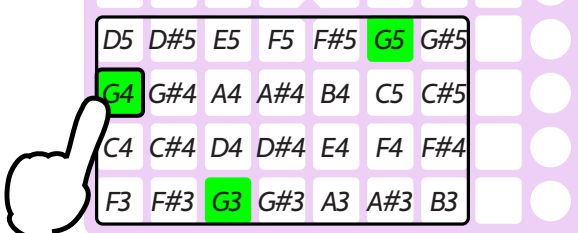

### 再生ノート インジケータ

再生中(またはステッププレビュー中)は、現在再生されているノートに応じて以下のパッドが点灯しま す。

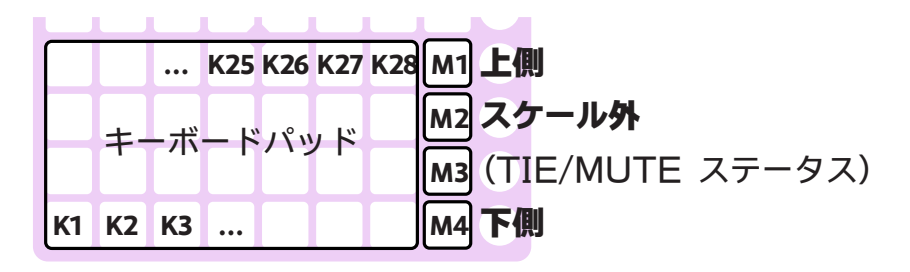

キーボードパッドのスケールとしてCメジャースケールが選択されている場合...

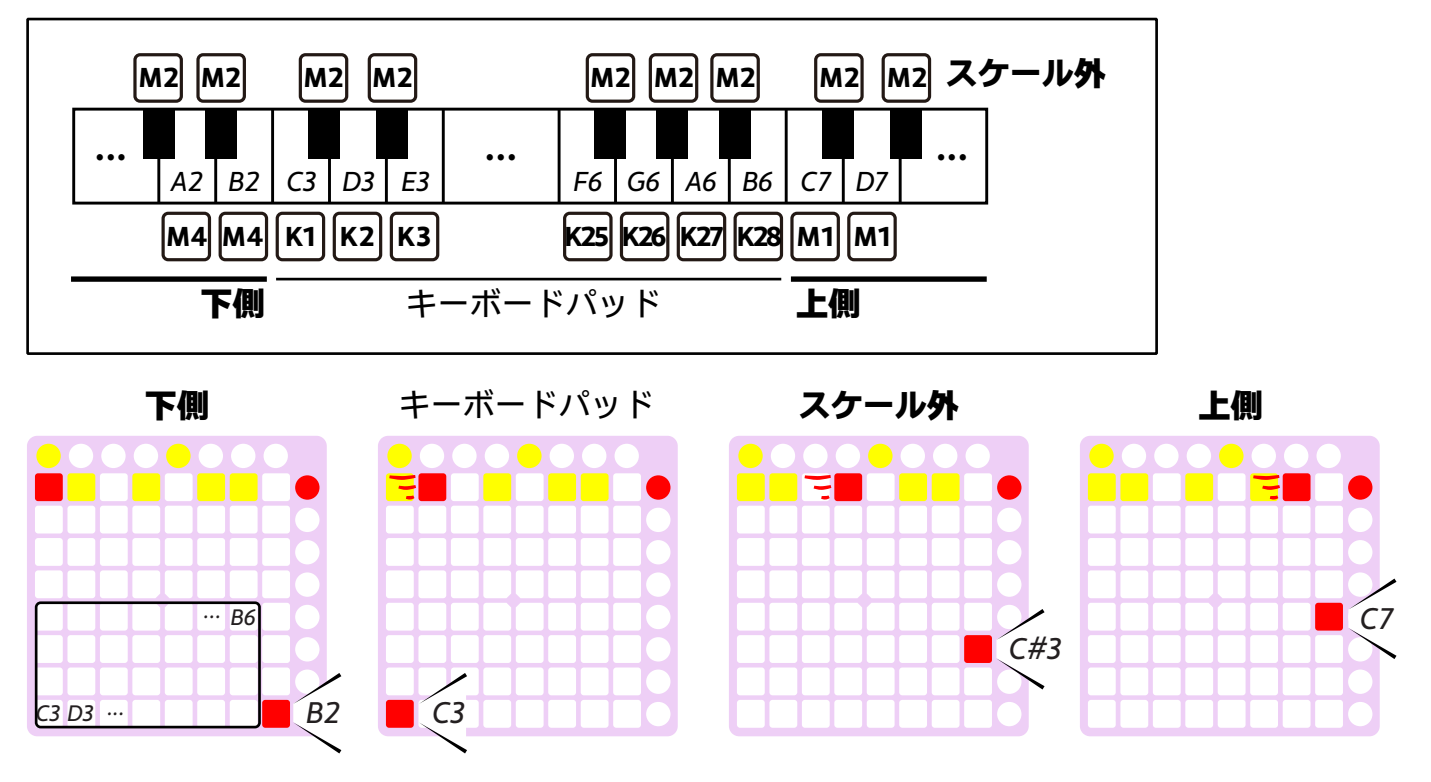

### 半音キーボード

もしスケール外のノートをふと試してみたくなったときは、クロマチックスケールを選ぶよりも、この機能 がおすすめです。

#### [K] + [M2] : 半音キーボードの有効化

[M2(赤)] : 元のスケールに戻る

キーボードパッドは一時的に、押されている[K]のノート位置が保持された状態で、半音(クロマチック)の 配列になります。半音キーボードが有効な時には、[M2]は赤く点灯します。

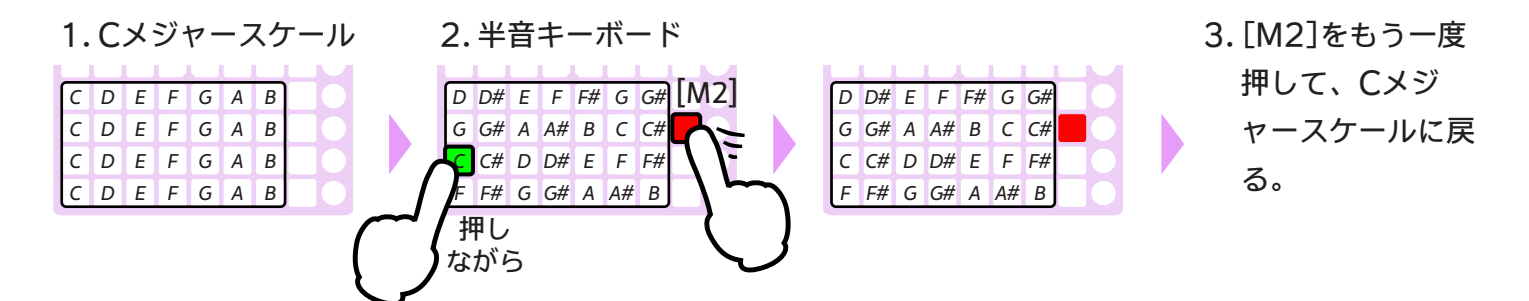

キーボードパッドの状態が変化する時(キーボード範囲の移動など)に、半音キーボードは自動的に元 のスケールに戻ります。

### スケール外ノートのあつかい

ステップレコーディングでスケール外ノートを使うと、それらのノートは[M2]に現れます。

#### [M2] : 補完鍵盤

ステッププレビューでスケール外ノートが再生された場合、キーボードパッドの代わりに[M2]が点灯しま す。そして[M2]はそのスケール外ノートを格納し、特別なキーボードパッド(補完鍵盤)として機能するよ うになります。

他のスケール外ノートが再生された場合、[M2]のノートは更新されます。そうでなければ、[M2]のノート はそのままそこにとどまります。

1. もしこのステップがD# を含んでいれば...

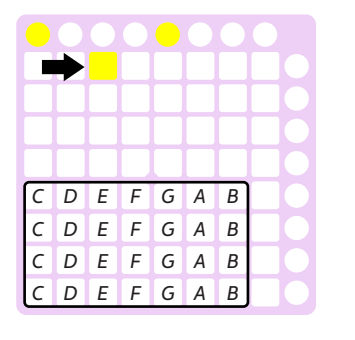

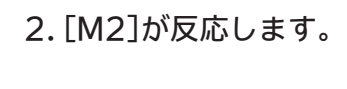

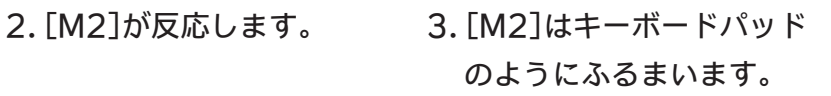

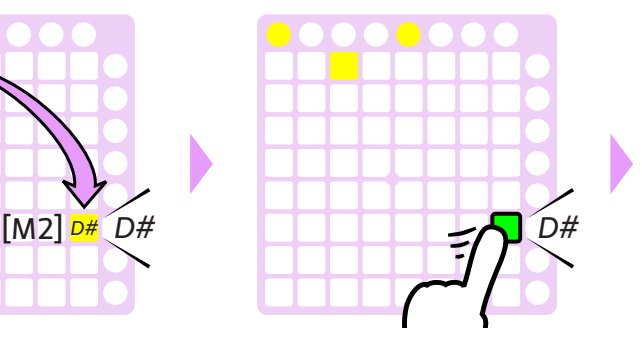

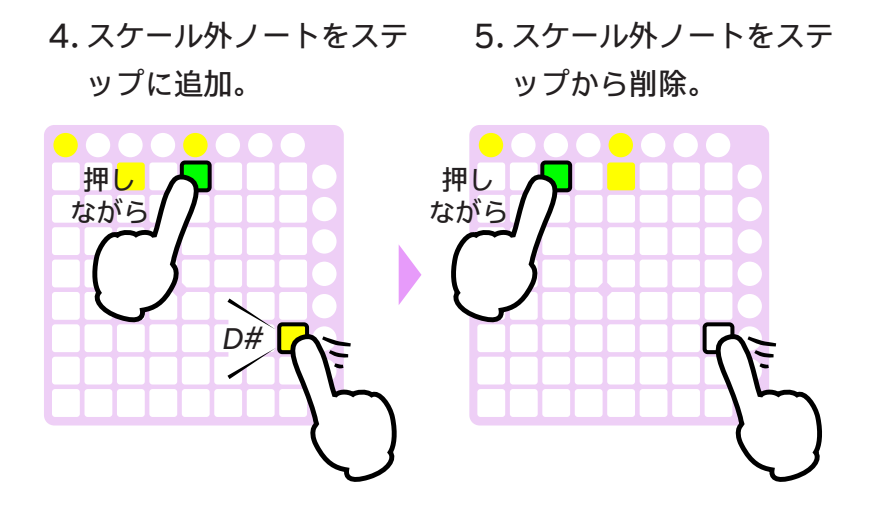

■ ステッププレビューで、2つ以上のスケール外ノートが同時に再生された場合、一番高いノートだけが **IM21に格納されます。** 

■ ステップに2つ以上のスケール外ノートが含まれる場合、「[S] + [M2]」を使ってノートを削除する ことはできません。(代わりに半音キーボードを使ってください。)

## <span id="page-23-0"></span>2.3. トラック

PRACQには4つのトラックがあります。それぞれ32(または最大128)ステップからなり、個別に再生さ れます。

### 操作

#### [T1] - [T4] : トラック選択

ステップパッドに表示されるのは一度にひとつのトラックだけとなるため、最初に編集するトラックを選択 する必要があります。[T1]〜[T4]はそれぞれトラック1〜4を表しています。選択されているトラックは黄 色に点灯します。

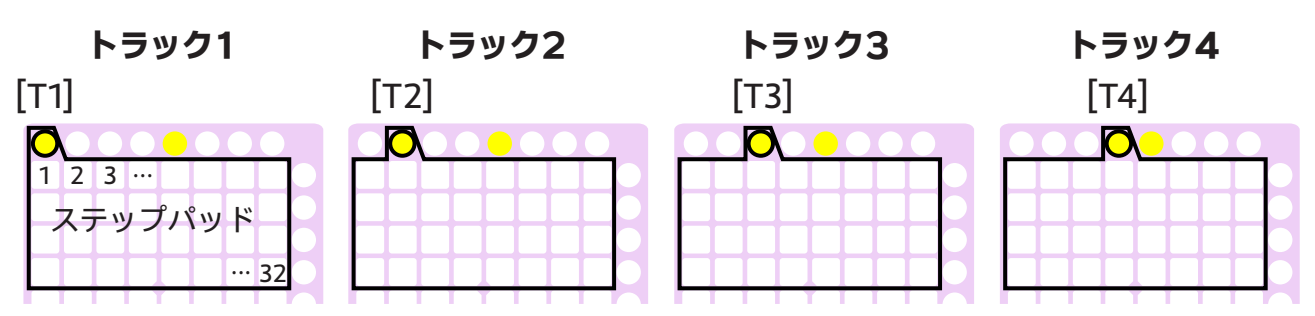

#### [SF] : トラックミュート(消音)状態の表示

[SF] + [T] : トラックミュート (トグル)

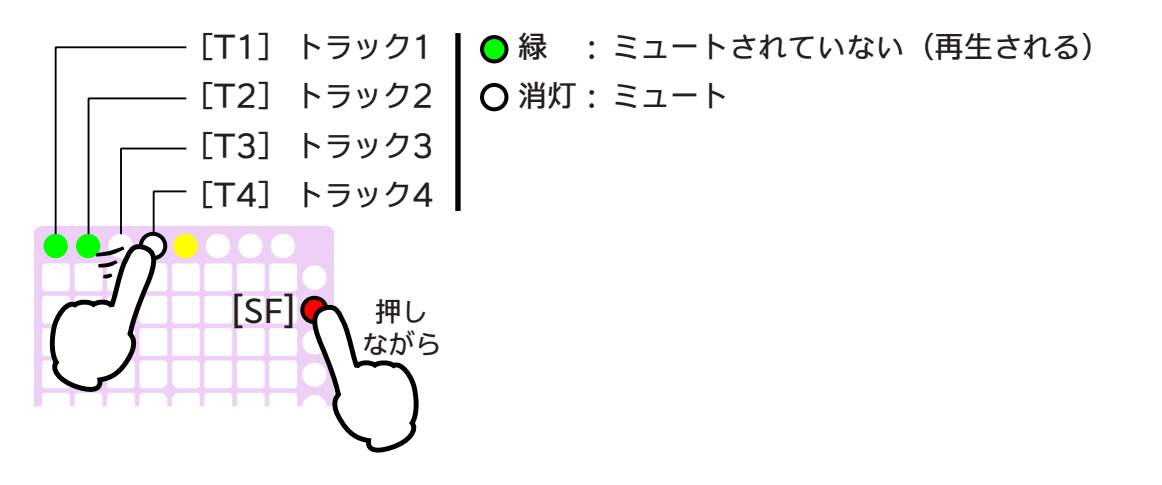

### 設定

トラックに関する設定(ステップタイム、MIDIチャンネルなど)は、プロパティモードで行います。詳細は 「3.1. プロパティモード」の章の「[P2] : トラックプロパティ」の項を参照してください。

### 再生におけるトラック同期

各トラックはそれぞれ再生位置を持ち、同時に個別に再生されます。場合によっては、それらの再生位置の 同期がずれることがあります。以下にいくつか例を示します。

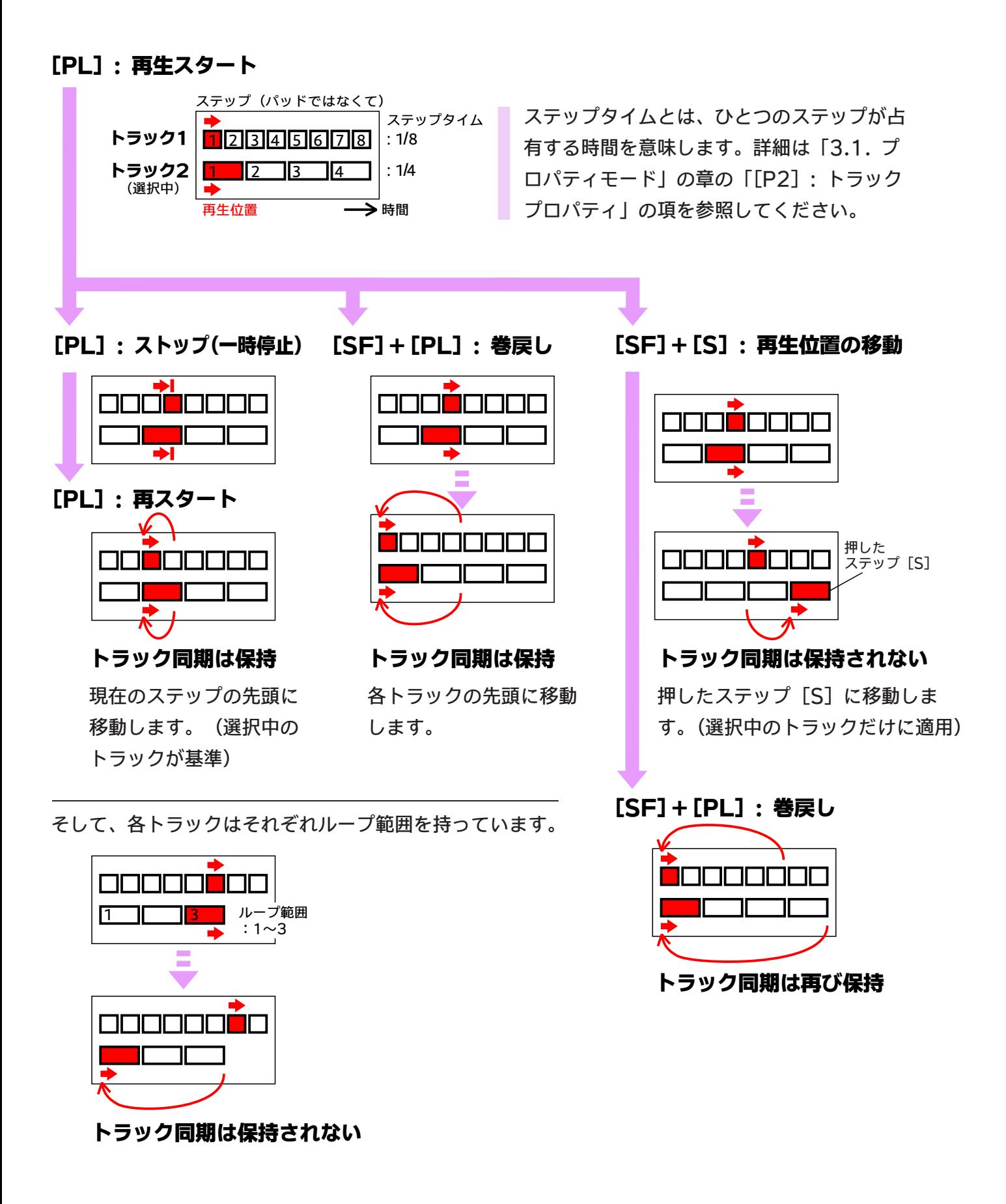

## <span id="page-25-0"></span>2.4. ステップ数

PRACQは32パッドをステップパッドとして使用し、初期状態では各トラックは32ステップで構成されて います。しかし必要に応じて、ステップ数をトラックあたり64、96、128ステップに拡張することもでき ます。

### ブロック

32ステップで「ブロック」を構成し、ステップはブロック単位で切り替えられます。初期状態ではブロック 1(つまり、ステップ1〜32)だけが使用できます。しかし、トラック毎にブロック数を変更することもでき ます。

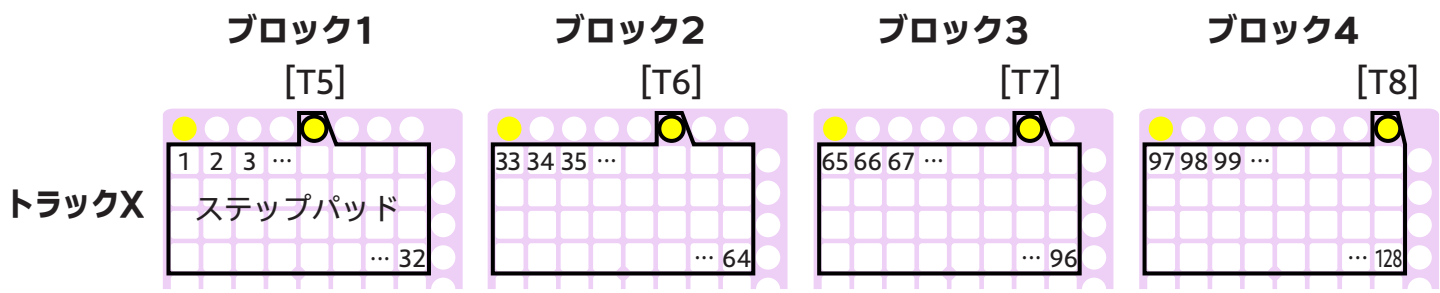

### 操作

#### ブロック数の設定

ステップ数を拡張したい場合は、以下の手順で行います。

この操作はプロパティモードを使用します。プロパティモードは独自のパッド配置になっています。詳 細は「3.1. プロパティモード」を参照してください。

<BL> (BLock) 1. [MD]を押してプロパテ ィモードに入ります。 3. [P5]を押してブロック 数を表示させます。 2. [P2]を押します。 [MD] [P2] [P5]

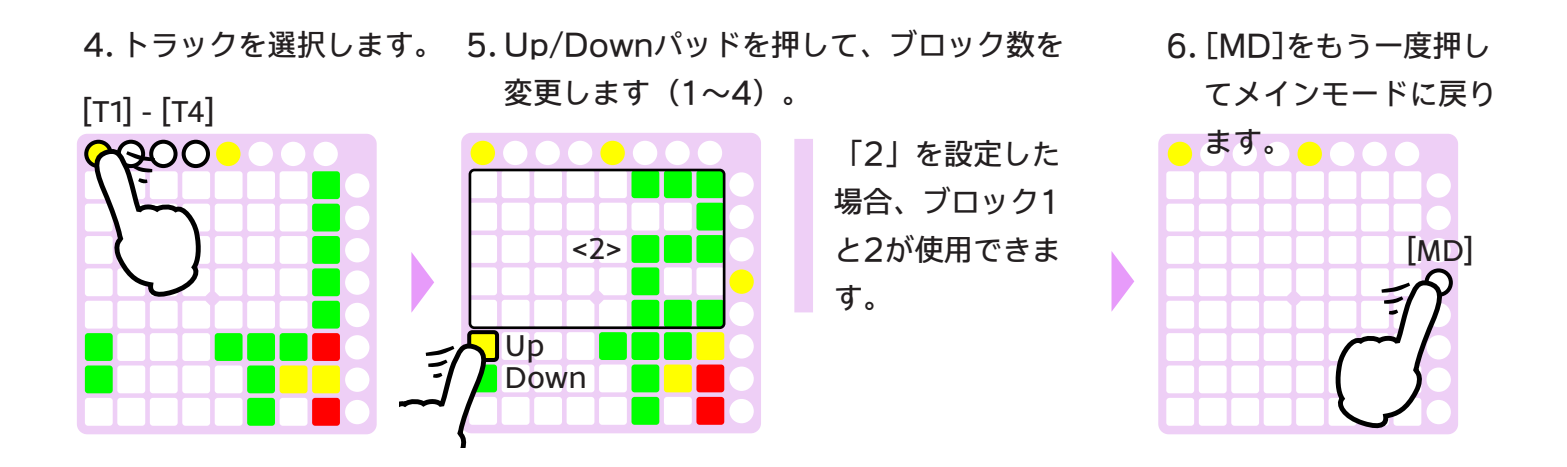

#### [T5] - [T8] : ブロック選択

ステップパッドに表示されるのは一度にひとつのブロックだけとなるため、最初に編集するブロックを選択 する必要があります。[T5]〜[T8]はそれぞれブロック1〜4を表しています。選択されているブロックは黄 色に点灯します。

■ 使用できるブロックは、前述の設定内容によります。

#### ブロックをまたいでのステップ選択

例えば、ステップ19(ブロック1の)から53(ブロック2の)を選択するには...

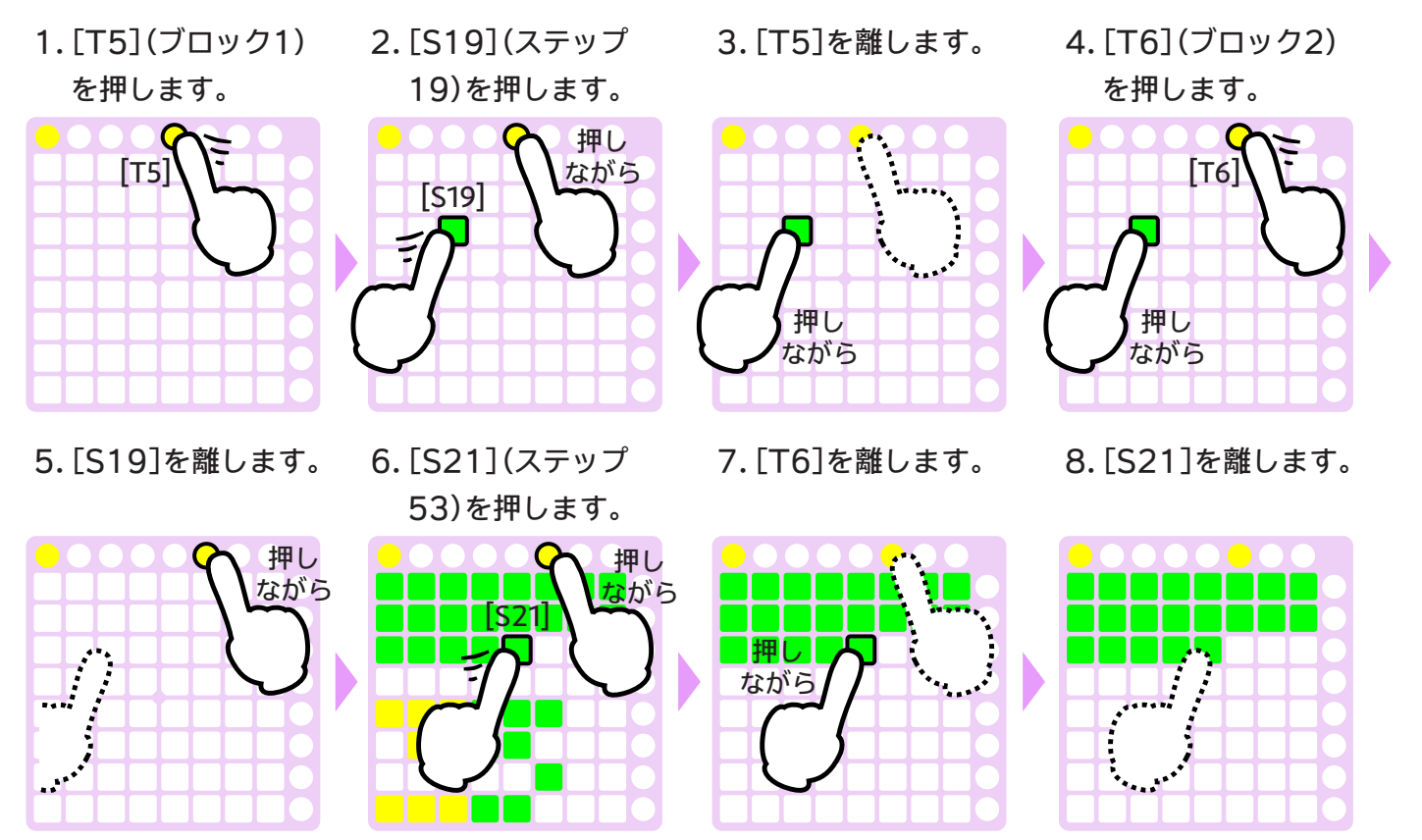

#### 再生位置

再生中は、ブロック表示は自動で再生位置に追従します。

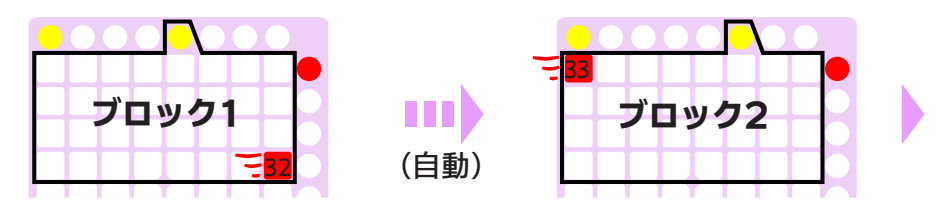

しかし、表示されるブロックは手動で切り替えることもできます。

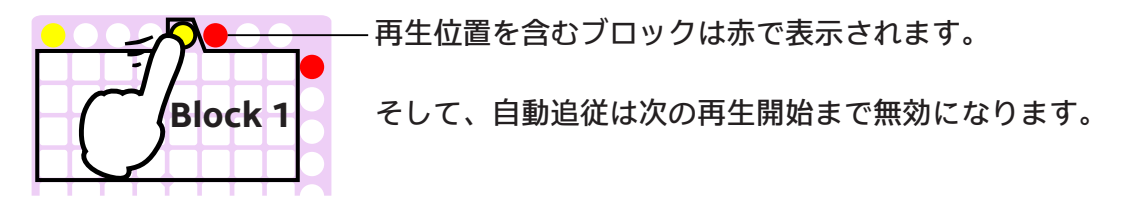

[M2] + [PL] (再生中) : 自動追従の有効化 自動追従が無効の場合、再び有効となり、再生を続けます。

[M2] + [PL] (停止中) : 自動追従が無効の状態で再生

## <span id="page-28-0"></span>3. その他のモード

PRACQにはいくつかのモードがあり、それらはそれぞれ独自のパッド配置となっています。メインモード がもっともよく使われることになりますが、必要に応じてモードを切り替えることもできます。

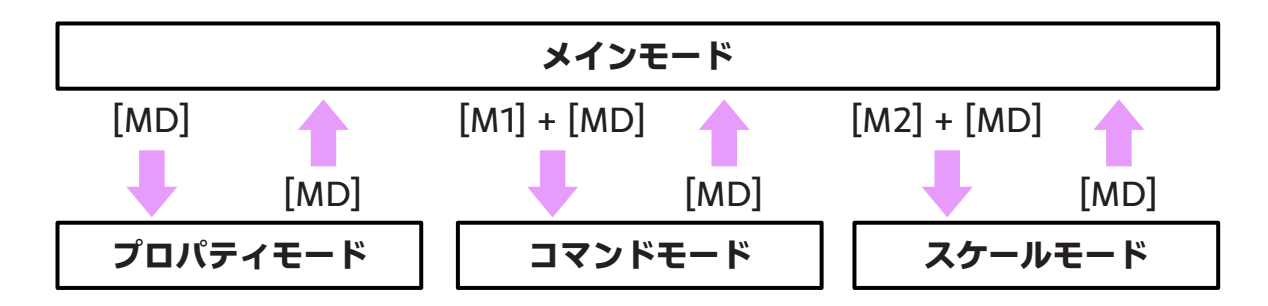

## 3.1. プロパティモード

このモードでは、BPM(テンポ)やステップタイム(ステップあたりの再生時間の長さ)などのシーケンサ 設定を変更することができます。

### パッド配置

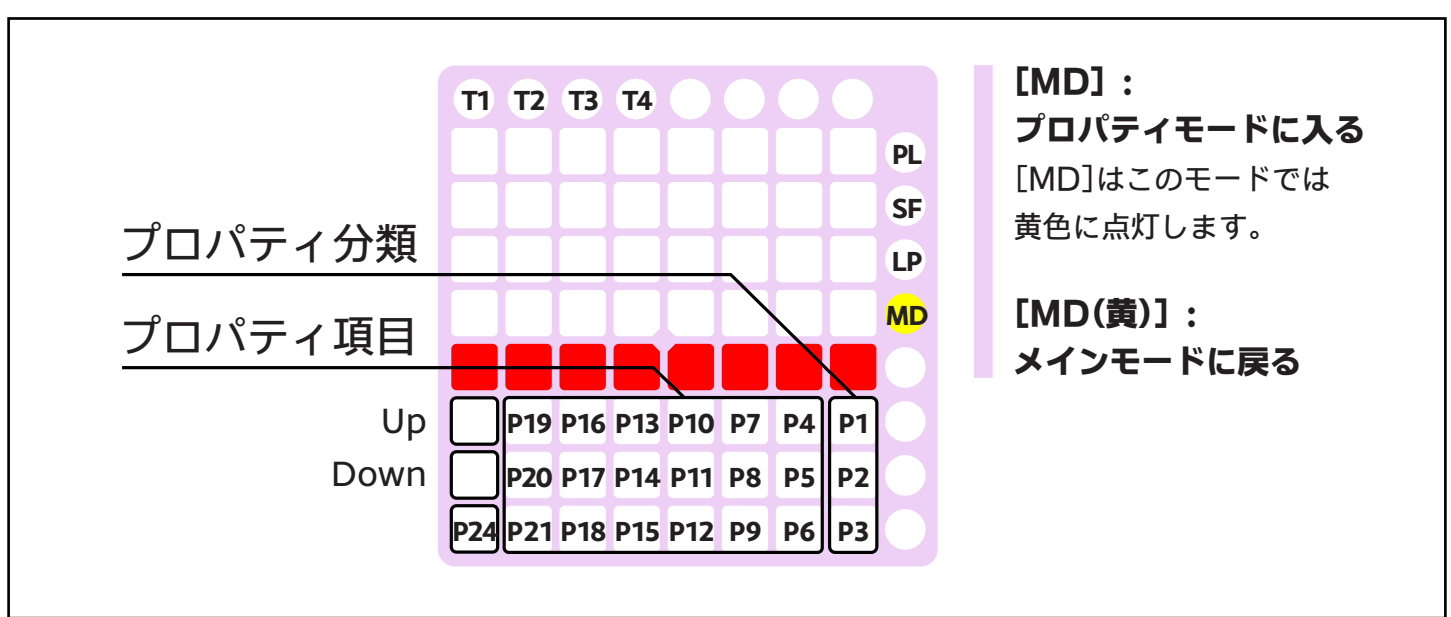

### BPM(テンポ)の変更方法

ここではBPMを例にして、プロパティモードの基本的な操作方法を説明します。

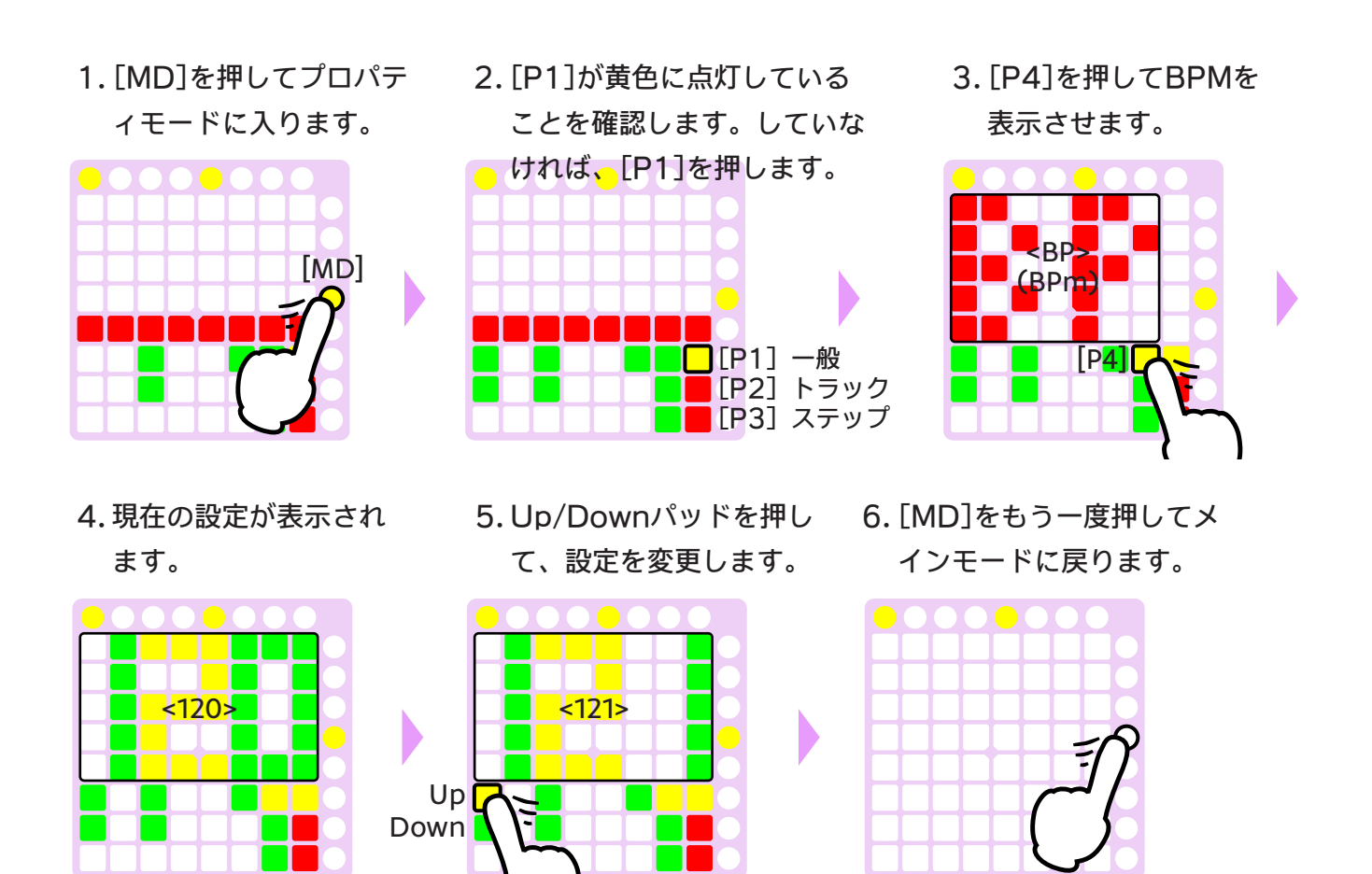

**E [SF] + Up/Down : 10ずつ増減** 

### プロパティ分類

このモードでは、各設定項目をプロパティと呼び、それらは3つのカテゴリーに分類されます。最初に[P1] 〜「P3]の中からカテゴリーを選択してから、項目を選択してください。

- [P1] : 一般プロパティ
- [P2] : トラックプロパティ
- [P3] : ステッププロパティ(シーケンスデータ)

### [P1] : 一般プロパティ

#### [P4] : BPM (テンポ) <BP>

- 設定値: 1 399 [BPM]
	- この項目が選択されているときは、「P241がタップテンポ機能としてはたらきます。

#### [P5] : キーボードパッド上のスケール <SC>

設定値: スケール名 (Chromatic <CR>, Major <MJ>, Minor <MN>, など)

■ 設定できるスケールについては「3.3. スケールモード」の章を参照してください。

#### [P6] : キーボードパッド上のルート音 <RT>

設定値: C <C>, C# <C+>, D <D>, D# <D+>, ..., B <B>

#### $[$ P7] : ステップオフセット <SO>

設定値: 同期用MIDIクロック出力のオフセット, 0 - 127

■ MIDIクロック出力については「6.3. 外部シーケンサとの同期」の章を参照してください。

#### シーケンスデータ初期化

最初に項目([P16]または[P17])を選択してから、[P24]を押して実行します。

#### [P16] : シーケンスデータをクリア <CL>

[P17] : レジューム(再開) <RM> (前回PRACQ終了時のシーケンスデータを復元)

### [P2] : トラックプロパティ

最初に対象のトラック([T1] - [T4])を選択してから、以下の項目を設定してください。

#### $[$ P4] : ステップタイム <ST>

トラック中の各ステップの長さは、この項目で設定できます。

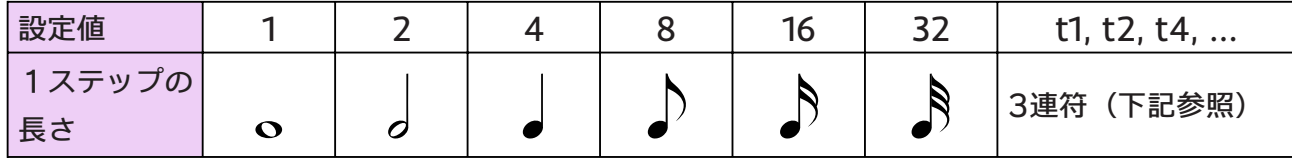

ステップの長さを設定する方法は他にもあります。他の方法によって、各ステップをそれぞれ独自の長 さにすることもできます。詳細は「4.2. ロングノート」と「4.4. ステップの長さ」の章を参照してく ださい。

加えて、[P24]で3連符を設定できます。

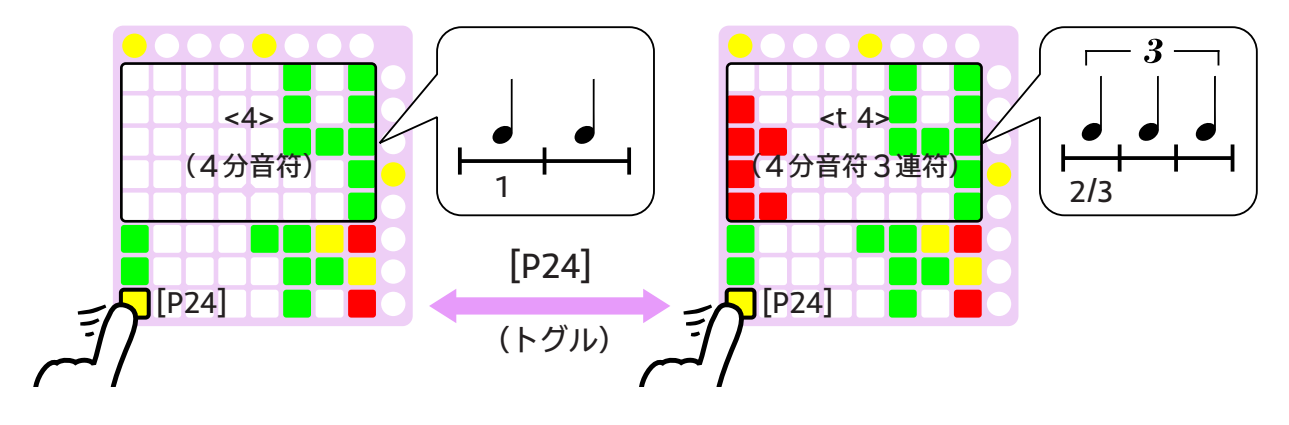

#### [P5] : ブロック数 <BL>

設定値: 1 - 4

■ 詳細は「2.4. ステップ数」の章を参照してください。

#### [P7] : MIDIチャンネル <CH>

設定値: 1 - 16 [MIDIデータ]

#### [P8] : ボリューム <VO>

設定値: 0 - 127 [MIDIデータ]

正確には、この項目はトラックにではなくMIDIチャンネルに関連しています。

#### [P9] : プログラムチェンジ <PG>

設定値: 0 - 127 [MIDIデータ]

正確には、この項目はトラックにではなくMIDIチャンネルに関連しています。

#### [P10] : スウィング値 <SW>

設定値: -100 - 100 [%]

初期状態では、0以上に設定すると、奇数ステップは長くなり、偶数ステップは短くなります。詳細は 「4.4. ステップの長さ」の章を参照してください。

### [P3] : ステッププロパティ (シーケンスデータ)

ステッププロパティは、シーケンスデータを細かく設定するためのものです。詳細は「4. シーケンスデータ 詳細」の章を参照してください。

各プロパティは、値、レベル、色のいずれかによって設定します。

#### [P4] : SKIPステータス <SK>

設定色: オフ(SKIP), 黄/緑(SKIP以外)

■ 詳細は「4.3. ステップステータス」の章を参照してください。

#### [P5] : MUTE/TIEステータス <MT>

設定色: 緑(MUTE), 黄(TIE), オフ(ONまたはOFF)

■ 詳細は「4.3. ステップステータス」の章を参照してください。

#### [P7] : ノートナンバー <NT>

設定値: 0 - 127 [MIDI データ] または「なし」

■ ステップにノートが含まれていないか2つ以上のノートが含まれている場合、このプロパティは使用で ■ きず、「 」が表示されます。

[P8] : ベロシティ <VL>

設定レベル: 0 - 3 (31, 63, 95, 127 [MIDIデータ])

#### [P10] : スウィング応答 <SW>

設定色: 黄(長くする), 緑(短くする), オフ(通常)

■ 詳細は「4.4. ステップの長さ」の章を参照してください。

[P12] : ゲートタイム(スタッカート) <GT> 設定レベル: 0 - 3 (25, 50, 75, 100 [%])

#### 「値」の設定方法

1. ステップが表示されます。 2. ステップを選択して、

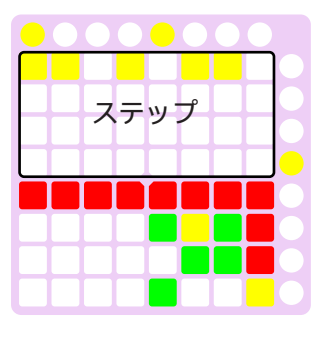

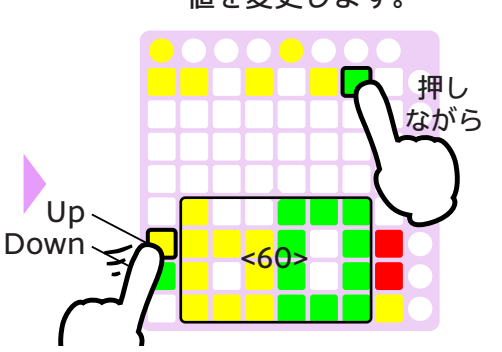

#### 「レベル」の設定方法

1. ステップが表示されます。 2. ステップを選択します。 3. レベルを変更します。

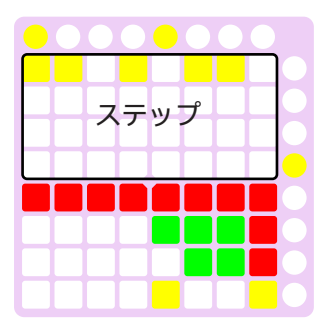

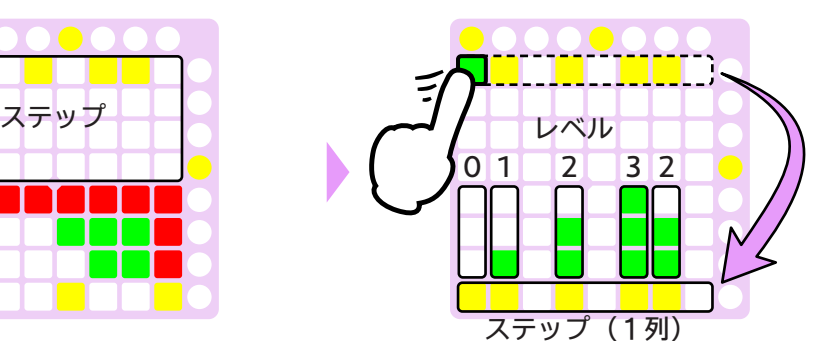

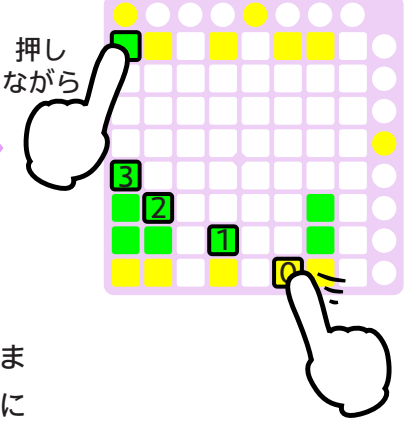

選択したステップを含む列が一番下に表示されま す。そして、ステップのレベルが上に示すように 表示されます。

値を変更します。

## <span id="page-33-0"></span>3.2. コマンドモード

このモードでは、シーケンスデータを編集するためのコマンドが利用できます。

■ いくつかのコマンドは、メインモードのファンクションパッドからでも利用できます。

### パッド配置

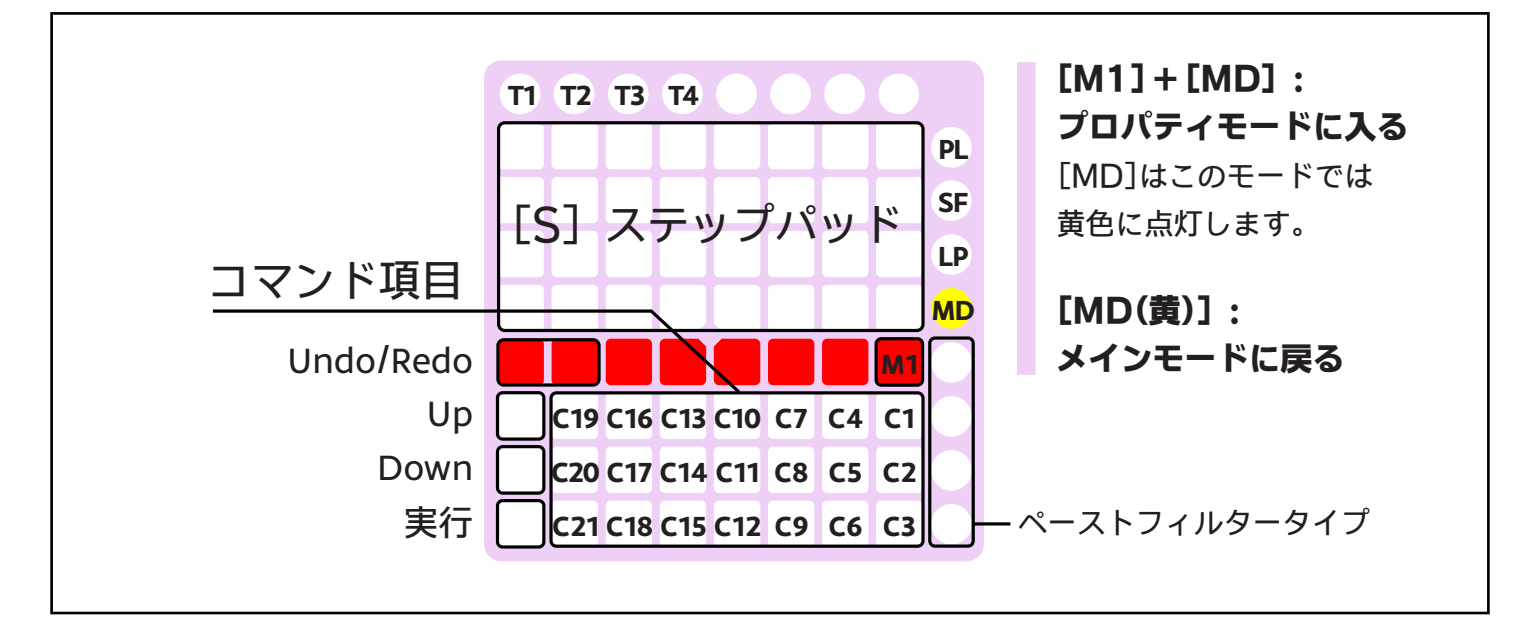

### コマンド項目リスト

#### クリップボード

「リップル」コマンドについては、次の節を参照してください。

#### $[CI]$  :  $JL - \langle CP \rangle$

ステップデータがクリップボードにコピーされます。

- $[CO]$  :  $\Delta$ <sup>w</sup>  $\rightarrow$   $\angle$ CT>
- $[CS]$  : リップルカット <RC>

ステップデータが削除されます。また、それらがクリップボードにコピーされます。

- **[C3] : 削除 <DL>**
- [C6] : リップル削除 <RD>

ステップデータが削除されます。

- $[CA]$  : ペースト <PS>
- [C7] : リップルペースト <RP>

ステップ情報がクリップボードからペーストされます。

■ ペーストされるステップが、コピー/カットされたステップよりも長い場合、ステップは繰り返されま **す。** 

■ ペーストする内容はカスタマイズすることができます。詳細は「4.5. ペーストフィルター」の章を参 照してください。

#### [C9] : リップル挿入 <RI>

空のステップが挿入されます。

#### トランスポーズ(移調)

#### [C10] : トランスポーズ <TP>

ノートピッチが半音単位で上下します。

#### [C11] : トランスポーズ(オクターブ) <TO>

ノートピッチがオクターブ単位で上下します。

#### $[$ C12] : トランスポーズ (サークル) <TC>

ノートピッチを、トランスポーズ用のサークル表示を使って上下させます。

もしシーケンスデータ全体をトランスポーズしたい場合は、スケールモードの[L4]コマンドを使ってく ださい。

#### 再配列

#### [C13] : 反転 <RV>

ステップの順番が反転します。 例) 1,2,3,4 -> 4,3,2,1

ロングノートが不完全に選択されている場合、予期しない結果になることがあります。

#### $[**C**14]$  : 回転 <RT>

ステップの順番が1ステップずつ回転します。 例) 1,2,3,4 -> 2,3,4,1

### 操作

#### コマンド項目の割り当てを確認

1. 初期状態。 2. コマンド項目のひと つを選択します。

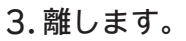

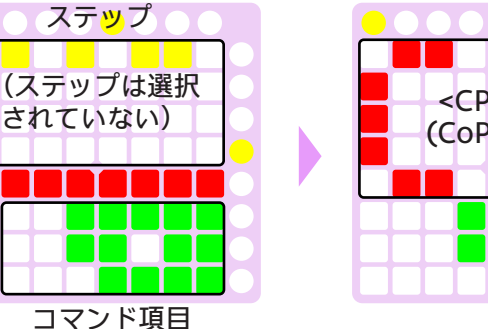

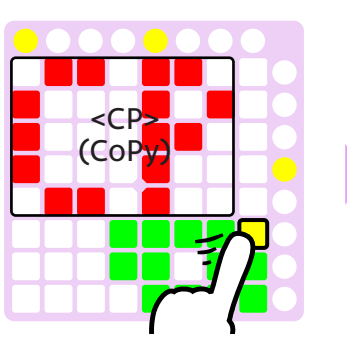

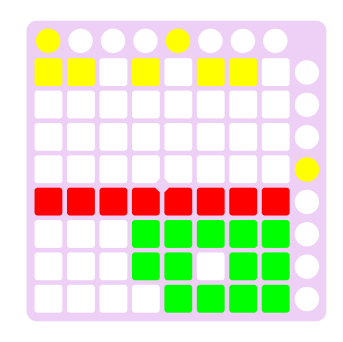

ステップが選択されて いないので、何も起こ りません。

#### 実際にコマンドを実行

1. 最初に、編集したいステップを選択します。

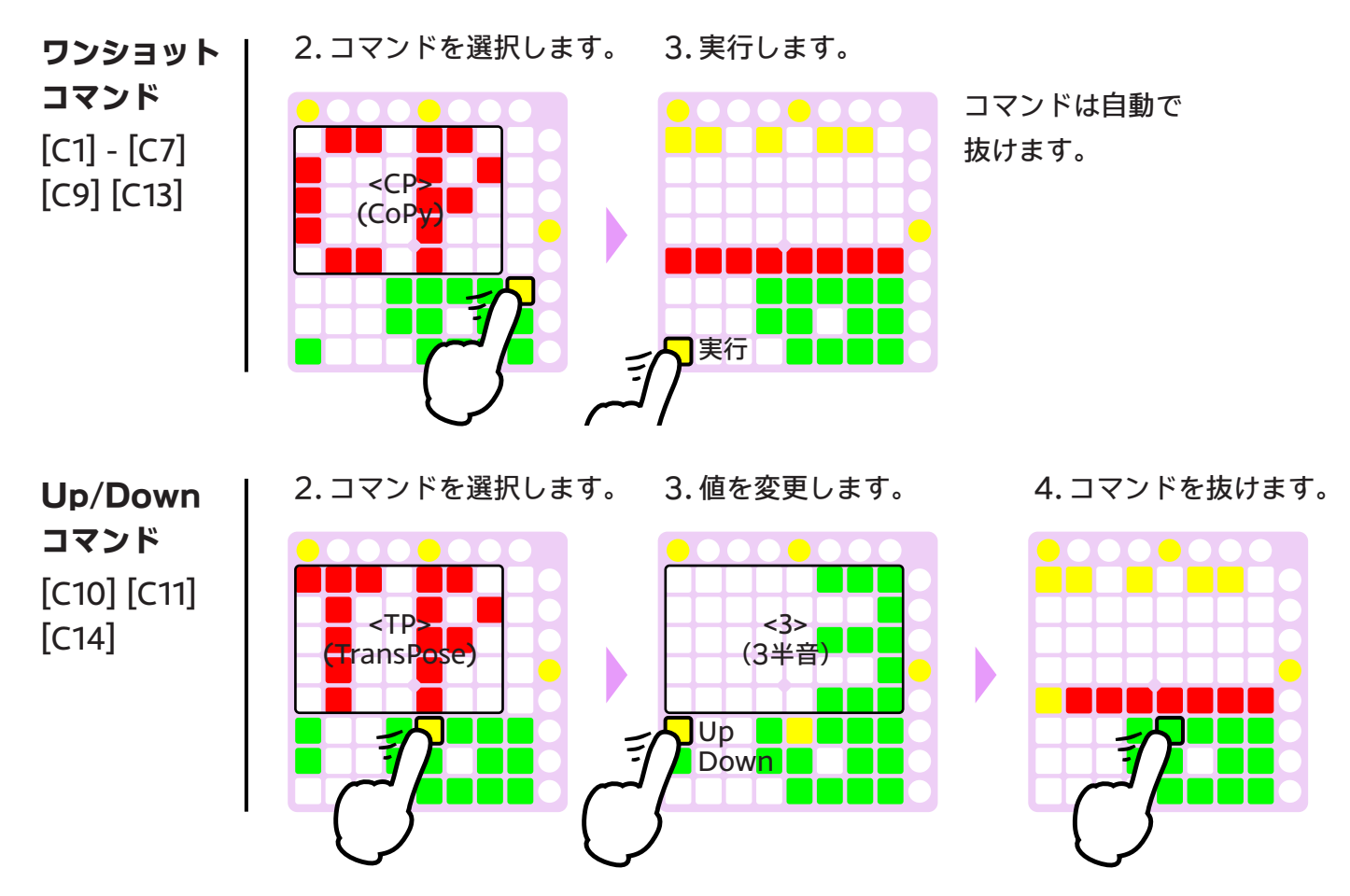

選択ステップの中に対象となるノートがない場合、トランスポーズコマンドは機能しません。

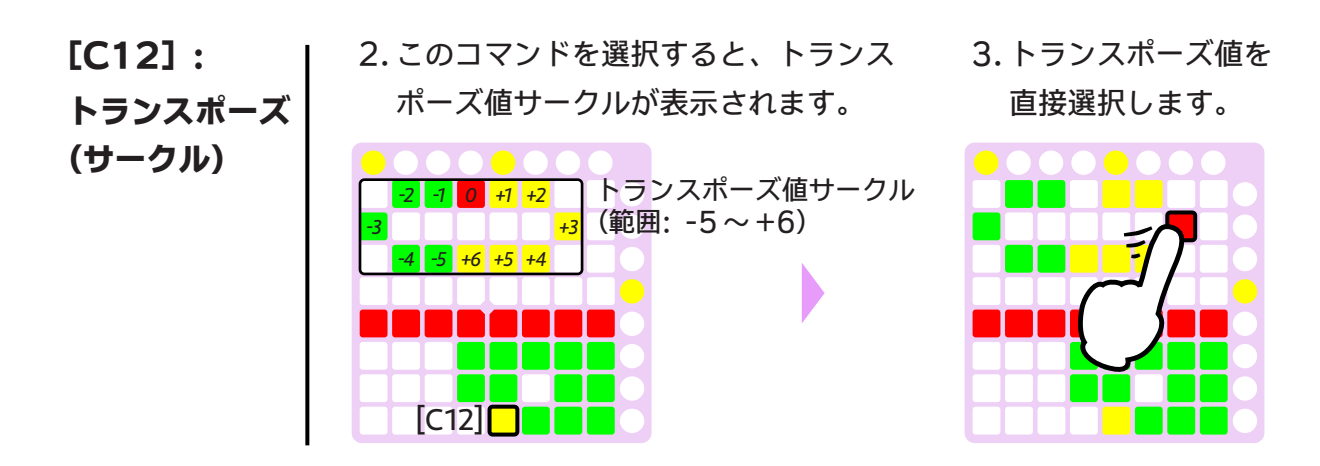

トランスポーズ値サークルの範囲は変更できます。

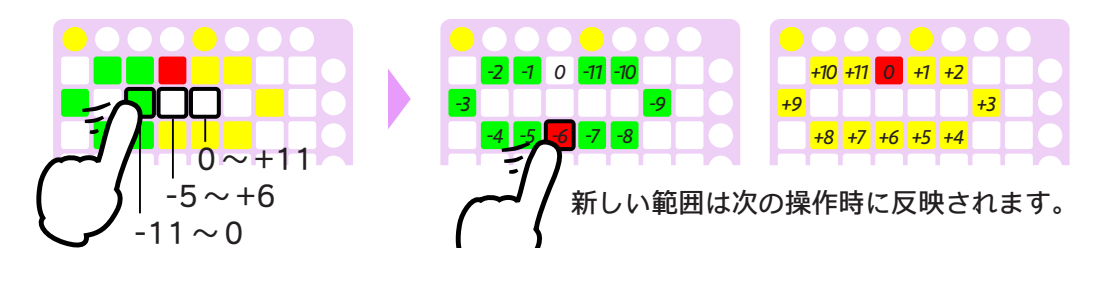

#### リップルコマンド

リップルコマンドは、以下のような結果になります。

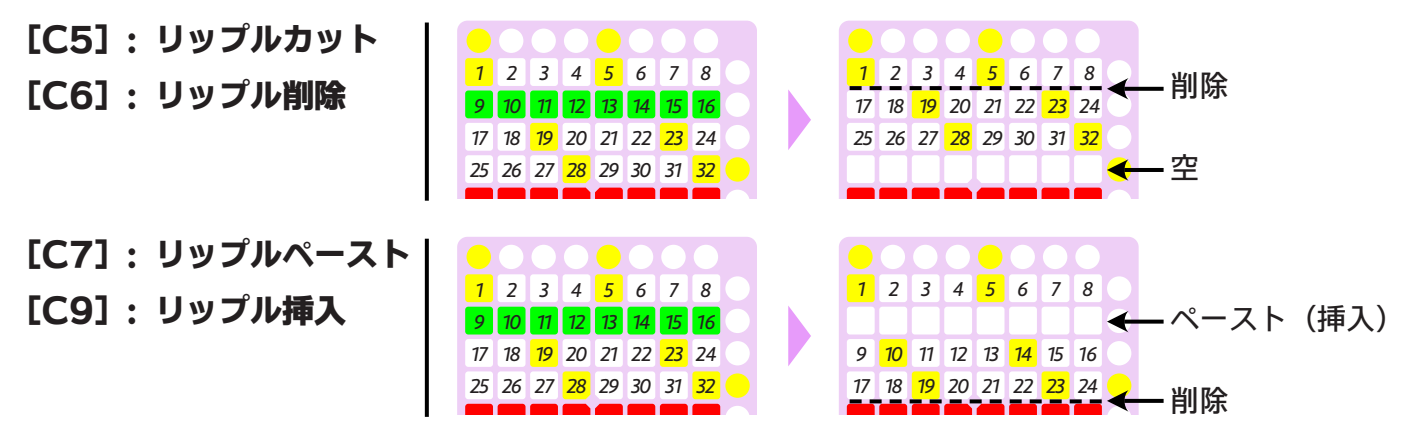

■ 選択ステップ撮後のステップをまたぐ場合、リップルコマンドは機能しません。

#### Undo/Redo

この機能で、コマンドモードで行った変更を元に戻すことができます。コマンドモードでの操作をキャンセ ルしたい場合は、Undoを実行してからコマンドモードを抜けます。

■ この機能が使用しているバッファはひとつだけのため、履歴データを保持することはできません。

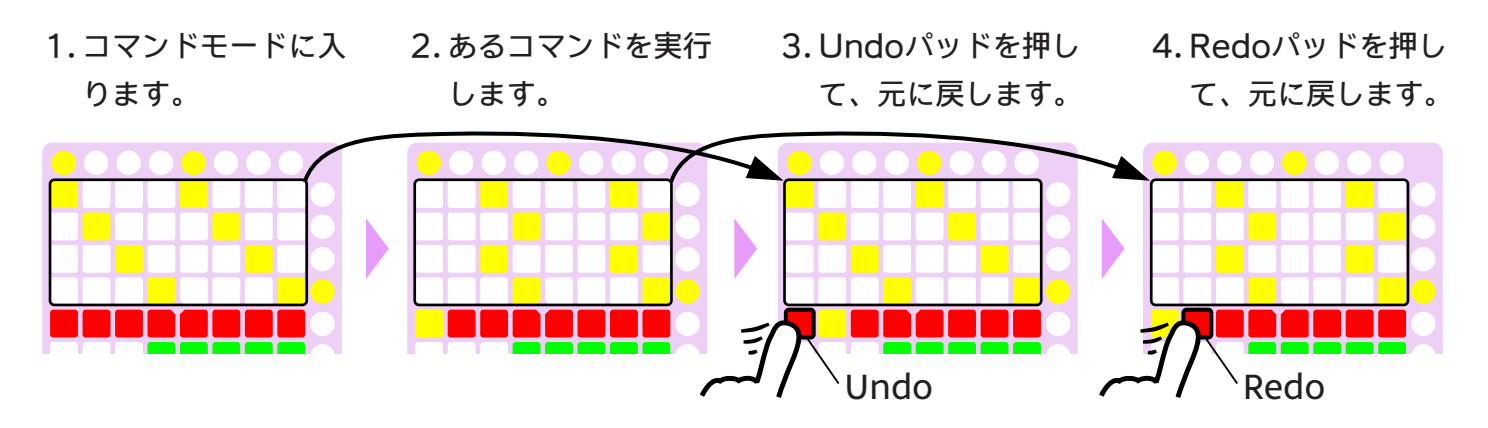

**コマンドモードを抜けるときに、Undo/Redoバッファはクリアされます。** 

**Undo/Redoはすべてのトラックに影響します。** 

## <span id="page-38-0"></span>3.3. スケールモード

キーボードパッドに現れるスケールの選択や編集ができます。

基本的には、このモードでの操作はスケールの設定のみに影響し、シーケンスデータには影響しませ **トル**。

### パッド配置

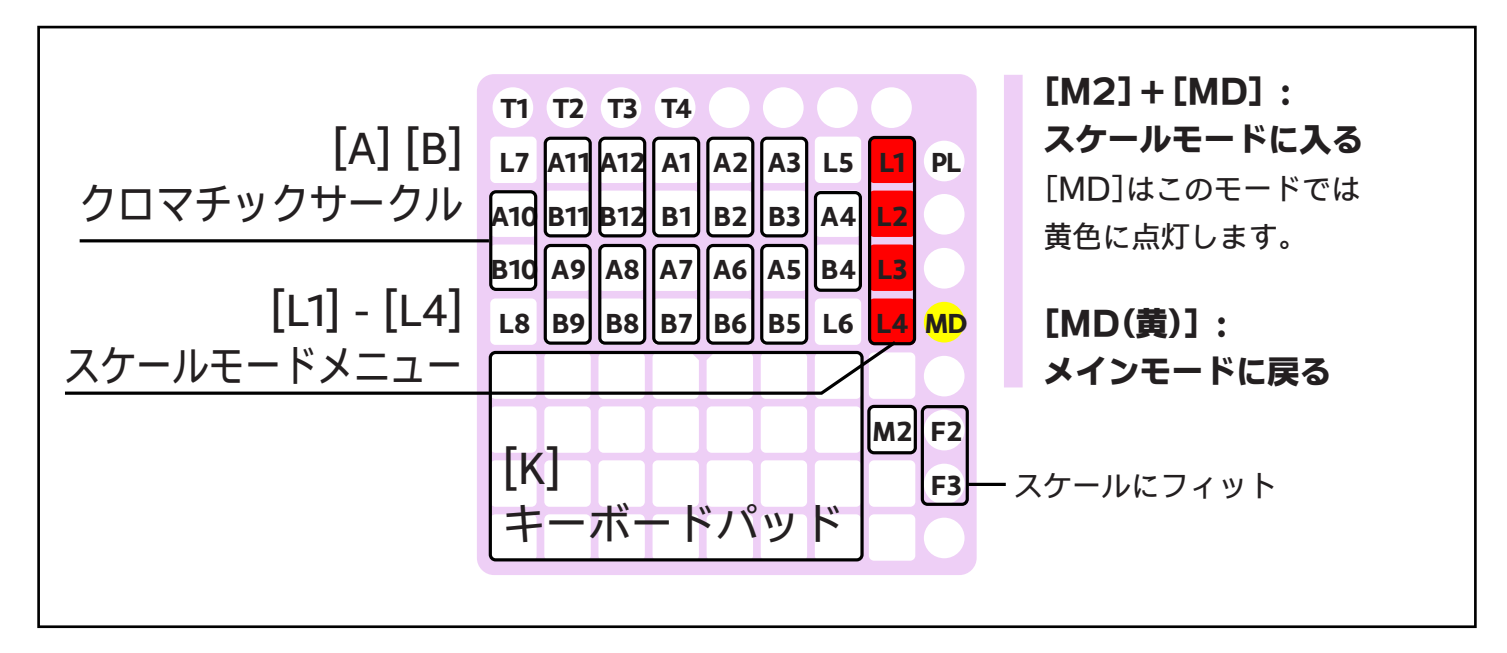

### クロマチックサークル

オクターブの12音からなるクロマチックサークルは、スケールがどの音から構成されているかを示します。 これを使ってスケールを編集することもできます。

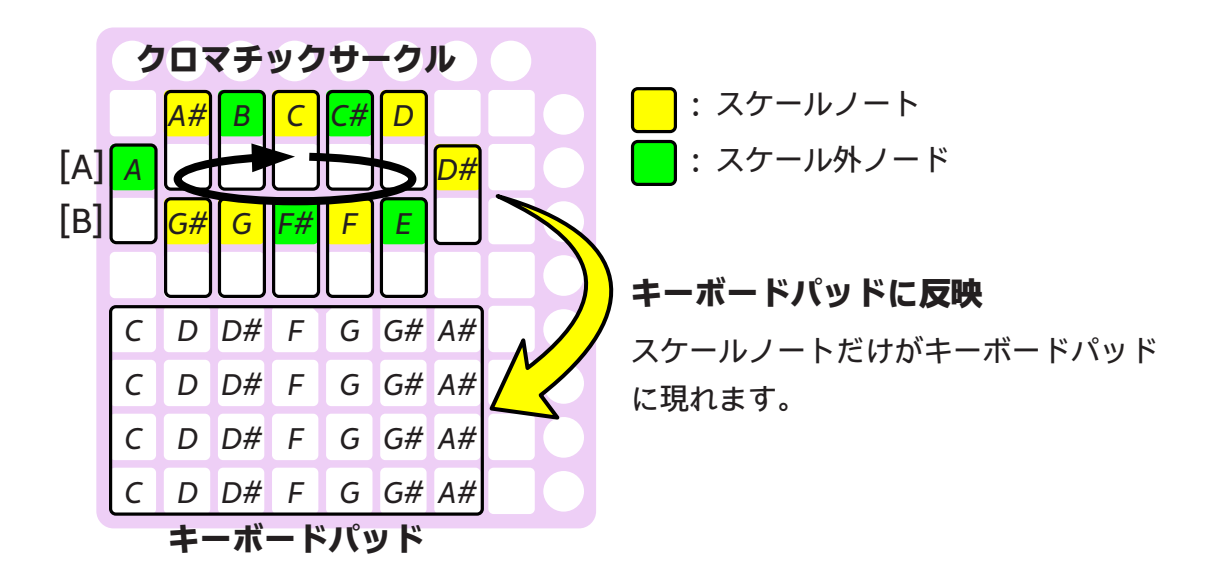

### スケールモードメニュー

このモードでは以下のような操作ができます。

#### スケール選択

- [L1] : キーボードパッド上のスケール
- [L3] : キーボードパッド上のルート音

■ これらの項目はプロパティモードでも利用できます。

#### スケール編集

- [L2] : 編集したスケールの保存

#### トランスポーズ

- [L4] : ルート音選択と全体的なトランスポーズ

### スケール選択

#### [L1] : キーボードパッド上のスケール

1. [L1]を押します。 2. 以下のリストからスケール を選択します。

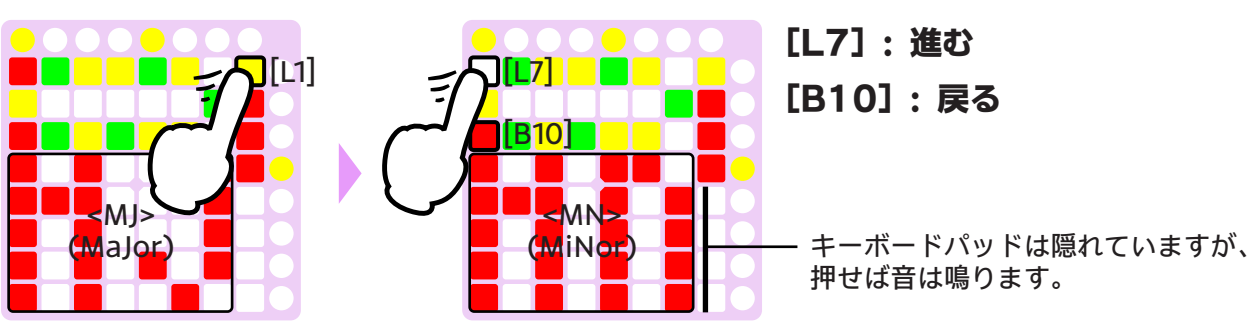

スケールリスト = : スケールノート

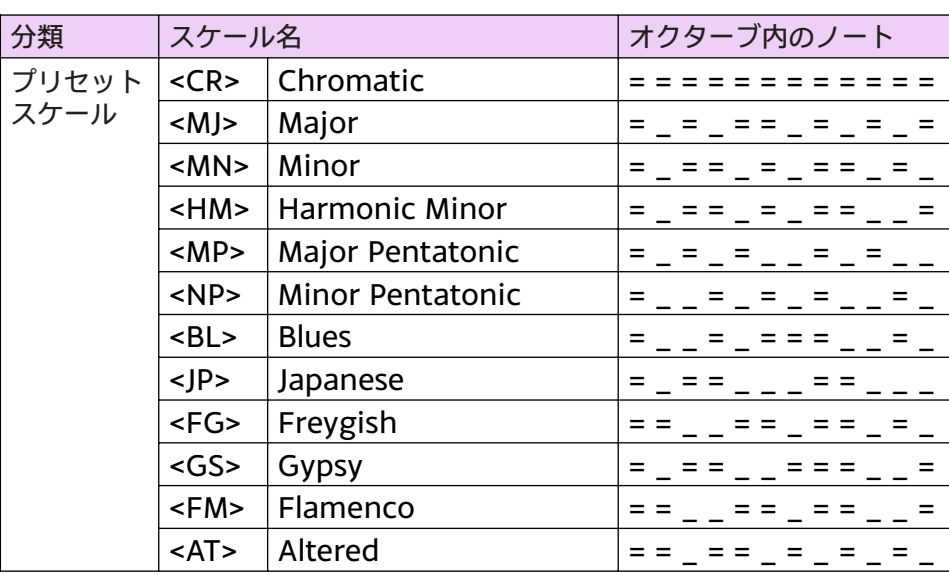

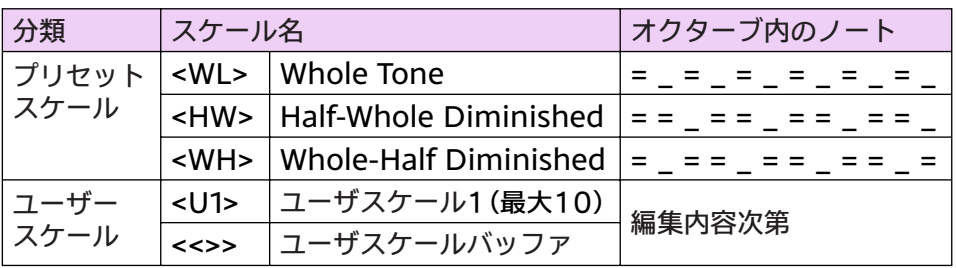

#### [L3] : キーボードパッド上のルート音

 $\langle C \rangle$   $\begin{bmatrix} -\frac{1}{2} & -\frac{1}{2} & -\frac{1}{2} \\ -\frac{1}{2} & -\frac{1}{2} & -\frac{1}{2} \\ -\frac{1}{2} & -\frac{1}{2} & -\frac{1}{2} \end{bmatrix}$  $(D#)$  $\overline{\mathbf{J}}$ [L3] ルート音 (黄色) ルート音 (黄色) 1. [L3]を押します。 2. ルート音を選択します。 *A# B C C# D A D# G# G F# F E B*  $|C|C#$ *A D# G# G F# F E*

### スケール編集

クロマチックサークルを使ってスケールを編集し、それを今後のために保存しておくことができます。

#### [B] : クロマチックサークルの演奏

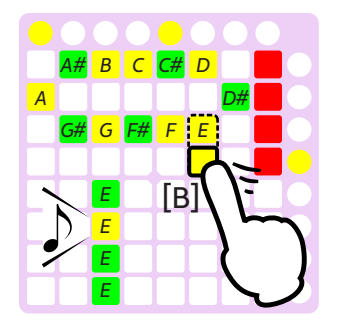

#### [A] : スケールにノートを追加/スケールからノートを削除(編集)

[A]パッドにおいて、スケールノートは黄色で、スケール外ノートは緑で表示されます。スケールノートから スケール外ノートに、またはその逆に切り替えることができます。

**■ [A1] (ルート音) は、スケール外ノートに切り替えることはできません。** 

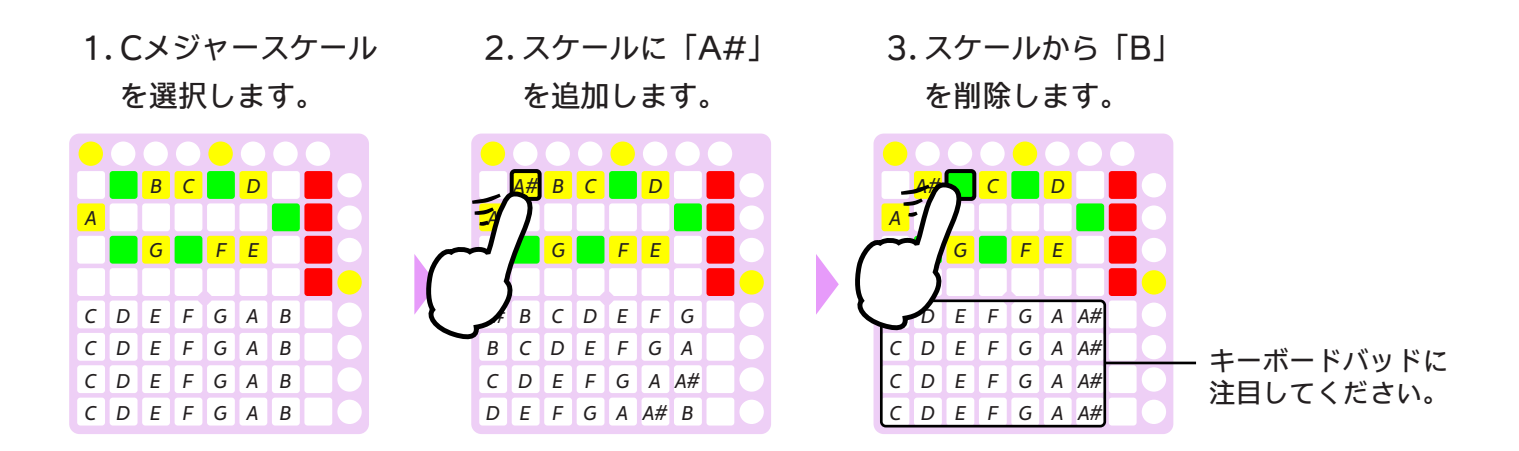

一度プリセットスケールを編集すると、それはユーザスケールバッファにコピーされ、現在選択されている スケールが自動的にユーザスケールバッファに切り替わります。(プリセットスケール自体は編集されませ ん。)

#### [L2] : 編集したスケールの保存

編集したスケールは、ユーザスケールのひとつとして保存できます。保存しておくと、[L1](スケール選 択)で利用できるようになります。

(前の項からつづく)

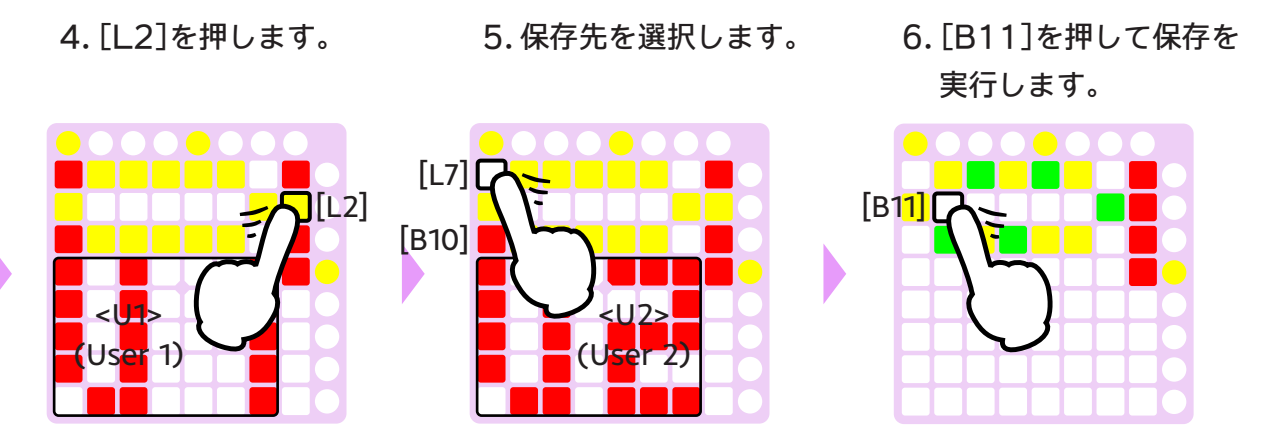

[L2]は、現在のスケールが編集されたものである(ユーザスケールバッファである)場合のみ有効で す。

ユーザスケールバッファの数(最大10)は「Settings -> Preferences -> Scales」で変更できま す。

#### [L5] / [L7] : 右/左 回転(編集)

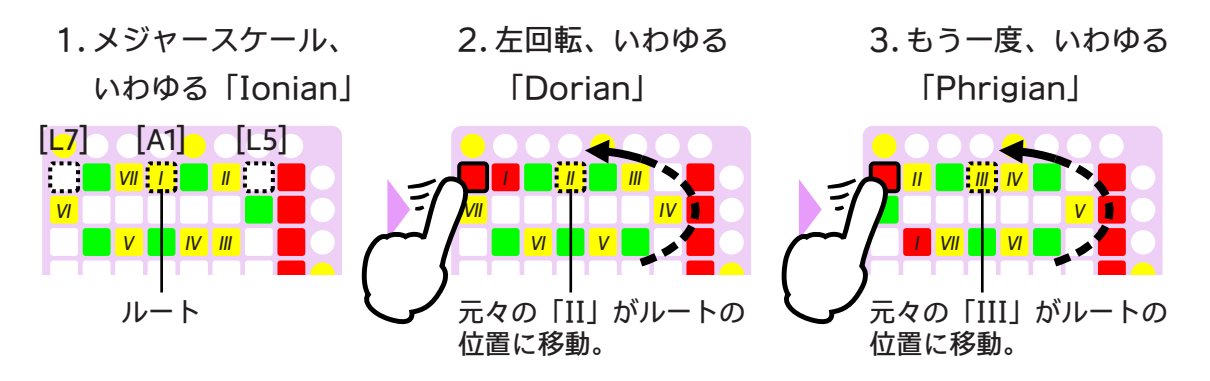

#### 元々の「I」(ルート)の目印

- 元々の「I」は、[L5]/[L7]が押されている間、赤く点灯します。

- [A1]を押すと、この目印がリセットされます。

### トランスポーズ

■ この操作は、シーケンスデータに影響します。

#### [L4] : ルート音選択と全体的なトランスポーズ

ルート音の選択に加えて、シーケンスデータ全体が、選択されたルート音と合うようにトランスポーズ(移 調)されます。

- 
- 1. [L4]を押します。 2. ルート音を選択します。

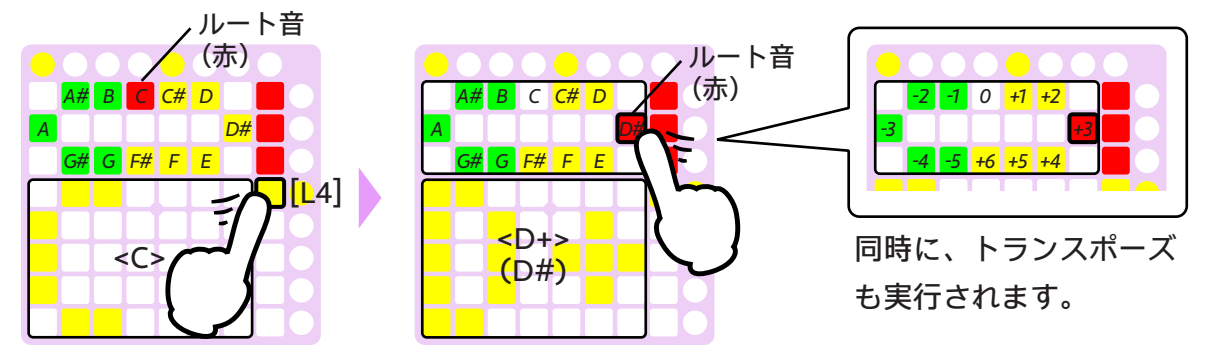

トランスポーズ処理が影響を及ぼす範囲は、「Settings -> Preferences -> Scales」でカスタマ イズできます。

### スケールにフィット

この機能で、シーケンスデータをスケールにフィットさせることができます。スケール外ノートは、以下の ように近くのスケールノートにシフトします。

#### どのように機能する? (Cメジャースケールが選択されている場合)

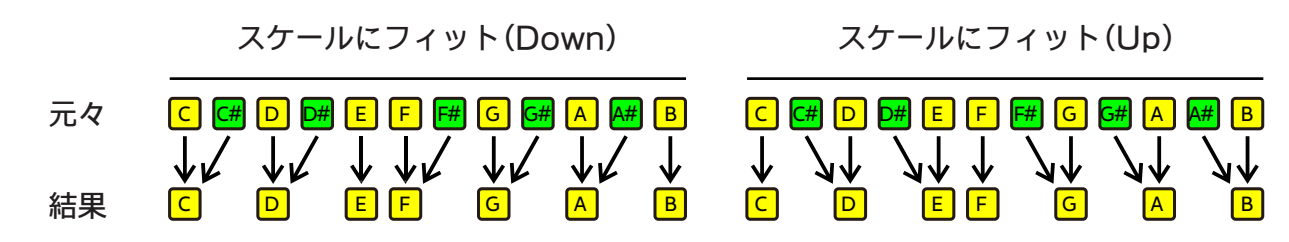

#### 操作

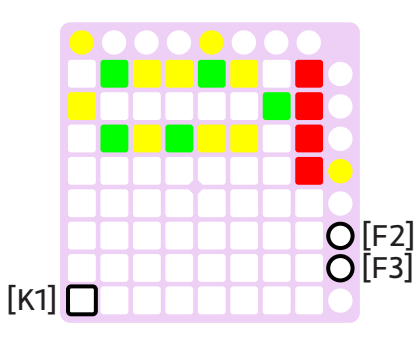

[F2] : スケールにフィット(Up) - 視聴 (トグル)

#### [F3] : スケールにフィット(Down) - 視聴 (トグル)

シーケンスデータに影響を与えずに結果を聴くことができます。パッドをもう一度押すと試聴がキャンセル されます。

- 視聴機能は、スケールモードを抜けた後も有効のままです。
- [F2] + [K1] : スケールにフィット(Up) 保存

#### [F3] + [K1] : スケールにフィット(Down) - 保存

■ これらの操作は、シーケンスデータに影響します。

結果がシーケンスデータ(全トラック、ただしスナップショットは含まない)に保存されます。

## <span id="page-44-0"></span>4. シーケンスデータ詳細

## 4.1. ステッププロパティ

シーケンスデータのほとんどは、各ステップの中に個別に存在しており、それらをまとめてステッププロパ ティと呼んでいます。

### ステッププロパティ一覧

各ステップは最大6つのノートを含みますが、ノートナンバー以外のプロパティは、ステップ内のすべ てのノートで共通になります。

■ ステップの長さとステップステータスは少し複雑なので、後に詳細を説明します。

ノートナンバー(1ステップにつき最大6ノート) 範囲: 0 - 127, または「なし」 初期値: 「なし」

MIDI仕様でのノートナンバーになります。(つまり音の高さです。) ノートナンバーは、ステップレコー ディング操作によって設定されます。

ベロシティ

範囲: レベル0 - 3 (31, 63, 95, 127 [MIDI データ]) 初期値: レベル2 (95 [MIDI データ])

MIDI仕様でのベロシティになります。(つまり音の強さです。) ベロシティはプロパティモードで設定し ます。詳細は「3.1. プロパティモード」の章の「[P3] : ステッププロパティ」の項を参照してください。

#### ステップの長さ

#### - ステップタイム倍率

範囲: 1 - 8, といくつかの分数 初期値: 1

#### - ゲートタイム

範囲: レベル0 - 3 (25, 50, 75, 100 [%]) 初期値: レベル3 (100 [%])

#### - スウィング応答

範囲: 長くする, 短くする, 通常 初期値: 長くする (奇数ステップ), 短くする (偶数ステップ)

これらのプロパティによって、ステップの長さと、その中でどのぐらい長く音を鳴らすかが決まります。詳 細は「4.4. ステップの長さ」の章を参照してください。

#### ステップステータス

#### - MUTE/TIE ステータス

範囲: MUTE, TIE, 「ONかOFF」 初期値: 「ONかOFF」

#### - SKIP ステータス

範囲: SKIP, SKIP以外 初期値: SKIP以外

PRACQ独自の概念であるステップステータスによって、ステップがどのように再生されるかが決まりま す。詳細は「4.3. ステップステータス」の章を参照してください。

## <span id="page-46-0"></span>4.2. ロングノート

初期設定では、トラック中の各ステップは同じ長さ(プロパティモードの「ステップタイム」プロパティで 設定)になり、配置したノートも同じ長さになります。より長いノートを配置するには、以下の2つの方法 があります。

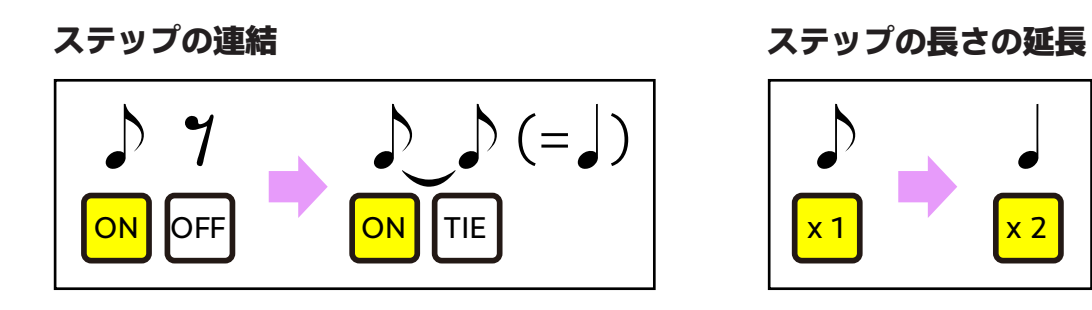

### ステップの連結

1. 2つの[S]を順に押 します。

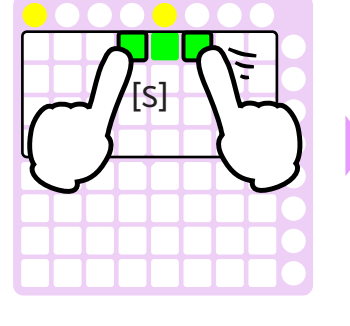

2. 2番目に押した[S] だけ離します。

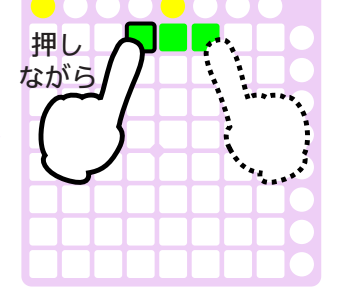

3. 最初に押した[S]を押 し続けながら[K]を押

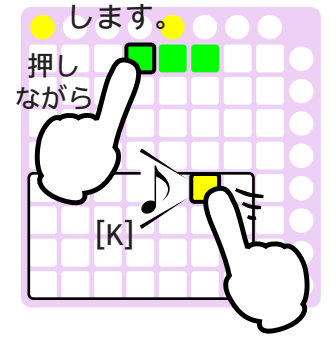

4. 両方のパッドを離し ます。

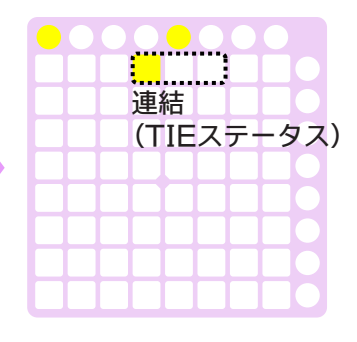

■ 詳細は「4.3. ステップステータス」の章を参照してください。.

### ステップの長さの延長

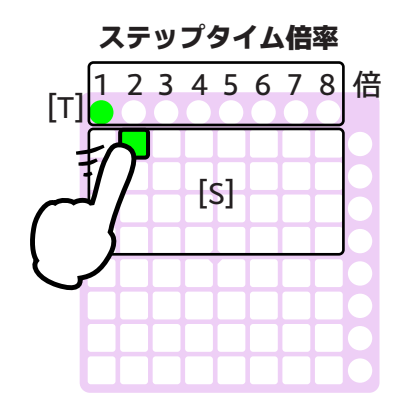

1. [S]を押します。 2. [S]を押しながら、[T] 3. 両方のパッドを離し のひとつを押します。

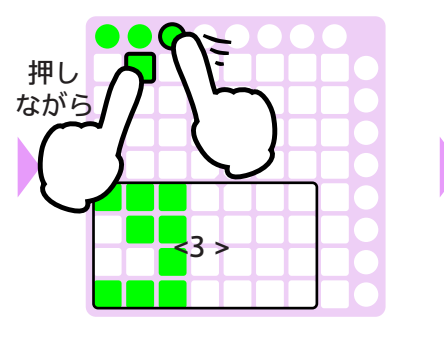

ます。

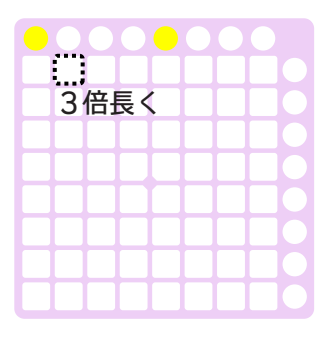

■ 詳細は「4.4 ステップの長さ」の章を参照してください。.

## <span id="page-47-0"></span>4.3. ステップステータス

それぞれのステップは、以下のステータスのうちのひとつの状態をとり、ステータスはステップがどのよう に再生されるかを決定します。PRACQを使うにあたって必ずしもステップステータスについて意識する必 要はありませんが、知っていれば役に立つはずです。

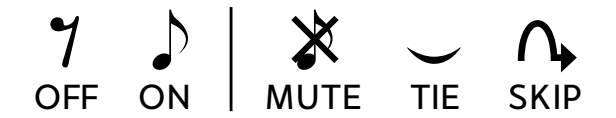

### ON/OFF ステータス

ステップレコーディングの操作で、これらのステータスは切り替わります。

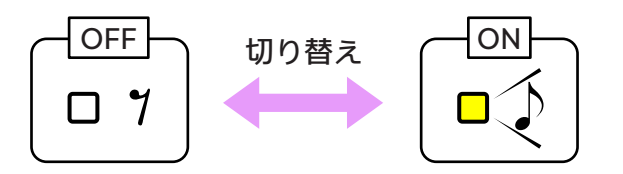

#### メインモードで

#### [S] + [K] : ステップ内のノートを追加/削除

- 1. 最初はすべてのステ ップがOFFステータ スになります。
	- 2. ステップにノートを 追加します。

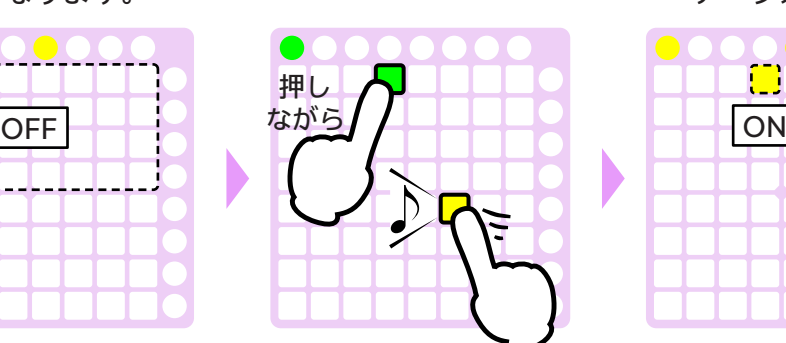

3. このステップはOFF 4. ノートを削除する ステータスからONス テータスになります。

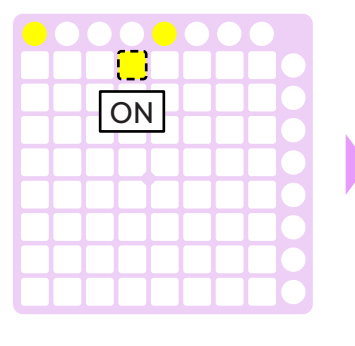

と、このステップは OFFになります。

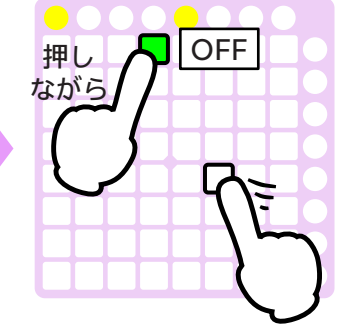

#### コマンドモードで

#### [C2] : カット, [C3] : 削除

カット/削除コマンドで、ステップはOFFステータスになります。

### MUTE ステータス

このステータスのステップは再生されません。よって、ステップのデータ自体は失わずに、一時的にステッ プをミュートすることができます。

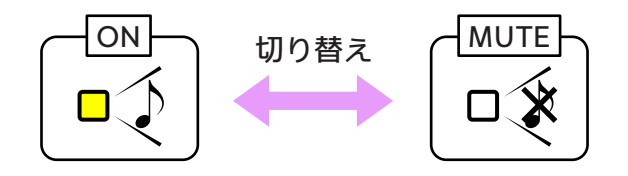

メインモードで

#### [S] + [M3] : ステップステータスを切り替え

1. ONステータスのステ ップを押し続けます。

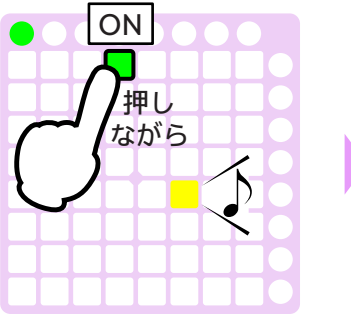

4. ステップを押して、そ のステータスを確認し

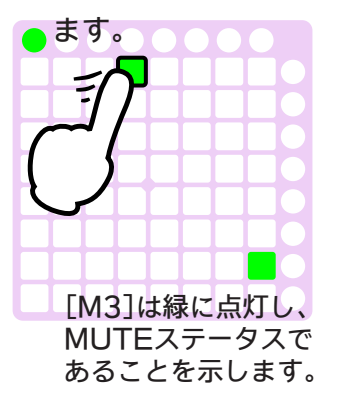

押し ながら П  $[M3]$ 

2. [M3]を押してこのステ ップをミュートします。

5. [M3]をもう一度押して、 ミュートを解除します。

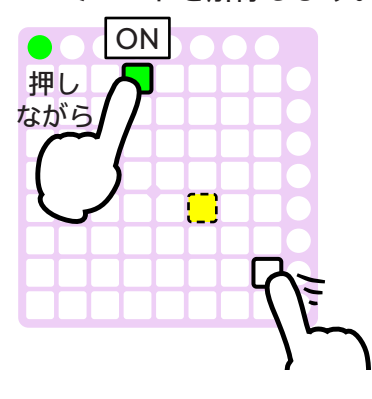

3. このステップはONから MUTEになりました。

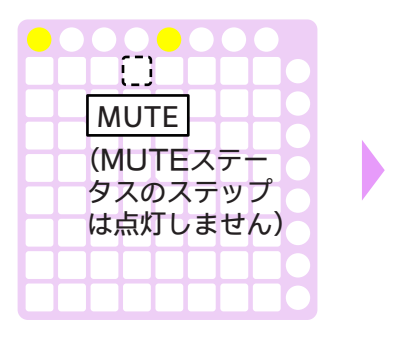

- プロパティモードで
- [P3] : ステップ -> [P5] : MUTE/TIE ステータス

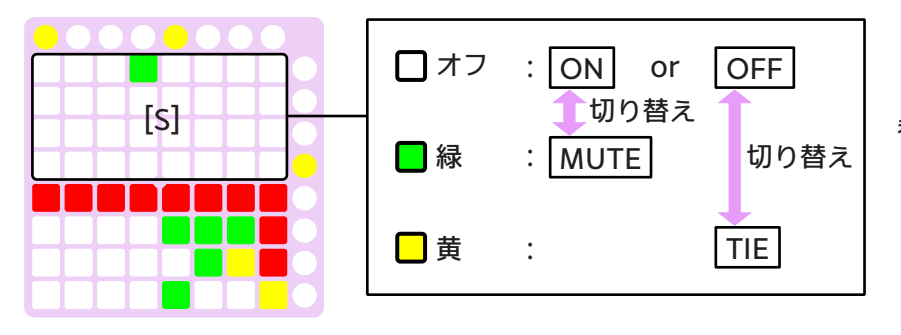

[S]を押して、ONからMUTEへ (またはMUTEからONへ)切り 替えます。

ONとOFFの区別は、メイン モードで行ってください。

### TIE ステータス (ロングノート)

このステータスで、直前のステップのノートを伸ばすことができます。

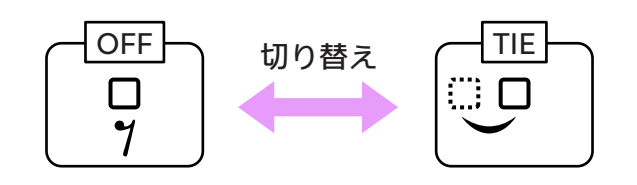

#### メインモードで

(選択ステップありの状態で)(最初の「S1を押し続けながら) [K] : ロングノートを追加 [S] + [M3] : ステップステータスを切り替え

2. 2番目に押した[S]

 $\frac{1}{\sqrt{2}}$ 

6. ロングノートの最後 のステップを押しな がら、[M3]を押し

ます。

押し ながら

1. ふたつの[S]を順に 押します。

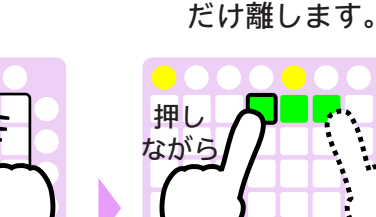

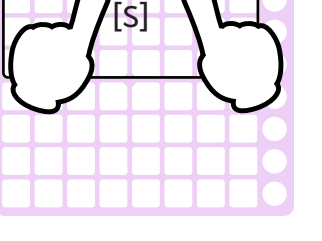

5. ロングノートの最後 のステップを押して そのステータスを確

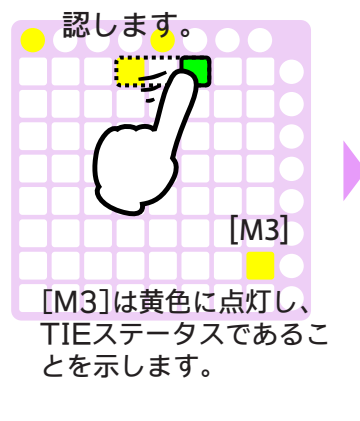

プロパティモードで

[P3] : ステップ -> [P5] : MUTE/TIE ステータス

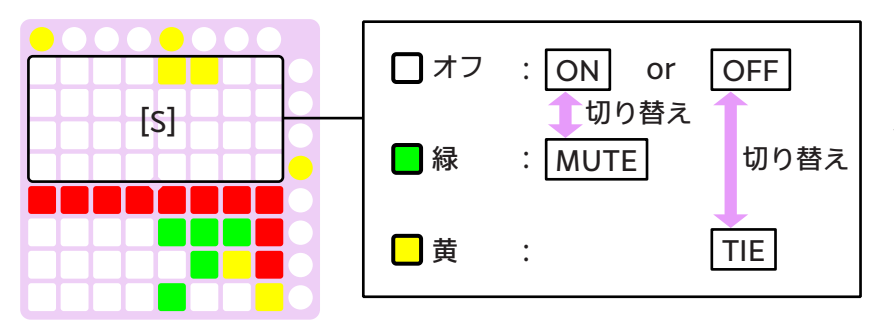

3. 最初に押した[S]を 押し続けながら、

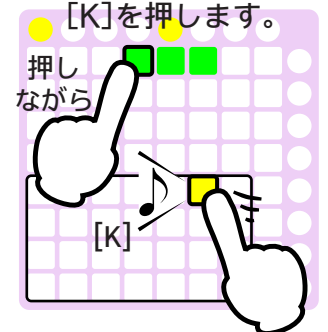

7. このロングノートは短 くなりました。

4. ロングノートが現れ ます。

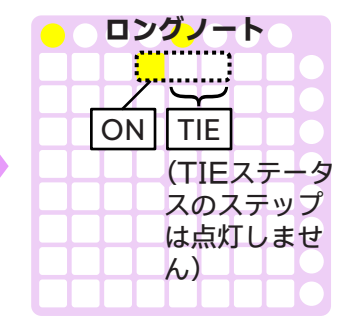

8. 逆に長くすることも できます。

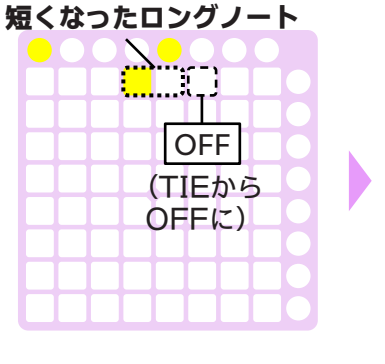

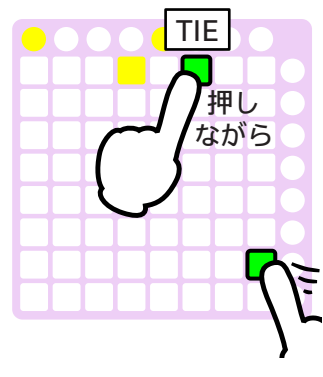

[S]を押して、OFFからTIEへ (またはTIEからOFFへ)切り 替えます。

ONとOFFの区別は、メイン モードで行ってください。

### SKIP ステータス

このステータスで、再生中にステップをスキップすることができます。

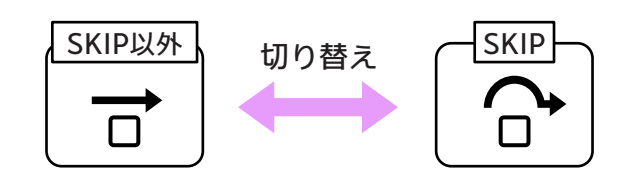

#### プロパティモードで

[P3] : ステップ -> [P4] : SKIP ステータス

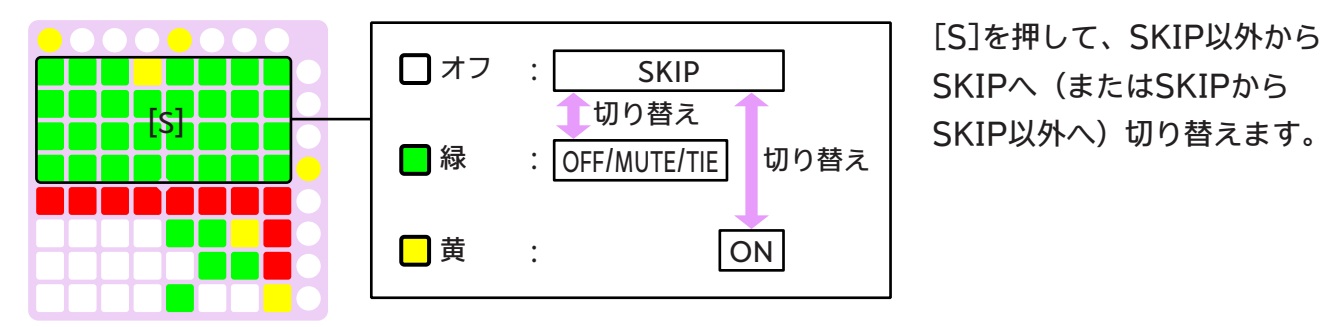

[S]を押して、SKIP以外から SKIPへ(またはSKIPから

### ステータス一覧

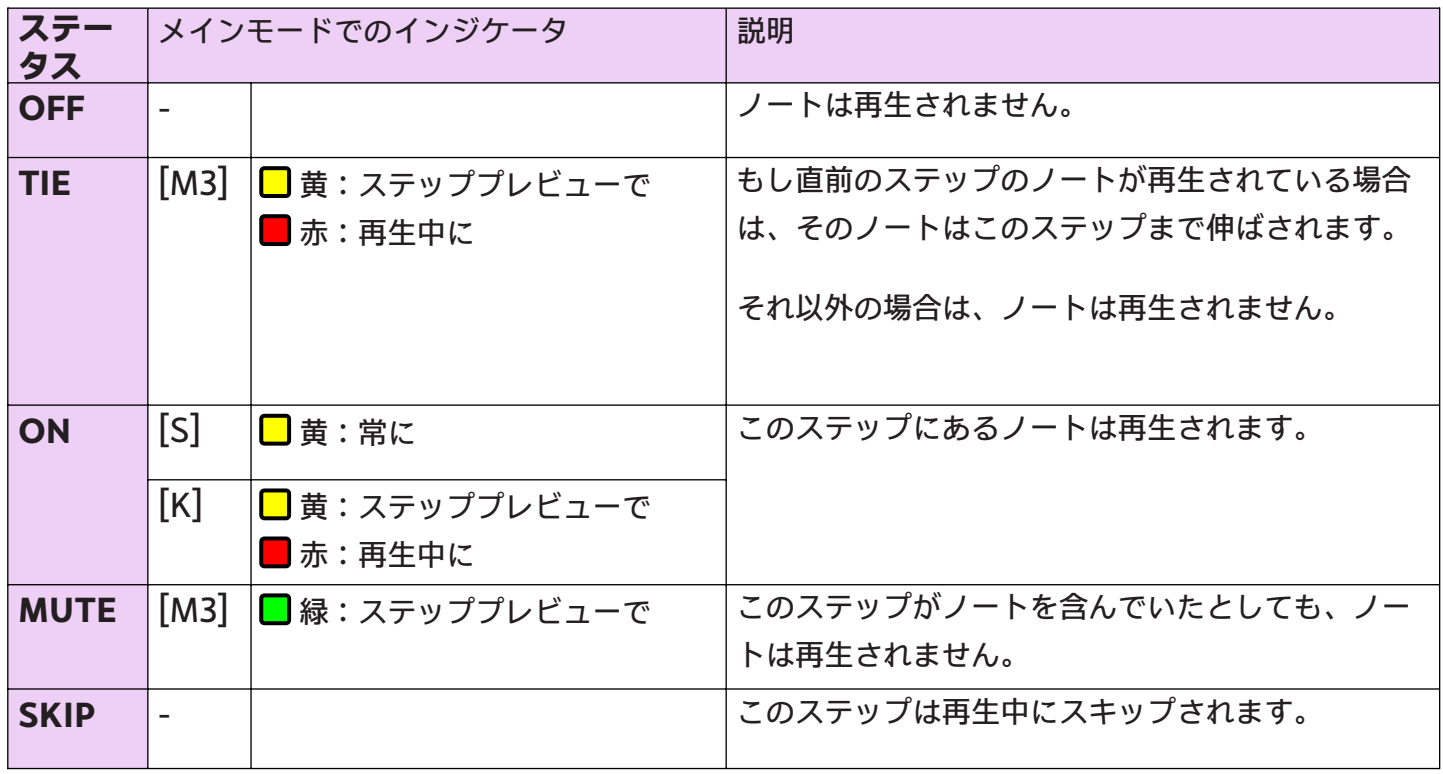

#### [S](ステップパッド)に現れるステップステータス

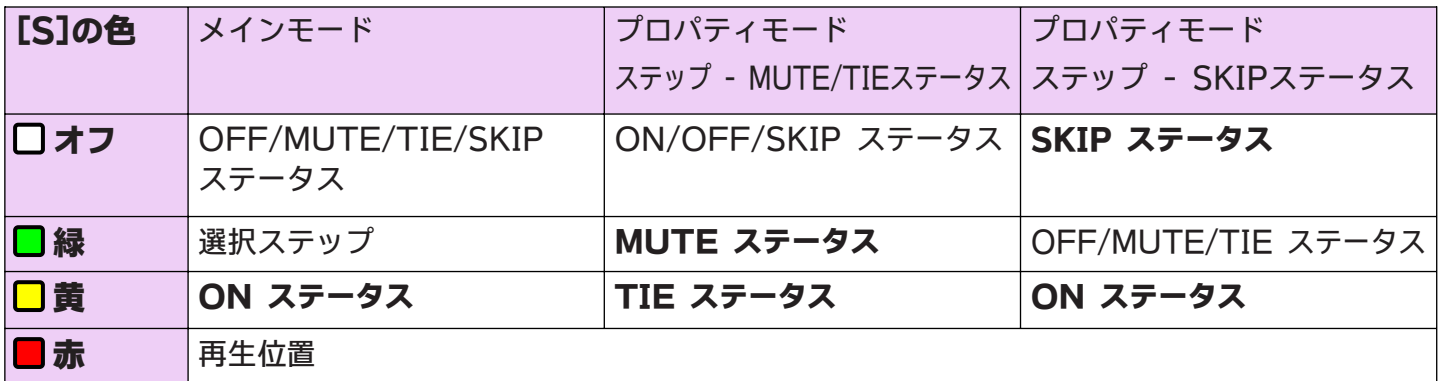

### ステータス遷移

#### [S] + [?] : ステータス切り替え

メインモードで、対象のステップパッドを押しながら、以下のパッド([K], [M3] or [F4])を押しま す。

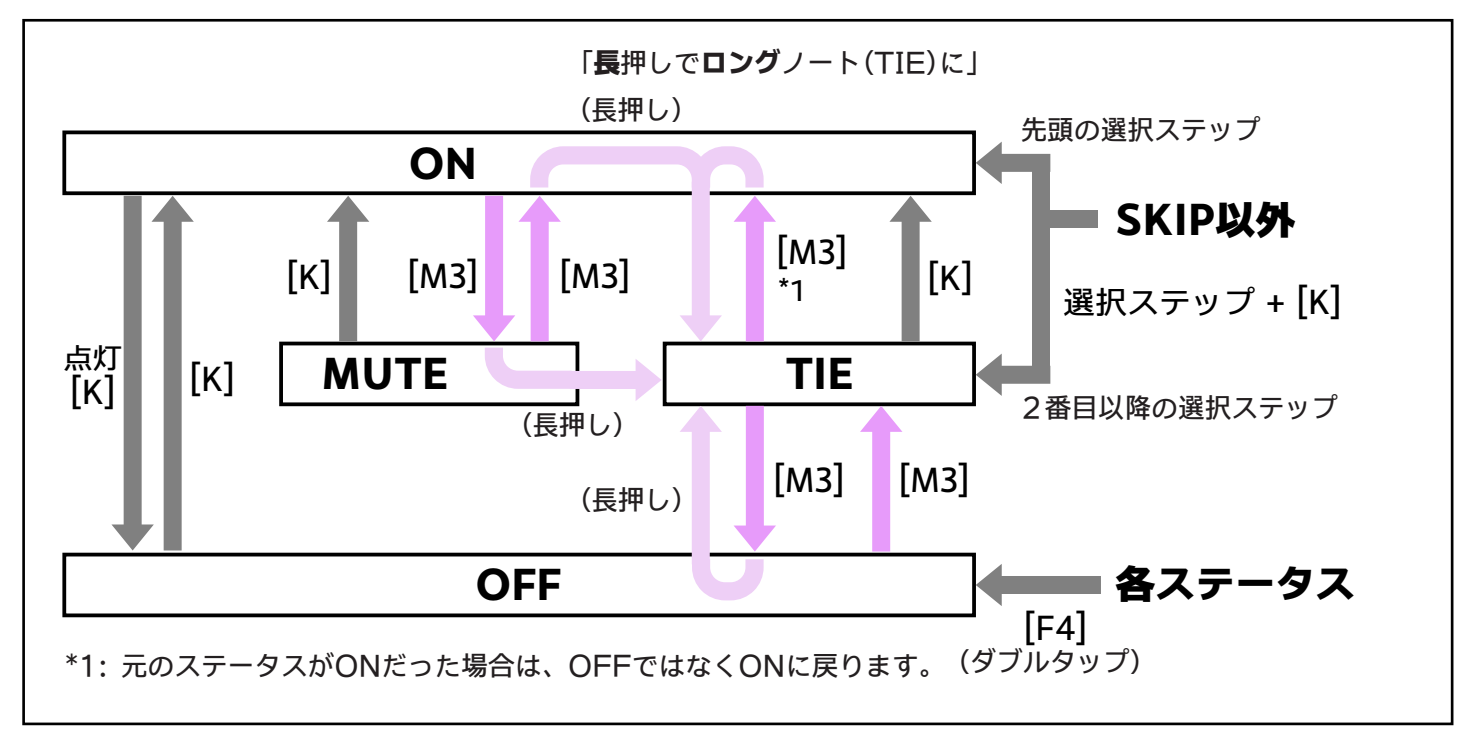

実際のデータ構造

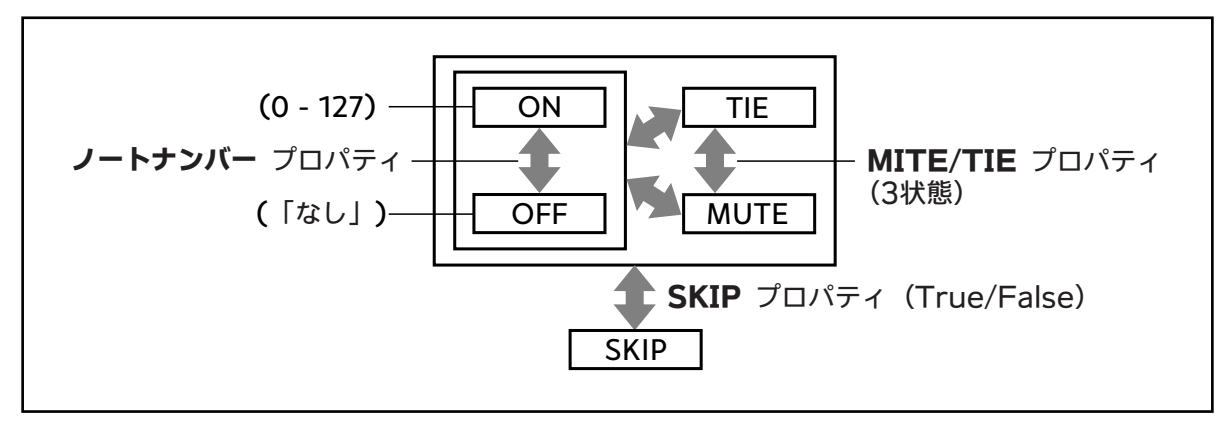

## <span id="page-52-0"></span>4.4. ステップの長さ

初期状態では、トラック内の各ステップは同じ長さ(プロパティモードの「ステップタイム」で設定されま す)になりますが、以下のような倍率や比率を適用することで、各ステップの長さを変更することもできま す。

ステップタイム倍率 フライング スウィング スタッカート

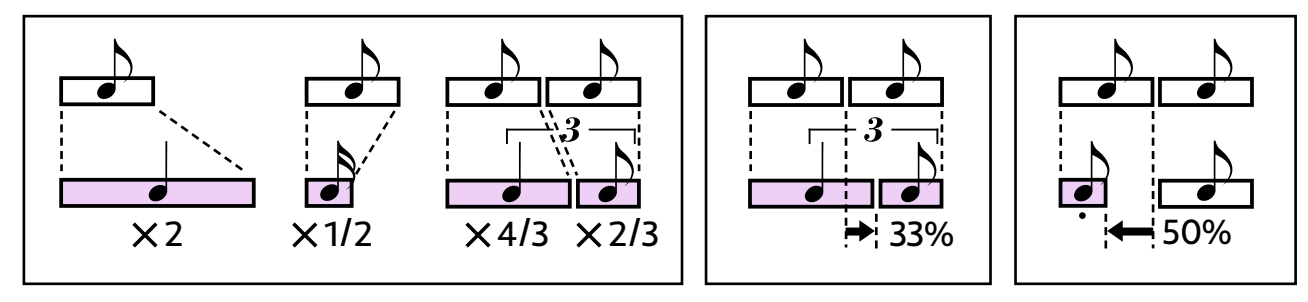

### ステップタイム倍率

メインモードで

#### [S] + [T] : ステップタイム倍率

1. [S]を押します。

2. [S]を押し続けなが ら、[T]のひとつを 押します。

3. さらに[S]を押し続け ながら、同じ[T]をも う一度押します。

4. 両方のパッドを離 します。

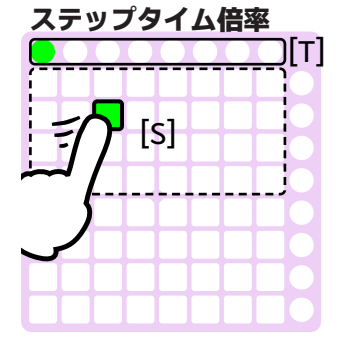

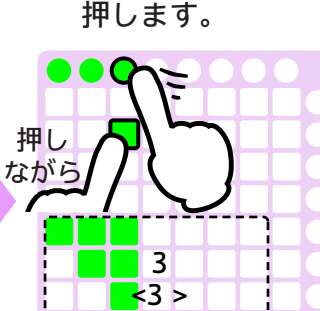

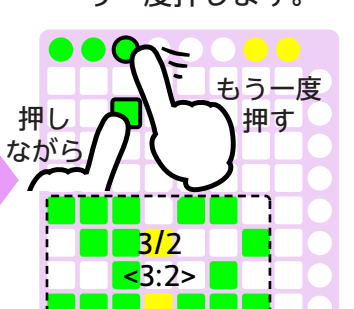

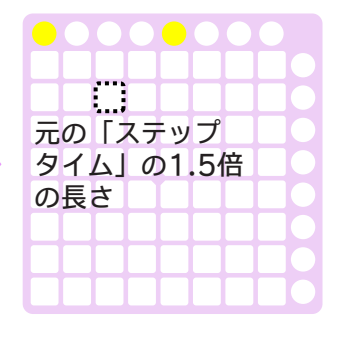

#### 倍率の一覧

| [T] パッド                           | 倍率        | 数回押すと                                                                                      |
|-----------------------------------|-----------|--------------------------------------------------------------------------------------------|
| 00000000                          | 1 < 1 >   | $\rightarrow$ 00000000 1/2 <1:2>                                                           |
| 00000000                          | 2 < 2 >   | $\bigcirc$ $\bigcirc$ $\bigcirc$ $\bigcirc$ $\bigcirc$ $\bigcirc$ $ 1/3 \times 1:3 \times$ |
| 00000000                          | 3 < 3 > 3 | $\bigcirc$ $\bigcirc$ $\bigcirc$ $\bigcirc$ $\bigcirc$ $\bigcirc$ $\big $ 1/4 <1:4>        |
| $\bullet \bullet \bullet \bullet$ | 4 < 4 >   | $\bullet$ $\bullet$ $\bullet$ $\bullet$ $\bullet$ $\vert$ 2/3 <2:3>                        |
| 00000                             | 5 < 5 >   |                                                                                            |
| 000000                            | 6 < 6 >   | $\begin{array}{ c c c c c c c c }\n\hline\n0&0&0&3/2&<3:2>\n\hline\n\end{array}$<br>9006   |
| ,,,,,                             | 7 < 7 >   | 3/4 < 3:4><br>0000                                                                         |
|                                   | <8><br>8  | $\bigcirc$ $\bigcirc$ $\bigcirc$ $\bigcirc$ $\bigcirc$ $\bigcirc$ 4/3 <4:3>                |

**PRACQ** REFERENCE MANUAL r24jp 53

5. ステップを選択すると...

6. 倍率を選択します。

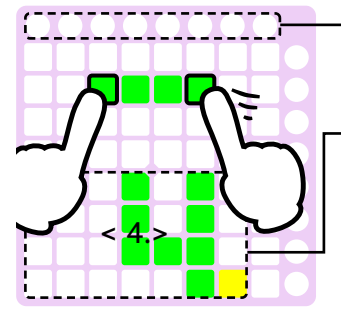

選択ステップが全部同じ倍率の場合だけ、倍率は表 示されます。

ステップタイムカウンタ 選択ステップの倍率の合計。 値が整数でない場合は、小数点が表示されます。 < 4.> (< 4.> は値が4〜5の間であることを示します。)

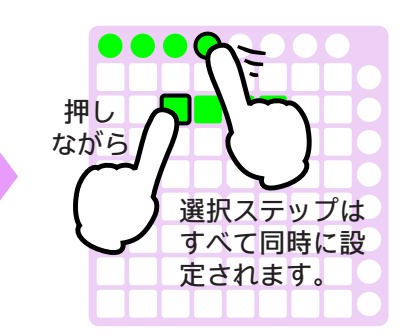

### スウィング

スウィングは、「スウィング値」と「スウィング応答」の2つの項目によって処理されます。

プロパティモードで

#### [P2] : トラック -> [P10] : スウィング値

奇数と偶数のステップの境界を、以下のように設定します。

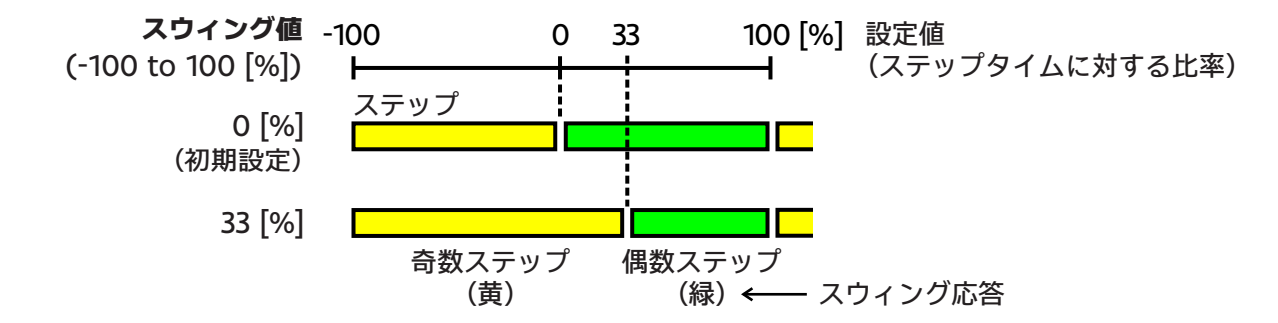

■ 設定値は2または3ずつ増減します。

「100「%]」を設定すると、奇数ステップの長さは倍になり、偶数ステップは消滅します(スキップ されます)。

#### [P3] : ステップ -> [P10] : スウィング応答

各ステップパッドの色は、スウィング値がどう影響するかを示します。初期設定では、奇数ステップは黄 で、偶数ステップは緑になります。

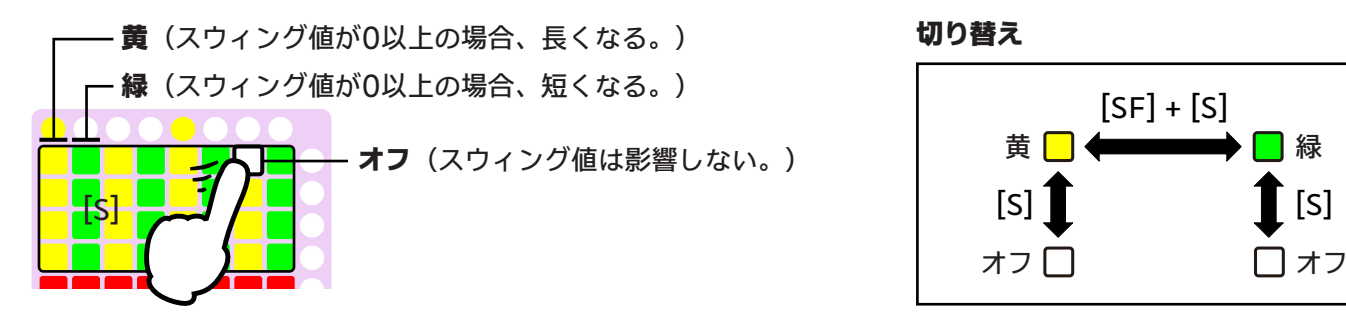

### スタッカート

プロパティモードで [P3] : ステップ -> [P12] : ゲートタイム(スタッカート) ノートオフのタイミングを、以下のようにレベル(0〜3)で設定します。

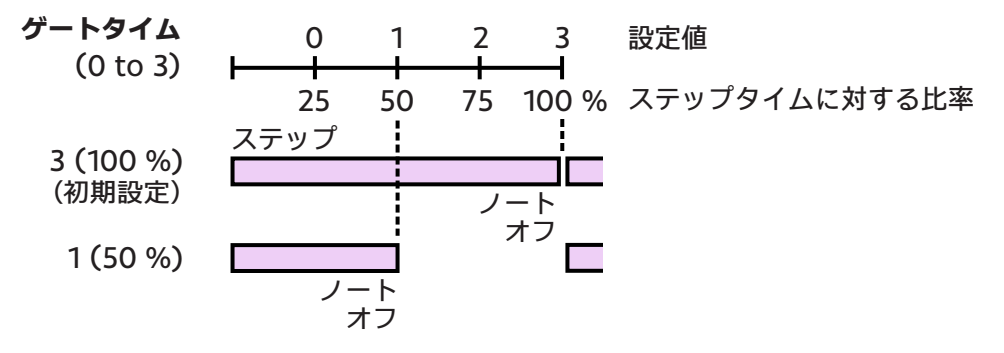

## <span id="page-55-0"></span>4.5. ペーストフィルタ

コマンドモードのペーストコマンドに対して、ペーストフィルタを適用することができます。この機能によ って、ペーストする項目(ノートナンバー、ステップの長さ、...)が選択できます。

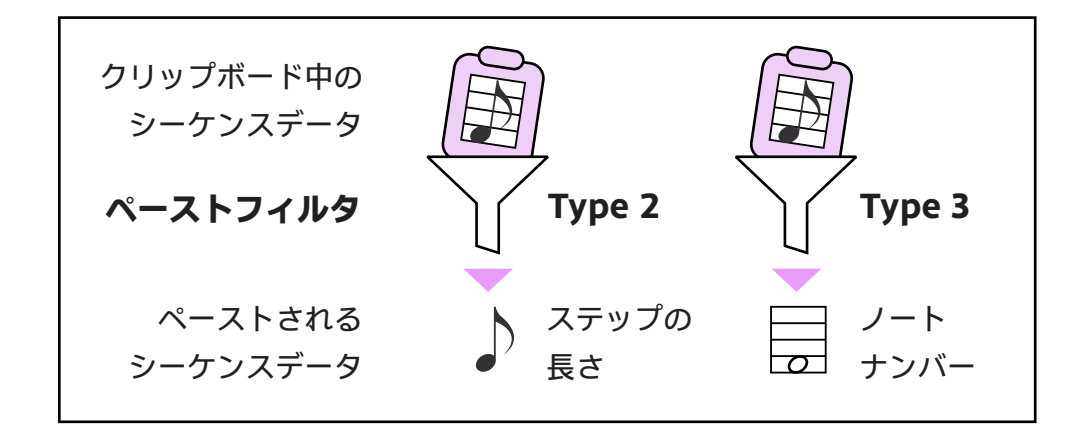

### 使い方

Type

 $\bigcap \lbrack \mathcal{V} \rbrack \rbrack$ 

 $\overline{\mathcal{C}}$ 

 $\overline{\mathcal{C}}$ 

 $\mathcal{O}(\mathcal{O})$ 

- 1. 「Settings -> Preferences -> Paste Filter」で、「On」チェックボックスにチ ェックを入れます。 (チェックを入れない場合、タイプ1が常に適 用されます。) Paste Filter  $\sqrt{2}$  On (If it is not checked, Type 1 will be always applied.)
	- 2. コマンドモードかメインモードで、4つのタイ プのうちのひとつを選択してから、ペーストコ マンドを実行します。

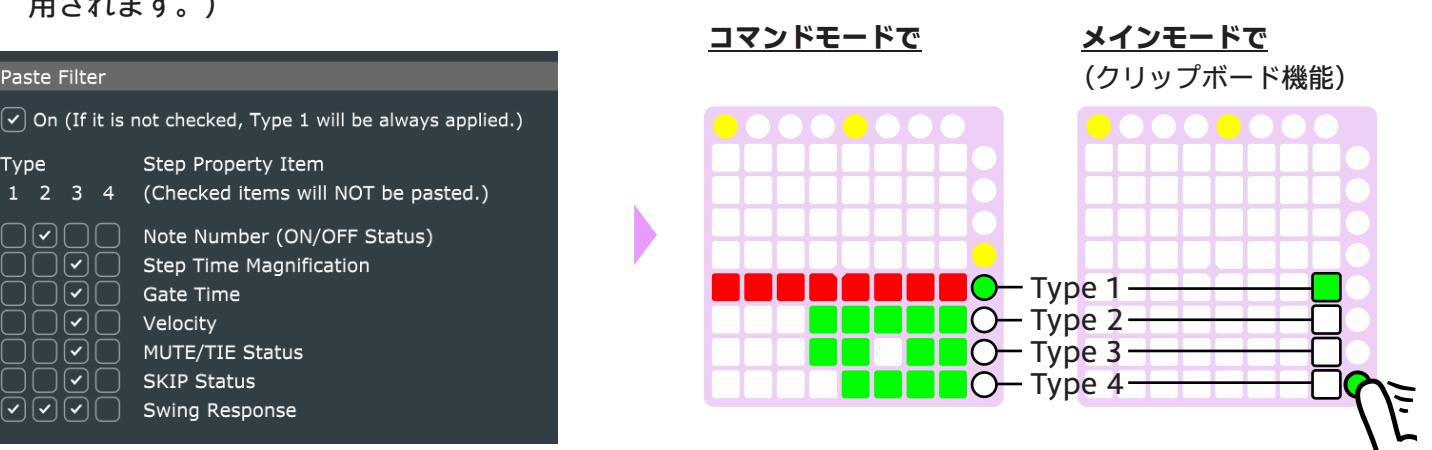

ペーストフィルタの各タイプの処理内容は変更することもできます。「Settings -> Preferences -> Paste Filter」で、ペーストしたくない各項目のチェックボックスにチェックを入れます。「Swing Response(スウィング応答)」は、ステップ位置(奇数か偶数か)に依存するので、ペーストしない方が よさそうです。

## <span id="page-56-0"></span>5. 応用機能

## 5.1. ファンクションパッド

PRACQにはメインモードで利用できる様々なオプションの機能があります。これらの機能はファンクショ ンパッドから実行します。

### 使い方

- 1. 「Settings -> Preferences -> Function Pad」で、機能を各ファンクションパッドに割 り当てます。
- 2. メインモードで、使いたいときに各ファン クションパッドを押します。

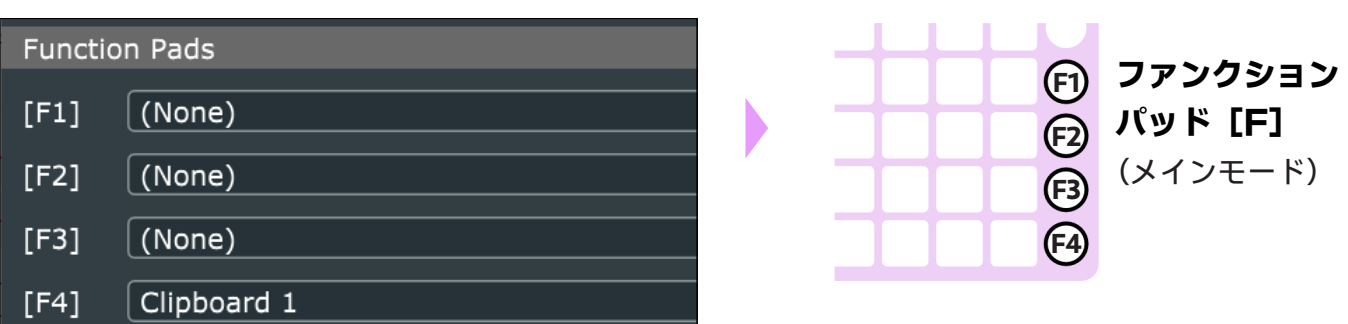

### 機能一覧

#### Clipboard  $1 - 4$  (クリップボード)

■ 初期設定では、Clipboard 1はあらかじめ「F41に割り当てられています。

クリップボードは、シーケンスデータをコピー・カット・ペーストするためのメモリです。詳細は、「2.1. 基本操作」の章の「コピー・カット・ペースト(クリップボード)」の項を参照してください。

Clipboard 1はコマンドモードとメモリを共有しており、Clipboard 2〜4はそれぞれ独自のメモリ を持っています。

#### Alt. Step Pad (Proceed / Stav) (代理ステップパッド(前進/移動なし))

これらは、最後に点滅していたステップパッドと同じ働きをします。「前進」パッドを連続して押すと、点 滅するステップパッドが前進します。

#### Snapshot (スナップショット)

スナップショットは、その時点のトラック全体のシーケンスデータをキープしておくための機能です。詳細 は、「5.2. スナップショット」の章を参照してください。

Mute(ミュート)

これが押されている間、全トラックの再生がミュートされます。

Panic ! (パニック)

「オールサウンドオフ」メッセージを発行します。

#### Fit to Scale (Up/Down)(スケールにフィット(Up/Down))

詳細は、「3.3. スケールモード」の章の「スケールにフィット」の項を参照してください。

#### Cmd: \*\*\*(コマンド)

コマンド項目のいくつかは、ここでも使用可能です。コマンド項目については「3.2. コマンドモード」の章 を参照してください。

#### JavaScript Event (JavaScript イベント)

詳細は、「5.3. JavaScript インタープリタ」を参照してください。

## <span id="page-58-0"></span>5.2. スナップショット

スナップショットは、その時点のトラック全体のシーケンスデータをキープしておくための機能です。可能 性を感じたデータをいくつかキープしておいて、後でベストショットを選んでください!

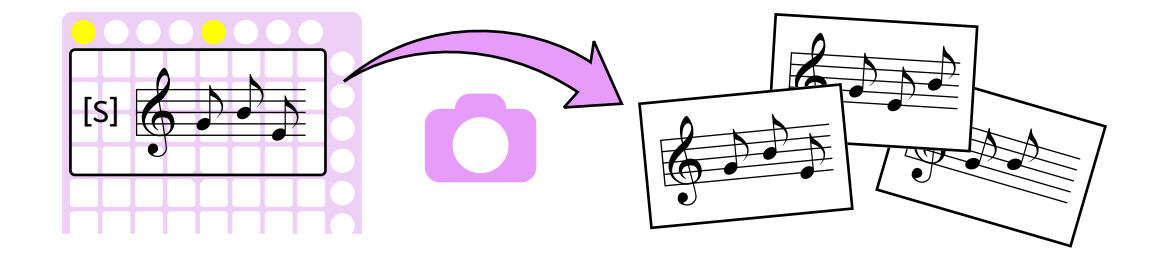

#### 概要

スナップショットは各トラック個別に機能します。トラック全体のデータがまとめて取り扱われ、「スロッ ト」に格納されます。現状データのためのひとつのスロットと、キープしたデータのための7つのスロット があります。

スナップショットは、スロットを操作するために独自のパッド配置を持ちます。スロットを使って、現状デ ータのキープと、キープしたデータの呼び出しができます。

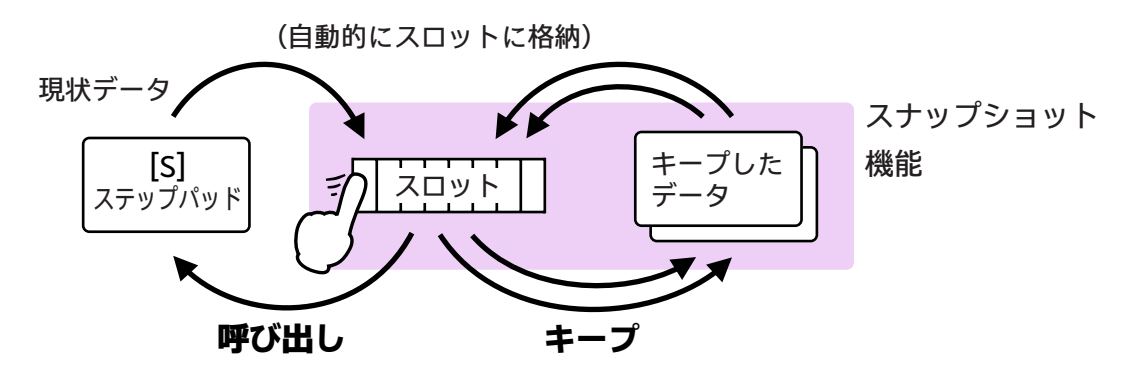

#### 準備

スナップショットはファンクションパッドから呼び出されますので、最初にこの機能をファンクションパッ ドのひとつに割り当てる必要があります。(前の章を参照してください。)

#### スナップショットへの入り方

スナップショットへ入るには、メインモードで、スナップショットに割り当てたファンクションパッドを押 します。(スナップショット用のパッド配置が表示されます。)

スナップショットを抜けるには、もう一度このファンクションパッドを押します。(または[MD]を押しま す。)

### パッド配置(スナップショット用)

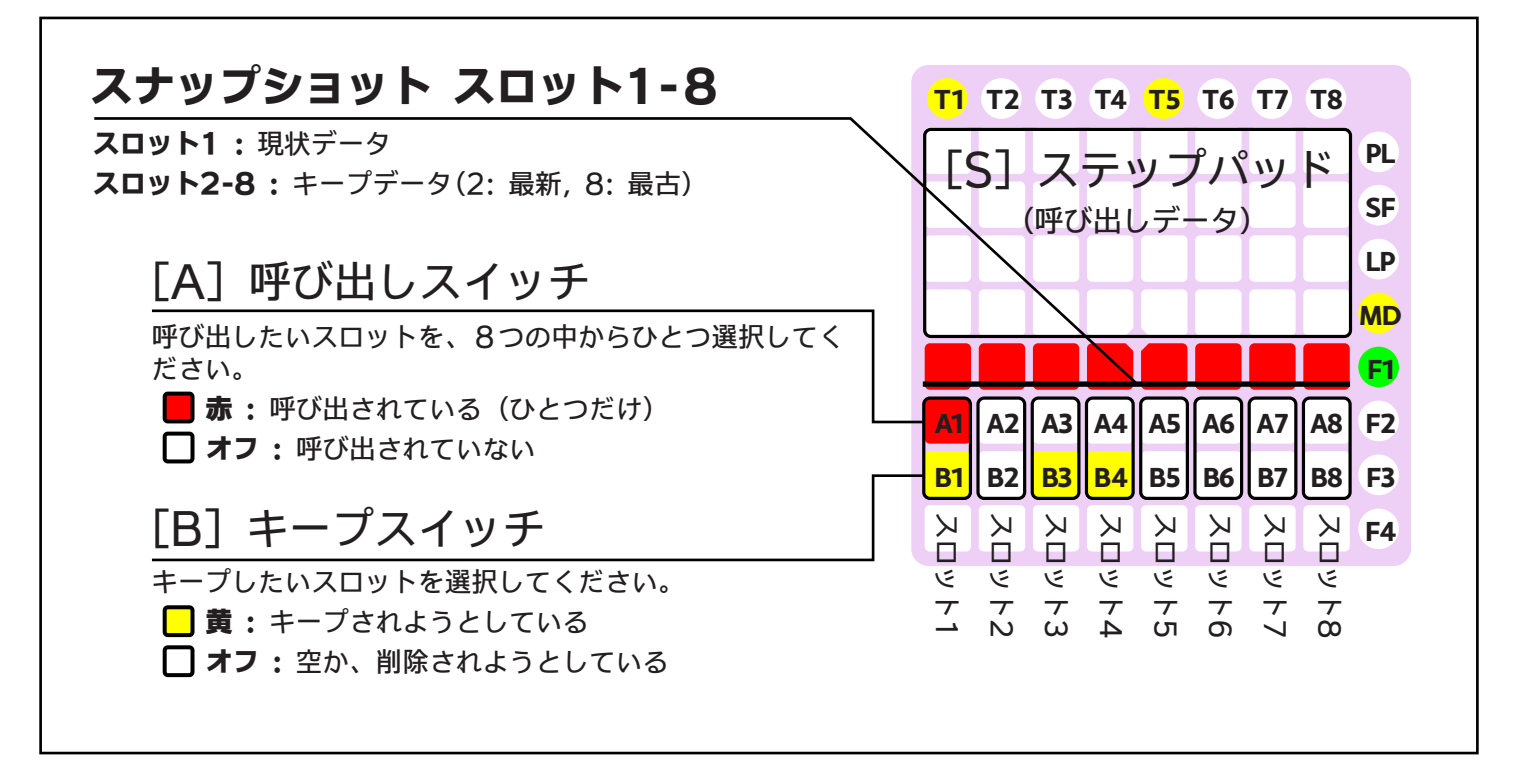

### 使い方

スナップショットを活用するには、以下の操作を繰り返していきます。

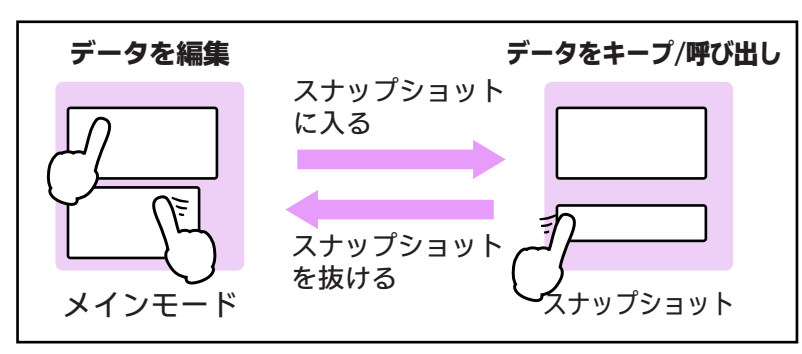

#### 現状データをキープ

1. キープしたいデータ があるとします。

2. [F]を押して、スナ ップショットに入 ります。

> スロット1 (現状データ)

3. [B1]を押して、 現 状データをキープし ます。

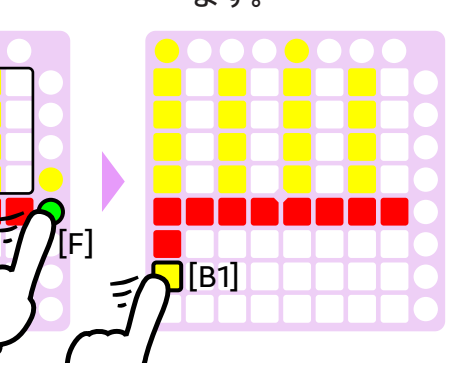

4. もう一度[F]を押し て、スナップショッ トを抜けます。

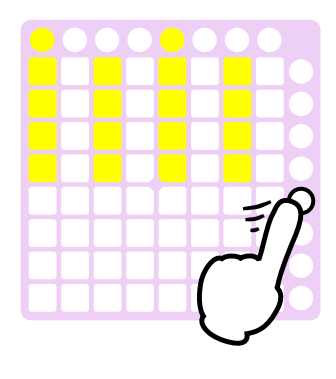

こうすることで、現状データはキープされます。もう一度スナップショットに入ったときに、このキープデ ータはスロット2に現れます。

データは最大7回キープでき、それらのデータはスロット2〜8に現れます(2:最新、8:最古)。8回 データをキープしたときは、最古のキープデータが削除されます。

#### キープデータを呼び出し

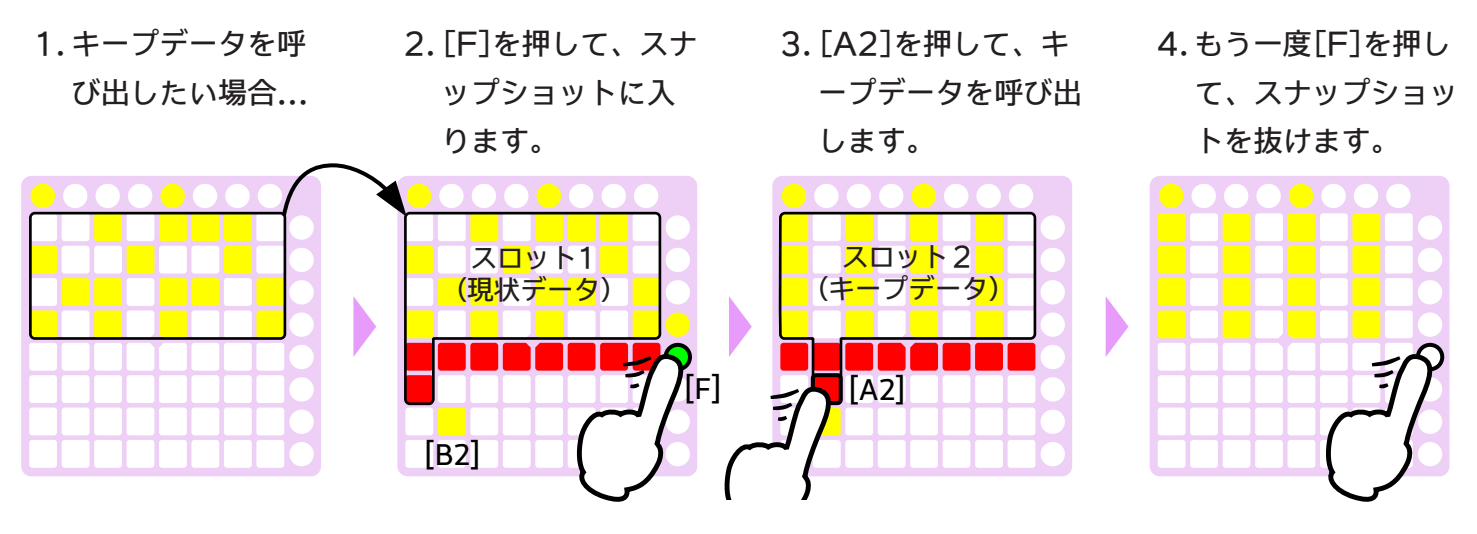

[B2]〜[B8]は、対応するスロットがキープデータを保持している場合に点灯します。[A2]〜[A8]を押す ことで、キープデータを呼び出すことができます。

#### キープデータを削除

1. [F]を押して、ス ナップショットに 入ります。

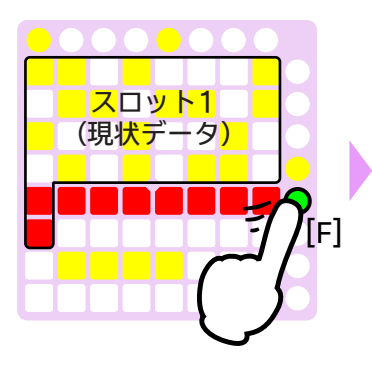

#### 2. 点灯している[B]を 押して、キープデー タを削除します。

 $\sqrt{B}$ 

3. もう一度[F]を押し て、スナップショッ トを抜けます。

4. 次回、キープデータ は左側につめられて います。

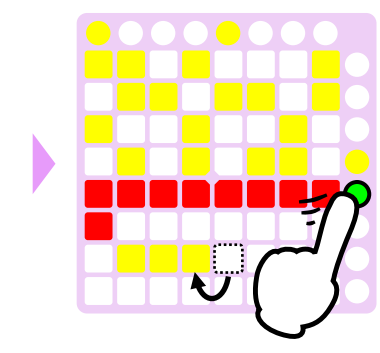

■ キープ/削除の処理は、スナップショットを抜けるタイミングで実際に実行されます。

## <span id="page-61-0"></span>5.3. JavaScript インタープリタ

もし JavaScriptプログラミング言語になじみがあれば、これを使ってPRACQに機能を追加することがで きます。

#### 概要

PRACQは、JUCEフレームワークによって実装されたJavaScriptインタープリタを内蔵しています。 さ らにPRACQ API(pracqクラス)を実装しているため、それで内部処理にアクセスすることができます。ユ ーザJavaScriptコードは、指定されたイベントのどれかが発生したときに実行されます。よって、イベント ハンドラのようにプログラムすることになります。

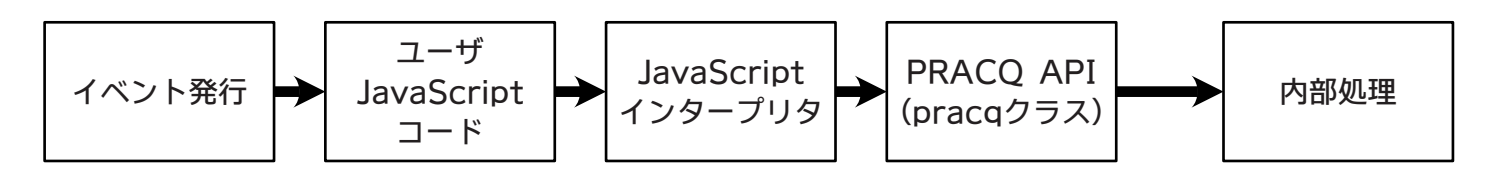

### インターフェース

メインウインドウのJAVASCRIPTボタンを押すと、JavaScriptインタープリタ ウインドウが開きます。 コードはコードエディタに入力します。 コンソールとTest Runボタンは、デバッグに役立ちます。実行エ ラーが発生した場合は、エラーの説明がコンソールに表示されます。

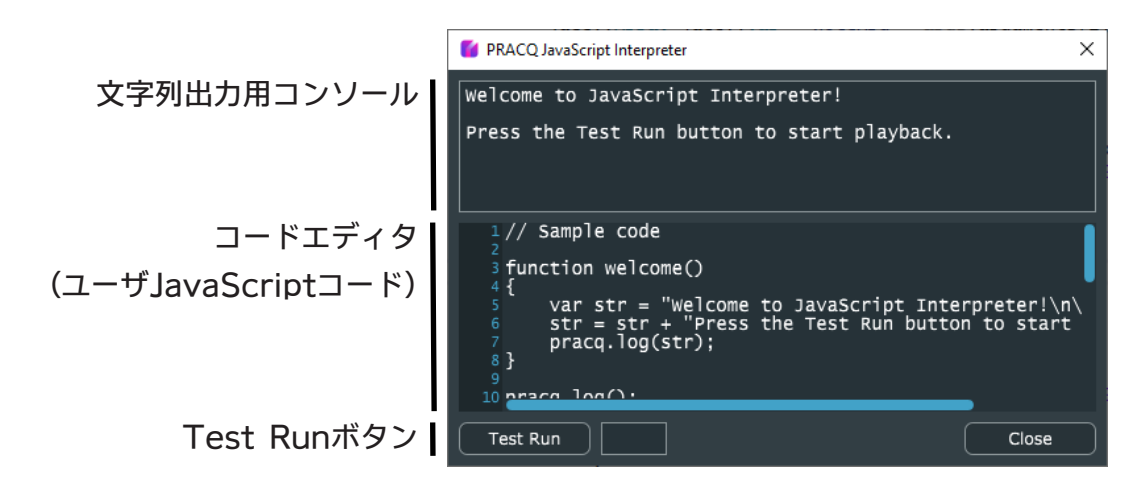

コードエディタでコードを書き換えた場合、その内容は保存されて、次回PRACQを起動した際に再読 み込みされます。

■ このウインドウを開かなくても、この機能は裏で実行されています。

### サンプルコード

JavaScriptインタープリタ ウインドウを初めて開いたときは、コードエディタにはサンプルコードが読み 込まれています。このコードによって、Test Runボタンは再生パッド[PL]のように機能します。

以降の説明では、このコードを例として用います。

```
1: // Sample code
 2:
 3: function welcome()
 4: {
 5: var str = "Welcome to JavaScript Interpreter!\n\n";
 6: str = str + "Press the Test Run button to start playback.";
7 : pracq.log(str);
8: }
 9:
10: pracq.log();
11:
12: if(pracq.eventType == E_STARTUP)
13: {
14: welcome();
15: pracq.regEvents = E_PLAYBACK;
16: }
17: else if(pracq.eventType == E_TESTRUN)
18: {
19: pracq.playback(1);
20: }
21: else if(pracq.eventType == E_PLAYBACK)
22: {
23: if(pracq.eventMsg == 0) pracq.log("Stopped.");
24: else pracq.log("Playing.");
25: }
```
### イベント

■ イベントについては、PRACQでの扱いはJavaScriptの標準仕様とは異なります。

あるイベントが発生すると、ユーザJavaScriptコードが実行されます。言い換えると、ユーザJavaScript コードが実行されたということは、なんらかのイベントが直前に発生したということになります。この場 合、発生したイベントのタイプと、そのイベントに関する追加情報を知ることができます。

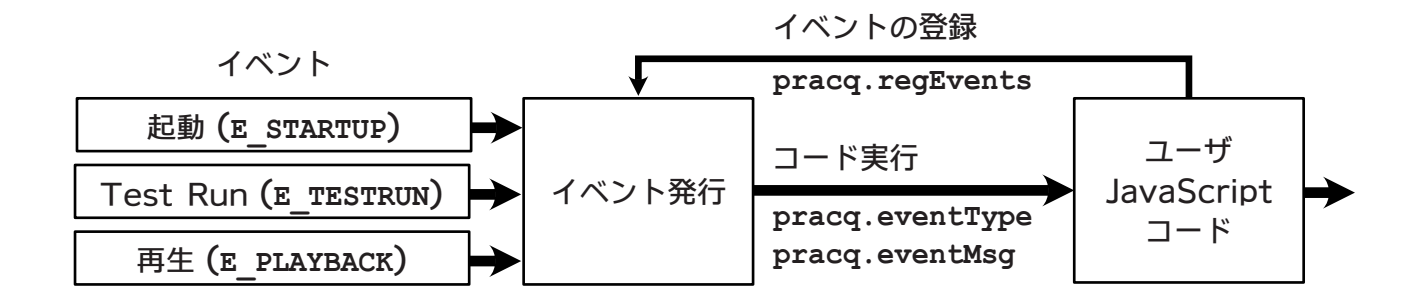

#### イベント一覧

PRACQで利用できるイベントには以下のようなものがあります。それぞれのイベントには、 **E\_\*\*\***とし て定義されたビットが割り当てられています。

- 起動 (**E\_STARTUP**) : PRACQが起動されたときに一度発生します。
- Test Run (**E\_TESTRUN**) : Test Runボタンが押されたときに発生します。
- 
- - 再生 (E PLAYBACK) : 再生が開始または停止したときに発生します。
	- など
	- MIDI入力 (**E\_MIDIIN\_CTRL**) : MIDIメッセージを受信したときに発生します。

■ すべてのイベントの一覧は、資料「JavaScript Referencel を参照してください。

#### イベントの扱い方

発生したイベントによって処理を行うには、サンプルコードの12, 17, 21行目のようにプログラムしてく ださい。イベントのタイプは、**pracq.eventType** に格納されています。

さらに、イベントに関する追加情報が **pracq.eventMsg** に格納されています。例えば、再生イベント (**E\_PLAYBACK**) が発生した場合は、0 (再生停止) または 1 (再生開始) が格納されます。サンプルコー ドの23行目を参照してください。

他のイベントの **pracq.eventMsg** については、資料「JavaScript Reference」を参照してくだ さい。

#### イベントの登録

実際にはまず初めに、使いたいイベントを登録しておく必要があります。ユーザJavaScriptコードは、登録 されたイベントが発生したときだけ実行されます。しかし例外として、起動イベントとTest Runイベント だけは自動で登録されているので、登録する必要はありません。

イベントを登録するには、サンプルコードの15行目のように、イベントを p**racq.regEvents** に設定し ます。設定する場所は、起動イベントの中が適しています。

2つ以上のイベントを設定する場合は、例えば以下のようにプログラムします。 **pracq.regEvents = E\_PLAYBACK | E\_MIDIIN\_CTRL;**

### PRACQ API (pracqクラス)

内部処理にアクセスするには、PRACQ API (pracqクラス)を使います。例えば、以下のようなメソッド が利用できます。

- **pracq.log()** : コンソールをクリアします。(サンプルコード 10行目)

- **pracq.log(object)** : コンソールに文字列を出力します。 (サンプルコード 7行目)

- **pracq.playback(1)** : 再生を開始/停止します。 (サンプルコード 19行目)

- **pracq.stepNotes(trackNo, stepNo, notes)** : ノート(音符)をステップに配置します。 など

■ PRACQ API (pracqクラス)の全容については、資料「JavaScript Reference」を参照してくだ  $\rightarrow$ 

### プログラミングの制約

JavaScriptインタープリタは、JUCEフレームワークによって実装されています。これはコンパクトで軽い のですが、JavaScriptの標準仕様の一部にしか対応していません。

例えば、**var** 文は利用できますが、**let** と **const** 文は利用できません。**S**t**ring**, **Ar**r**ay**, **Math**, **Function** のようなオブジェクトは、ある程度利用できるようです。もし実行エラーが発生した場合は、 使おうとしたオブジェクトや文が利用できない可能性があります。

## <span id="page-65-0"></span>6. オプション設定

## 6.1. 外部キーボード

もし28鍵キーボードに満足できない場合は、代わりにMIDIキーボードを使うこともできます。

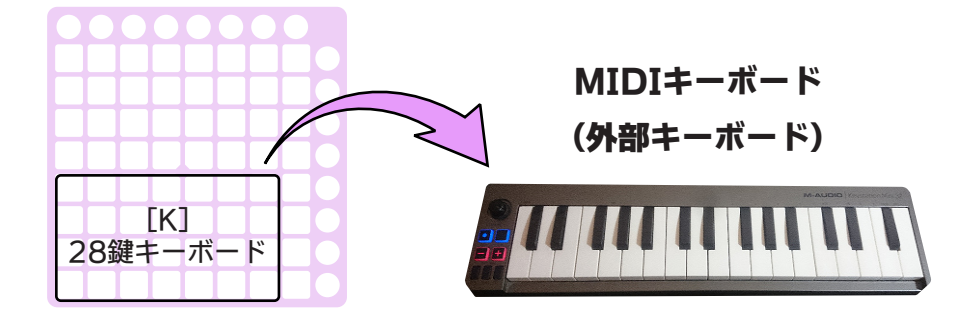

### 設定

MIDIキーボードをパソコンに接続し、そのMIDIデバイスを「Settings -> Controller -> MIDI In (External MIDI Keyboard)」から選択します。

MIDI In (External MIDI Keyboard)

Keystation Mini 32

### 使い方

28鍵キーボードの代わりにMIDIキーボードをそのまま使ってください。ノートナンバーは内部処理に直接 送られます。

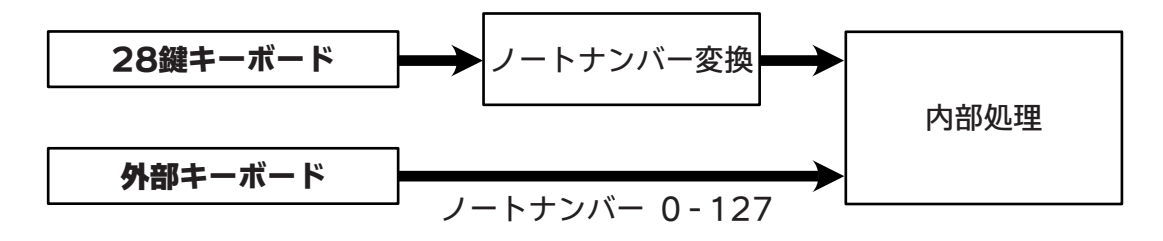

## <span id="page-66-0"></span>6.2. 汎用コントローラ

要件を満たすコントローラであれば、Novation LaunchpadのかわりにPRACQのコントローラとして使 用することができます。

### コントローラ要件

コントローラには、MIDIメッセージに関して以下のように動作する80個のパッドが必要です。

#### 出力

- パッドが押されたときに、「90h, Pad#, 0以外」を出力 - パッドが離されたときに、「90h, Pad#, 0」を出力

#### 入力

- 「90h, Pad#, (\*1)」が入力されたときに、パッドをオフ(OFF)に変更
- **「90h, Pad#, (\*2)」**が入力されたときに、パッドを**赤(RED)**に変更
- 「90h, Pad#, (\*3)」が入力されたときに、パッドを緑(GREEN)に変更
- 「90h, Pad#, (\*4)」が入力されたときに、パッドを黄(AMBER)に変更
	- \*1 -\*4: 「Settings -> Controller -> General Controller」で任意の値を設定できます。

### 民出市

コントローラをコンピュータに接続し、それのための設定を「Settings -> Controller -> Grid MIDI Controller」で行います。

Grid MIDI Controller Type | General Controller

Type : 「General Controller」を選択

In, Out : コントローラのMIDIデバイスを選択

Pad# 一覧表

## <span id="page-67-0"></span>6.3. 外部シーケンサとの同期

PRACQはMIDIクロックマスタとして機能します(MIDIクロックを出力)。よって、外部のシーケンサを PRACQのトランスポート(スタート/ストップ、テンポ、再生位置)に追従させることができます。

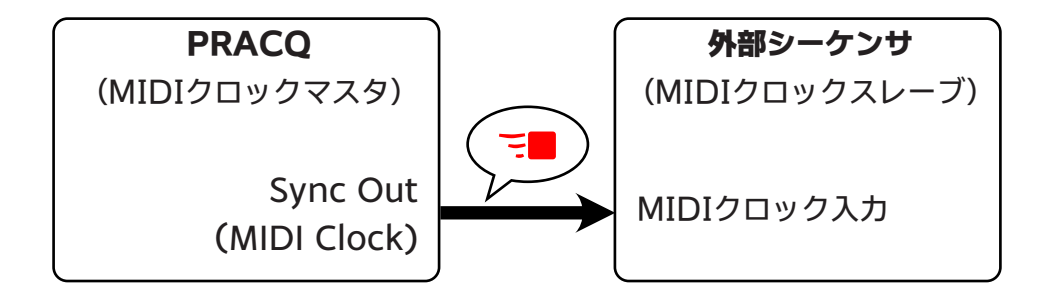

■ 再生位置は、トラック1のシーケンスに基づいて出力されます。

### 設定

設定は、PRACQソフトウェアと外部シーケンサの両方で必要です。

#### **PRACO**

「Settings -> Device Selection -> Sync (MIDI Clock)」で、まず「On」チェックボックスをオン (有効)にして下さい。次に、外部のシーケンサと接続しているMIDIデバイスを「Sync Out (MIDI Clock)」のメニューから選択して下さい。 デバイスが選択されていない場合は、「MIDI Out」のデバイ スが「Sync Out (MIDI Clock)」としても使用されます。

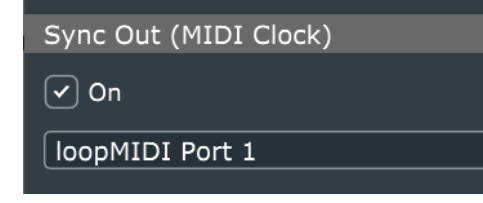

#### 外部シーケンサ

外部シーケンサを、MIDIクロックスレーブとして設定します。

もしタイミングのずれがある場合は、プロパティモードの「ステップオフセット」で調整してみてくだ さい。